MAKE THE WORLD SEE

# Milestone Systems

XProtect® Smart Client 2023 R3

Benutzerhandbuch (vereinfacht)

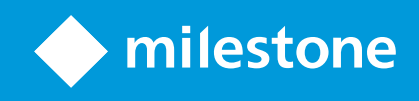

## **Inhalt**

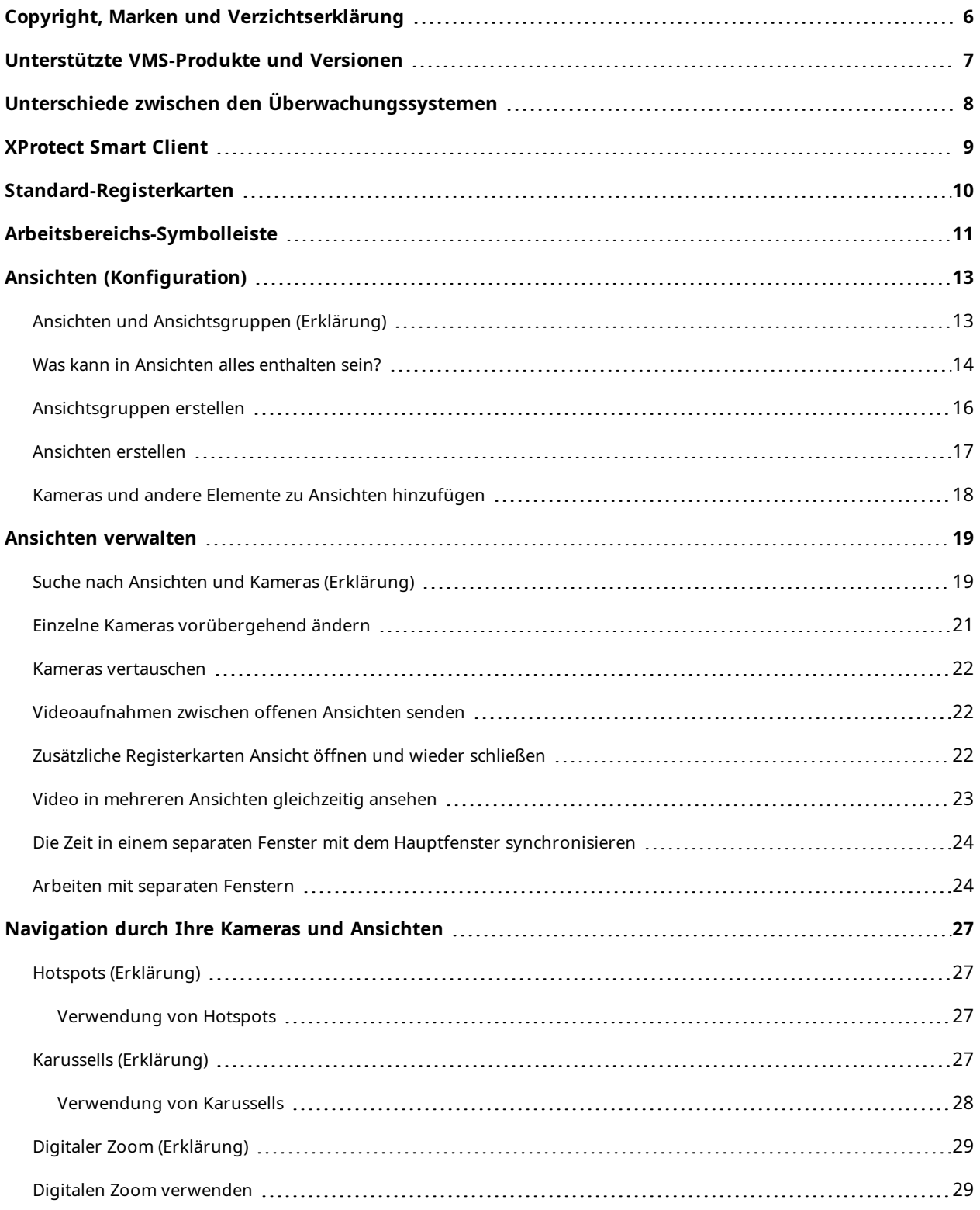

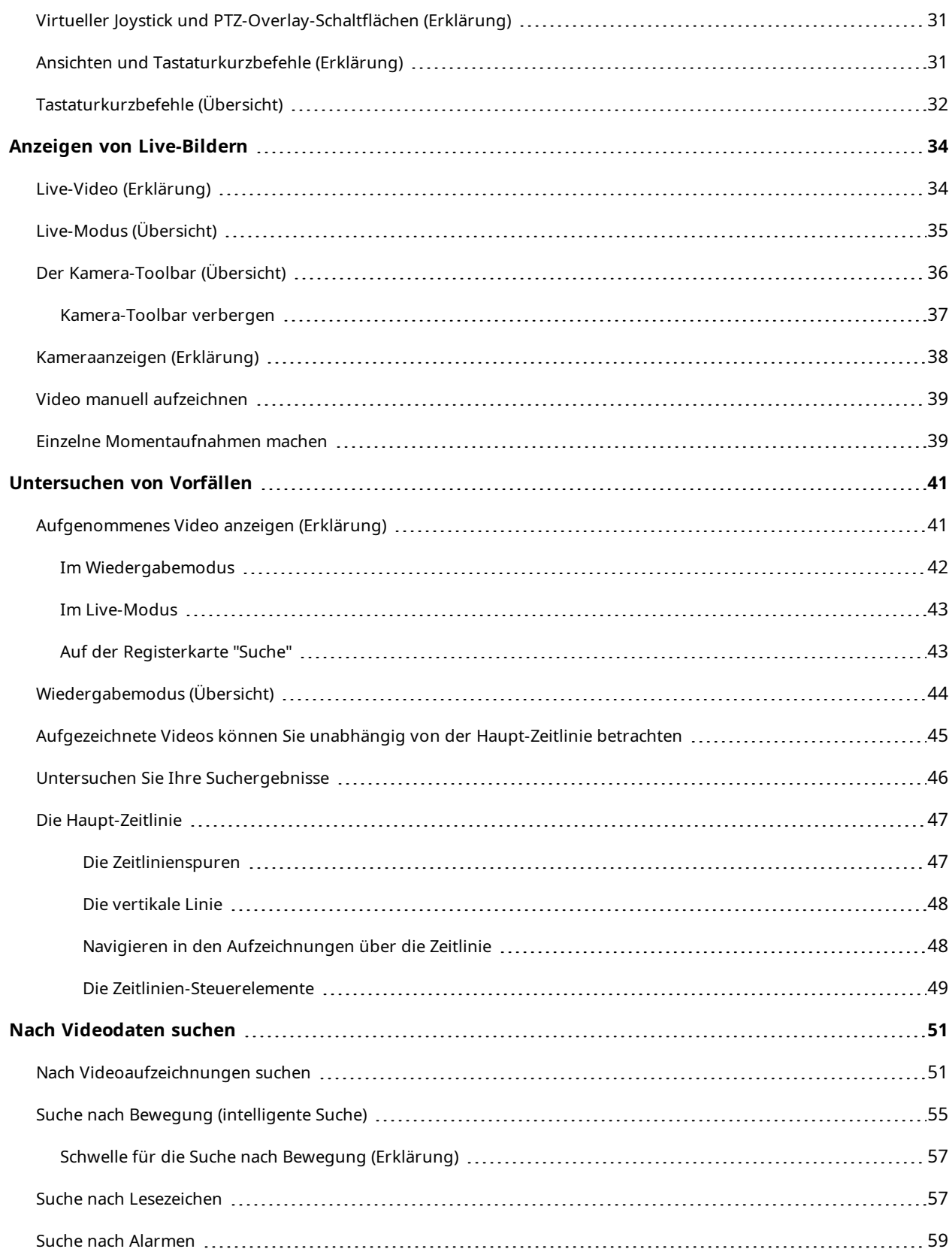

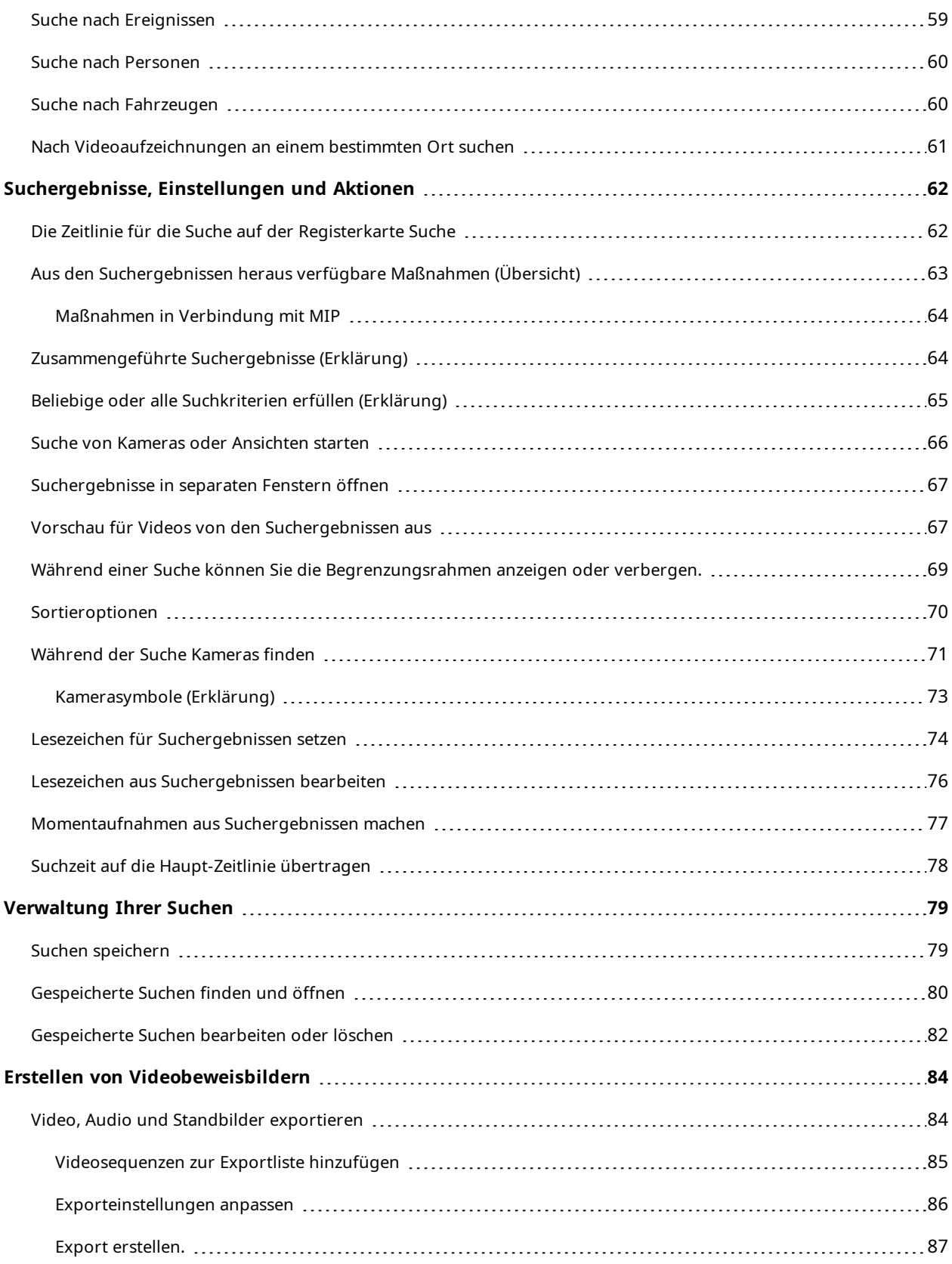

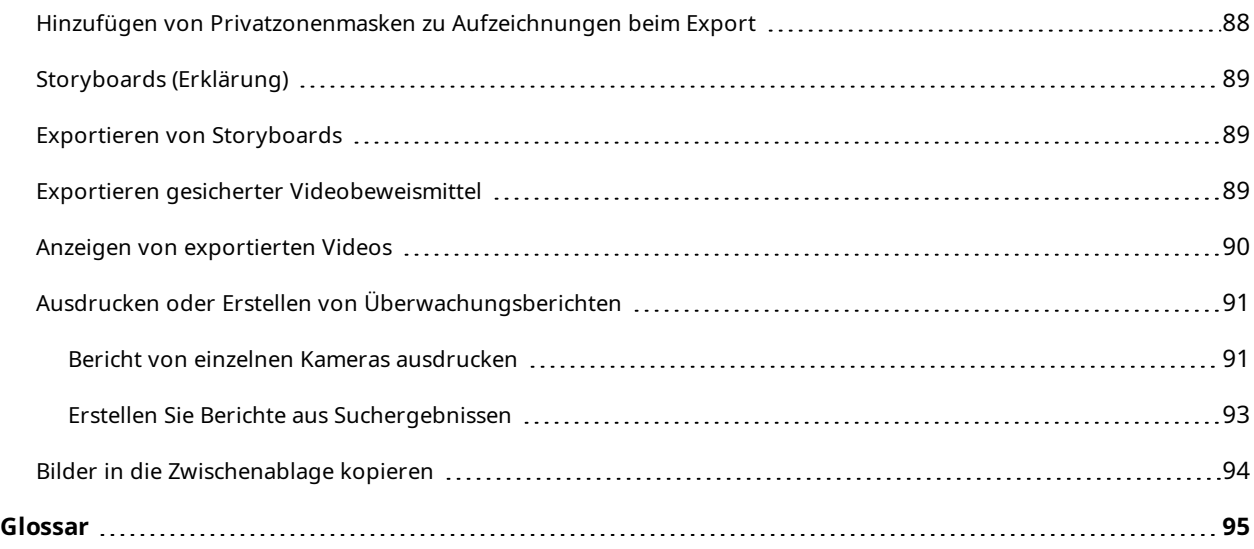

# <span id="page-5-0"></span>**Copyright, Marken und Verzichtserklärung**

Copyright © 2023 Milestone Systems A/S

#### **Marken**

XProtect ist eine eingetragene Marke von Milestone Systems A/S.

Microsoft und Windows sind eingetragene Marken der Microsoft Corporation. App Store ist eine Dienstleistungsmarke von Apple Inc. Android ist eine Handelsmarke von Google Inc.

Alle anderen in diesem Dokument genannten Marken sind Marken ihrer jeweiligen Eigentümer.

#### **Haftungsausschluss**

Dieses Dokument dient ausschließlich zur allgemeinen Information und es wurde mit Sorgfalt erstellt.

Der Empfänger ist für jegliche durch die Nutzung dieser Informationen entstehenden Risiken verantwortlich, und kein Teil dieser Informationen darf als Garantie ausgelegt werden.

Milestone Systems A/S behält sich das Recht vor, ohne vorherige Ankündigung Änderungen vorzunehmen.

Alle Personen- und Unternehmensnamen in den Beispielen dieses Dokuments sind fiktiv. Jede Ähnlichkeit mit tatsächlichen Firmen oder Personen, ob lebend oder verstorben, ist rein zufällig und nicht beabsichtigt.

Das Produkt kann Software anderer Hersteller verwenden, für die bestimmte Bedingungen gelten können. In diesem Fall finden Sie weitere Informationen in der Datei 3rd\_party\_software\_terms\_and\_conditions.txt, die sich im Installationsordner Ihres Milestone Systems befindet.

## <span id="page-6-0"></span>**Unterstützte VMS-Produkte und Versionen**

Dieses Handbuch beschreibt Funktionen, die von den folgenden XProtect VMS-Produkten unterstützt werden:

- XProtect Corporate
- XProtect Expert
- XProtect Professional+
- XProtect Express+
- XProtect Essential+

Milestone testet die in diesem Dokument beschriebenen Funktionen mit den XProtect VMS-Produkten der aktuell veröffentlichen Version sowie der zwei zuvor veröffentlichten.

Wenn neue Funktionen nur von der aktuellen Version unterstützt werden, und nicht von früheren, finden Sie Informationen dazu in den Funktionsbeschreibungen.

Die Dokumentation für XProtect-Clients und Erweiterungen, die von den unten genannten früheren XProtect VMS-Produkten unterstützt werden, Milestone finden Sie auf der Download-Seite ([https://www.milestonesys.com/downloads/\)](https://www.milestonesys.com/downloads/).

- XProtect Enterprise
- XProtect Professional
- XProtect Express
- XProtect Essential

# <span id="page-7-0"></span>**Unterschiede zwischen den Überwachungssystemen**

Die meisten Funktionen stehen in allen Versionen des XProtect VMS-Produktes zur Verfügung. Es gibt jedoch Ausnahmen je nachdem, welches Produkt Sie verwenden.

Siehe die Produktvergleichstabelle, um weitere Informationen zu erhalten. <https://www.milestonesys.com/products/software/product-index/>

## <span id="page-8-0"></span>**XProtect Smart Client**

XProtect Smart Client ist eine Desktop-Anwendung, die Ihnen dabei hilft, Videoaufzeichnungen von den an Ihr XProtect VMS-System angeschlossenen Kameras zu verwalten und zu betrachten. Über XProtect Smart Client haben Sie Zugang zu Live- und aufgezeichnetem Videomaterial und können die Kameras und angeschlossenen Sicherheitsgeräte direkt steuern. Sie können erweiterte Suchen durchführen, um Videodaten und unterstützte Metadaten aufzufinden, die auf dem Server gespeichert sind.

Der in verschiedenen Sprachen verfügbare XProtect Smart Client bietet eine anpassbare Benutzeroberfläche, die sich für die Aufgaben einzelner Benutzer optimieren und an besondere Fähigkeiten und Berechtigungsstufen anpassen lässt.

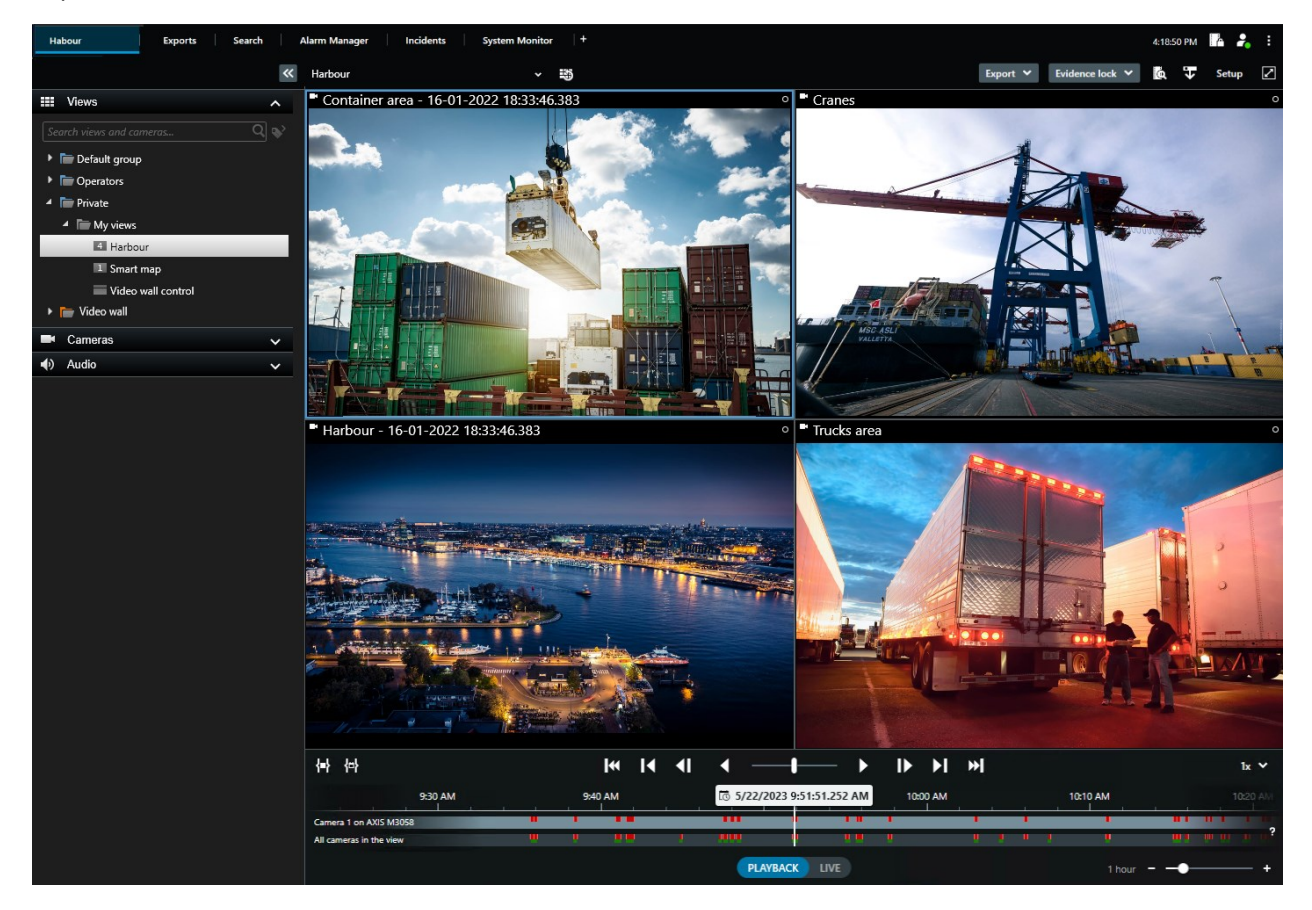

## <span id="page-9-0"></span>**Standard-Registerkarten**

XProtect Smart Client bietet mehrere Standard-Registerkarten für Ihre täglichen Überwachungsaufgaben.

Einige der XProtect Erweiterungen haben Registerkarten, die spezifisch für ihre Funktion sind.

Andere Registerkarten können über das MIP SDK benutzerdefiniert nur für Ihr XProtect VMS-System eingerichtet werden. Dieses Dokument deckt nicht die Funktion ab, die von MIP SDK abhängt.

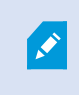

Wenn Sie einige der Standard-Registerkarten nicht sehen können, haben Sie nicht die erforderlichen Berechtigungen, um auf diese Registerkarten zuzugreifen.

#### **Die Hauptregisterkarte Ansicht**

Sie können so viele Registerkarten mit Ansichten erstellen, wie Sie im Hauptfenster von XProtect Smart Client und in separaten Fenstern möchten. Registerkarten mit Ansichten werden nach der ausgewählten Ansicht benannt.

Im Live-Modus können Sie Live-Video-Feeds anschauen und mit Audio, Karussells, Hotspots, Matrix, Smart Map, Pan/Tilt/Zoom (PTZ)-Steuerung, digitalem Zoom, unabhängiger Wiedergabe u.v.m. arbeiten.

Im Wiedergabemodus können Sie aufgezeichnete Videos untersuchen, indem Sie sie wiedergeben. Die [Haupt-](#page-46-0)[Zeitlinie](#page-46-0) bietet Ihnen erweiterte Funktionen zum Durchsuchen der aufgezeichneten Videos. Sie können die Suche auch von einer beliebigen Kamera oder Ansicht aus starten und die Funde durch Exportieren von Beweismaterial dokumentieren. Um Beweismittel davor zu schützen, dass sie von der Datenbank gelöscht werden, können Sie zu Videoaufzeichnungen Beweissicherungen hinzufügen.

Außerdem können Sie:

- Audio anhören, wenn Sie mit bestimmten Milestone Überwachungssystemen verbunden sind.
- <sup>l</sup> Wenn Ihr XProtect VMS Smart Map unterstützt, können Sie auf die Kameras in Ihrem System über eine geografische Oberfläche zugreifen, die einfach zu navigieren ist
- Verwenden Sie Hotspots, digitalen Zoom oder Karussells, navigieren Sie Bilder von Fischaugenobjektiven, drucken Sie Bilder aus u.v.m.

Im Live- oder Wiedergabemodus können Sie auch den Setup-Modus öffnen, wo Sie Ansichten für Ihre Kameras und sonstige Inhalte einstellen können.

#### **Die Registerkarte Exporte**

Wenn Sie Videodaten exportieren möchten, fügen Sie die relevanten Sequenzen auf der Registerkarte **Exportliste** hinzu. Sie können für jedes Element auf der **Exportliste** die Zeitspanne ändern, indem Sie auf die **Startzeit** und die **Endzeit** klicken.

Sie können auswählen, welche Formate für den Export verwendet werden sollen, und für jedes Format können Sie die **Exporteinstellungen** ändern.

Sobald Sie die Schaltfläche **Exportieren** angeklickt haben, geben Sie einen **Exportnamen** und einen **Speicherort für den Export** an. Dann können Sie den Export erstellen.

Die von Ihnen erstellten Exporte werden in dem Ordner gespeichert, den Sie im Fenster **Export erstellen** >, im Feld **Speicherort für Export** angegeben haben.

#### **Die Registerkarte Suche**

Über die Registerkarte "Suche" können Sie alle Ihre Aufzeichnungen durchsuchen und Filter anwenden, um Ihre Suche zu verfeinern. Sie können Filter nutzen, um Fahrzeuge, Personen oder Aufzeichnungen und bestimmte Bereiche ausfindig zu machen, in denen Bewegung erkannt wurde.

Von den Suchergebnissen aus stehen mehrere Aktionen zur Verfügung.

#### **Die Registerkarte Alarm-Manager**

Auf der Registerkarte **Alarm-Manager** können Sie Vorfälle und technische Probleme, die einen Alarm ausgelöst haben, einsehen und bearbeiten. Die Registerkarte zeigt eine Alarmliste, eine Alarmvorschau und verfügbare Karten an.

#### **Die Registerkarte Systemmonitor**

Die farbcodierten Kacheln auf der Registerkarte **Systemmonitor** bieten einen Überblick über den aktuellen Status des laufenden Computers XProtect Smart Client, Ihrer Systemserver, Kameras und zusätzlichen Geräte.

- <sup>l</sup> Grün: **Normaler** Status. Alles läuft normal
- <sup>l</sup> Gelb: **Warnstatus**. Mindestens ein überwachter Parameter liegt über dem Schwellenwert für den **normalen** Status
- <sup>l</sup> Rot: **Kritischer** Status. Mindestens ein überwachter Parameter liegt über dem Schwellenwert für den **normalen** Status und den **Warnstatus**

Falls eine Kachel ihre Farbe ändert und Sie wissen möchten, welcher Server oder Parameter für die Farbänderung der Kachel verantwortlich ist, klicken Sie auf die Kachel. Das öffnet eine Übersicht im unteren Bereich des Bildschirms. Klicken Sie auf die Schaltfläche **Details** , um weitere Informationen über die Ursache der Statusänderung anzuzeigen.

> Wenn eine Kachel ein Warnzeichen anzeigt, wird möglicherweise ein Datensammler für einen bzw. eine der überwachten Server bzw. Kameras nicht ausgeführt. Wenn Sie mit Ihrer Maus über die Kachel fahren, zeigt das System an, wann es zuletzt Daten für die entsprechende Kachel erfasst hat.

## <span id="page-10-0"></span>**Arbeitsbereichs-Symbolleiste**

Ausgehend von der Arbeitsbereichs-Symbolleiste in XProtect Smart Client haben Sie Zugriff auf verschiedene wichtige Funktionen, die Sie bei der Ausführung Ihrer täglichen Überwachungsaufgaben unterstützen. Zu diesen Funktionen zählen:

 $\bullet$ 

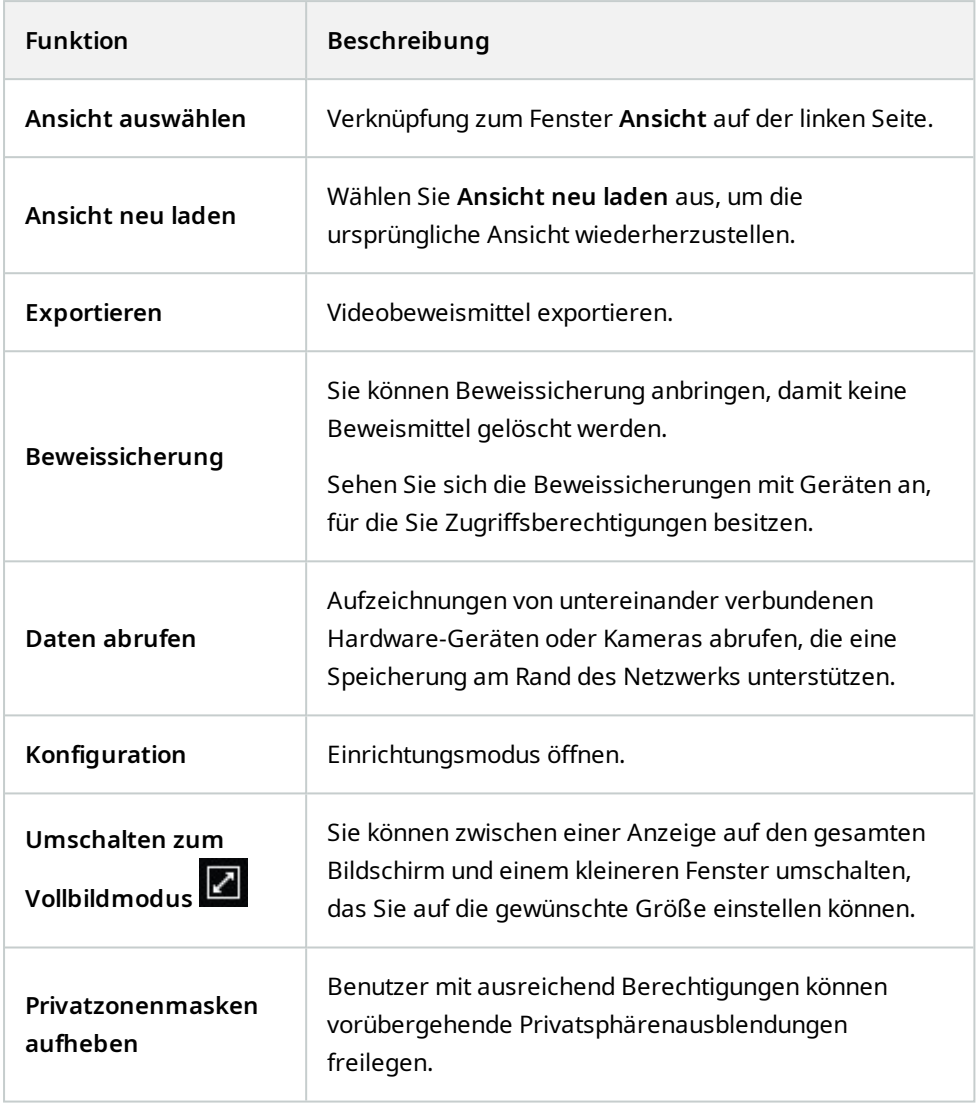

## <span id="page-12-0"></span>**Ansichten (Konfiguration)**

Im Einrichtungsmodus können Sie Ansichten erstellen und angeben, welche Kameras oder sonstigen Inhalte zu jeder Ansicht gehören sollen. Um Ihre Ansichten zu organisieren müssen Sie mindestens eine Ansichtsgruppe erstellen. Dies erfolgt oft durch Ihren Systemadministrator.

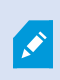

Ob Sie Ansichten und Gruppen bearbeiten dürfen, hängt von Ihren Benutzerberechtigungen ab. Wenn Sie die Ansicht oder Gruppe erstellen können, können Sie sie auch bearbeiten.

### <span id="page-12-1"></span>**Ansichten und Ansichtsgruppen (Erklärung)**

Die Art und Weise, wie ein Video in XProtect Smart Client dargestellt wird, wird eine Ansicht genannt. XProtect Smart Client kann eine uneingeschränkte Anzahl von Ansichten verwalten, sodass Sie zwischen Video von verschiedenen Gruppen von Kameras wechseln können. Ansichten können zwischen einer und 100 Kameras enthalten, sie können jedoch auch Inhalte anderer Art enthalten, z. B. Bilder und Text.

Ansichten müssen Teil von Ansichtsgruppen sein, mit deren Hilfe Sie Ihre Ansichten organisieren können.

Ansichten sind im Live- und im Wiedergabemodus verfügbar. Ansichten können als private oder allgemeine Ansichten vorliegen:

- <sup>l</sup> Der Zugriff auf Private Ansichten ist nur durch den Benutzer möglich, der sie erstellt hat. Um die Ansicht privat zu machen, erstellen Sie sie in dem **Privaten** Ordner
- Anhand geteilter Videos können mehrere Bediener die gleichen Ansichten teilen. Je nach Ihrem XProtect VMS-System:
	- <sup>l</sup> Es kann einen Standardordner für freigegebene Ansichten geben, der **Geteilte** oder **Standardgruppe genannt wird**
	- <sup>l</sup> Können geteilte Videos von allen Bediener geteilt werden, oder der Zugriff auf ausgewählte, geteilte Ansichten kann bestimmten Bedienern gewährt werden. In der Regel können nur einige wenige Personen in einer Organisation geteilte Ansichten erstellen und bearbeiten, z.B. die Systemadministratoren

Nicht alle Benutzer haben Zugriff auf alle Kameras im XProtect VMS-System. Bestimmte Funktionen, die Sie in Ihrer gemeinsamen Ansicht einschließen, werden in früheren Versionen des XProtect Smart Client möglicherweise nicht unterstützt. Achten Sie stets darauf, dass die Benutzer, mit denen Sie Inhalte teilen möchten, die notwendigen Berechtigungen haben und dieselbe XProtect Smart Client Version verwenden, wie Sie selbst.

 $\mathscr{L}$ 

Ihre Benutzereinstellungen, einschließlich der Informationen zu Ihren Ansichten, werden zentral auf dem XProtect VMS-Server gespeichert, damit Sie Ihre Ansichten auf jedem Computer verwenden können, auf dem XProtect Smart Client installiert ist.

#### **Beispiel einer 2x2-Ansicht**

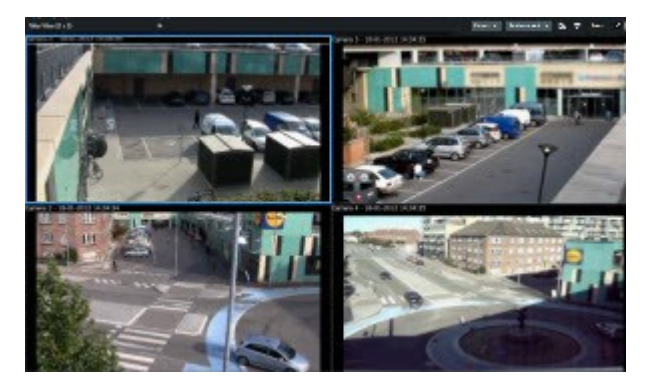

## <span id="page-13-0"></span>**Was kann in Ansichten alles enthalten sein?**

Im Einrichtungsmodus können Sie im Bereich **Systemübersicht** die Elemente sehen, die Sie zu Ihren Ansichten hinzufügen können:

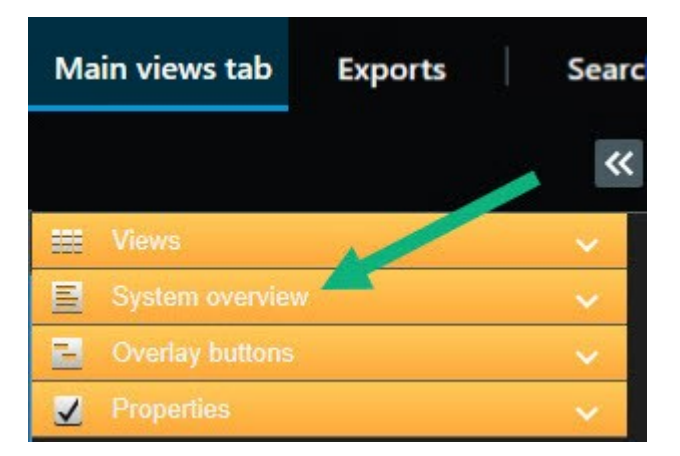

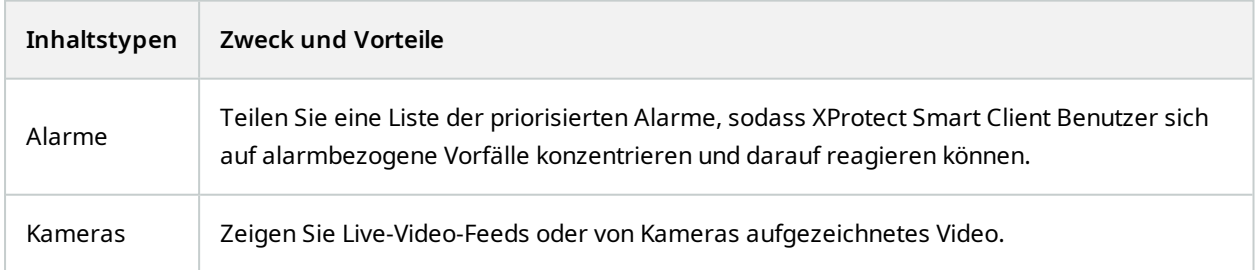

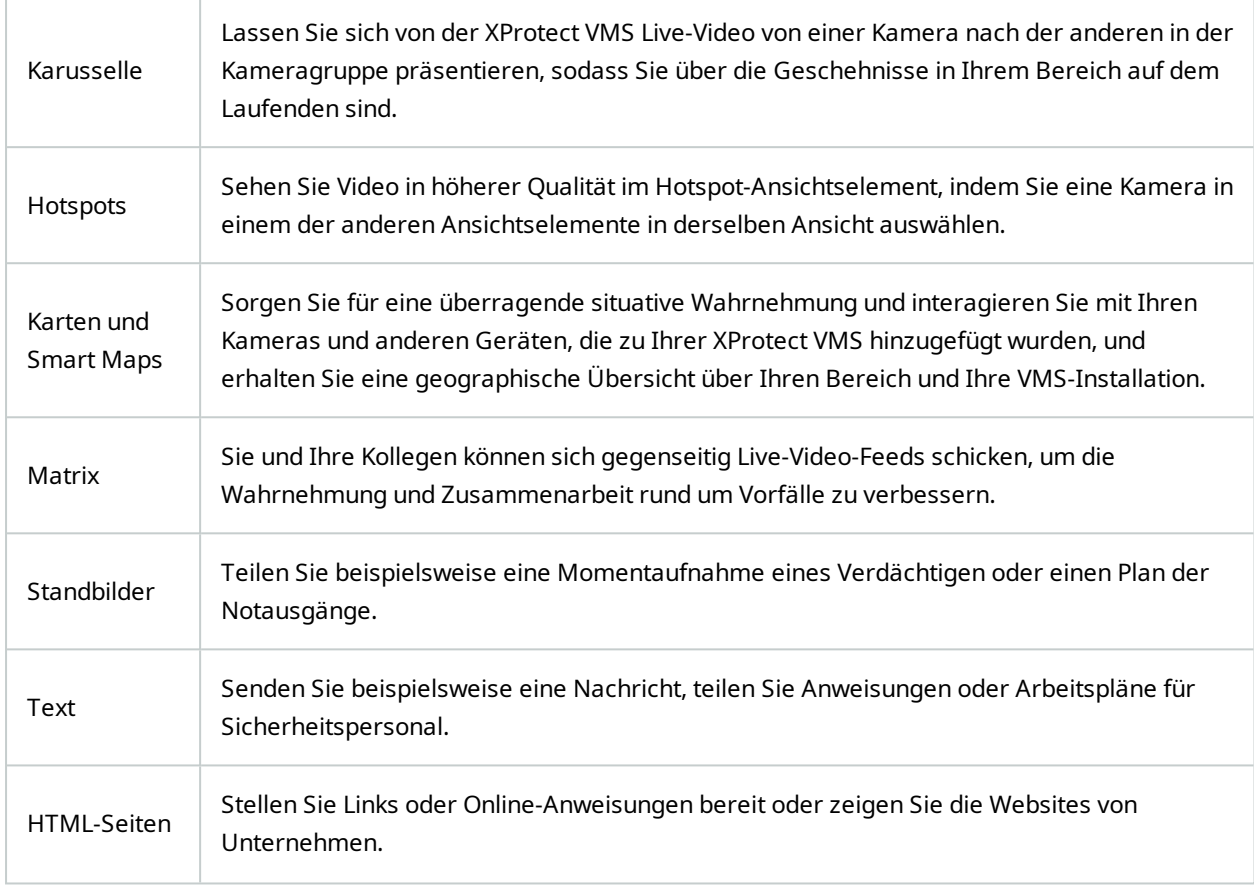

Wenn Ihr Unternehmen XProtect Erweiterungen hat, können Sie auch Inhalte in Bezug auf diese Erweiterungen ergänzen.

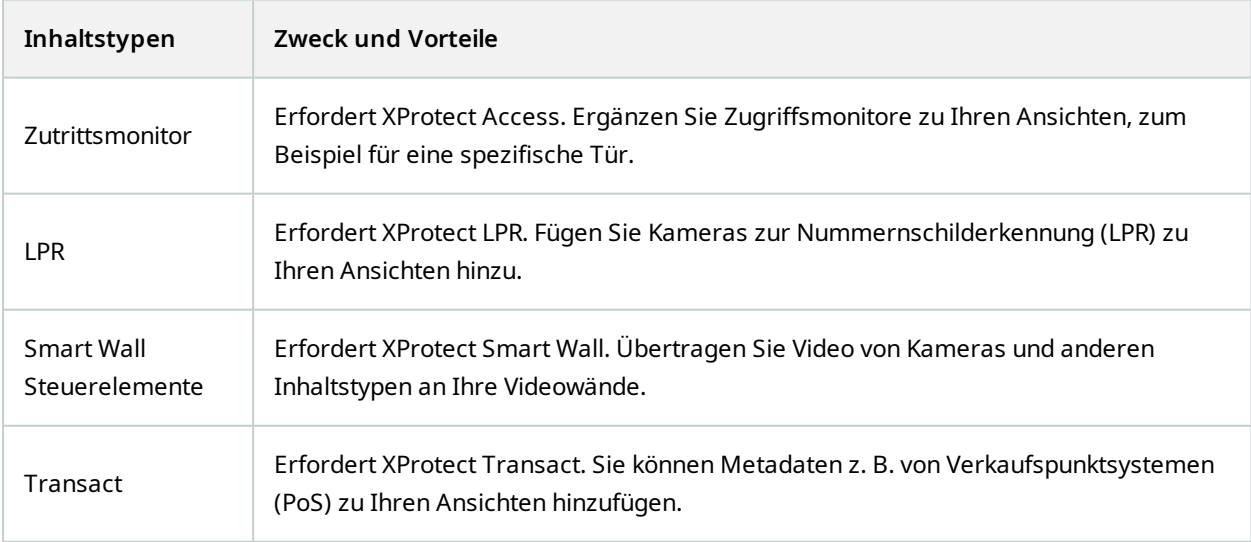

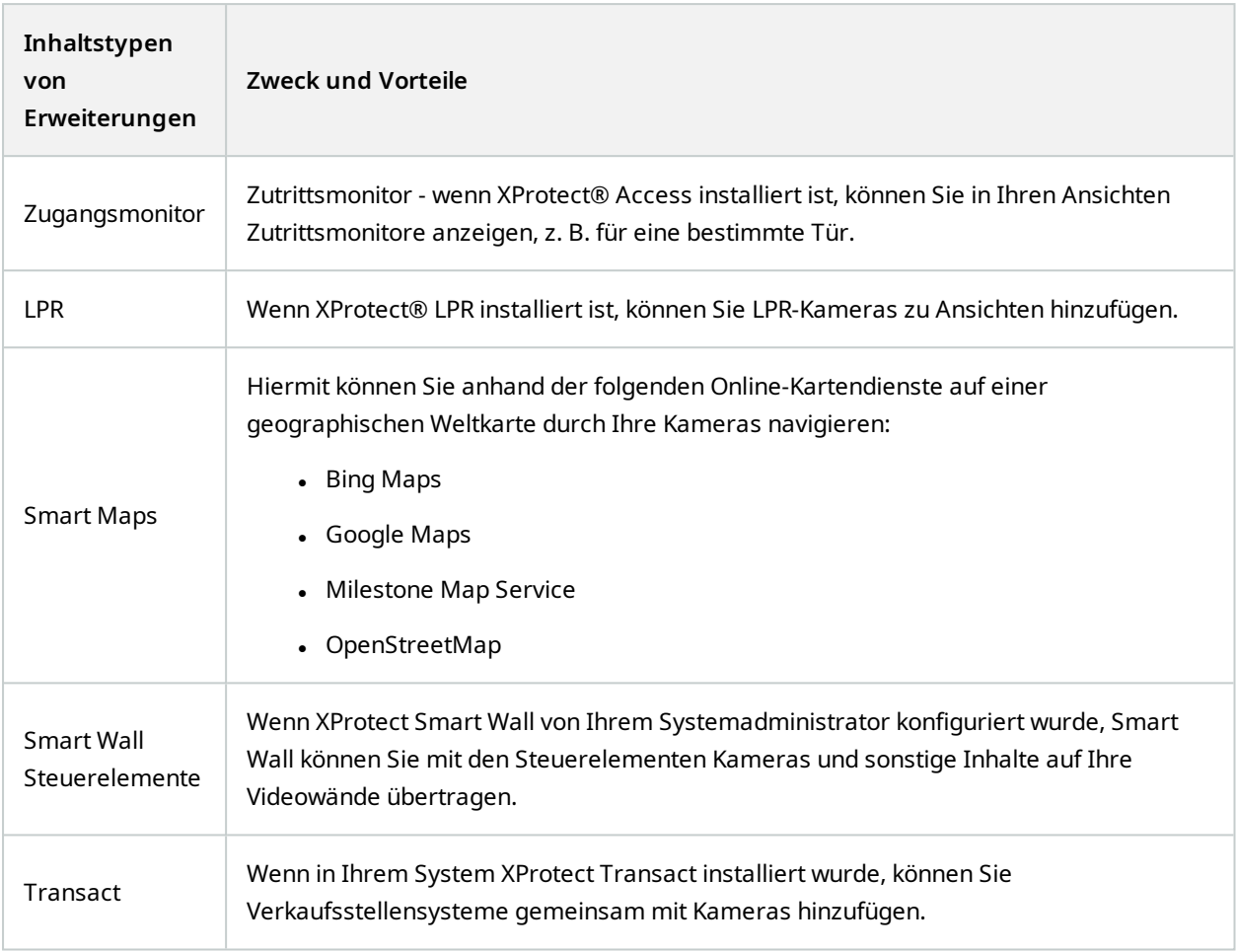

## <span id="page-15-0"></span>**Ansichtsgruppen erstellen**

Ihr XProtect Smart Client kann so vorkonfiguriert sein, dass Ansichtsgruppen angezeigt werden, zu denen Sie Ihre Ansichten hinzufügen können. Sie können jedoch Ihre eigenen Ansichtskarten erstellen, um Ihre Ansichten leichter zu organisieren.

#### **Beispiel**

Stellen Sie sich vor, Sie hätten in einem Hochhaus Kameras auf zehn verschiedenen Geschossen installiert. Sie beschließen, eine Ansichtsgruppe für jedes Geschoss zu erstellen und diese entsprechend zu benennen:**Erdgeschosses**, **Erster Stock**, **Zweiter Stock** usw.

- 1. Wählen Sie im Einrichtungs-Modus im Fensterbereich **Ansichten** den **privaten** oder **allgemeinen** Hauptordner, dem Sie eine Gruppe hinzufügen wollen.
- 2. Klicken Sie auf **Neue Gruppe erstellen** .

Es wird eine neue Gruppe mit dem Namen **Neue Gruppe** erstellt.

- 3. Wählen Sie die **Neue Gruppe** aus und klicken Sie darauf, um den Namen zu überschreiben.
- <span id="page-16-0"></span>4. Nun können Sie in dieser Gruppe Ansichten erstellen.

### **Ansichten erstellen**

Um das Video in XProtect Smart Client anzuzeigen oder wiederzugeben, müssen Sie zunächst eine Ansicht erstellen, in der Sie die gewünschten Kameras hinzufügen.

#### **Voraussetzungen**

Bevor Sie die Ansicht erstellen, benötigen Sie eine Gruppe, in die Sie die Ansicht hinzufügen können. Siehe auch [Ansichtsgruppen](#page-15-0) erstellen auf Seite 16.

- 1. Klicken Sie in der oberen rechten Ecke auf **Setup**, um in den Setup-Modus zu gelangen.
- 2. Im Bereich **Ansichten** wählen Sie die Ansicht aus, für die Sie hinzufügen möchten.
- 3. Klicken Sie auf **EFF**, um eine neue Ansicht zu erstellen.
- 4. Wählen Sie ein Layout aus. Die Layouts werden nach ihrem Seitenverhältnis gruppiert und je nachdem, ob sie für den regulären Inhalt oder Inhalt im Hochformat optimiert sind (wo die Höhe größer als die Breite ist).

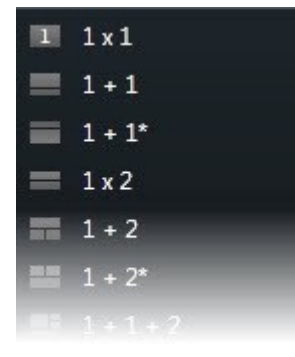

- 5. Geben Sie einen Namen für die Ansicht ein. Überschreiben Sie dazu den Standardnamen **Neue Ansicht**.
- 6. Klicken Sie erneut auf **Einrichtung**, um den Setup-Modus zu verlassen. Ihre Änderungen werden gespeichert.

## <span id="page-17-0"></span>**Kameras und andere Elemente zu Ansichten hinzufügen**

Sie können zu Ihren Ansichten verschiedene Arten von Elementen hinzufügen, z.B. Kameras.

- 1. Öffnen Sie die Ansicht, die Sie verändern möchten.
- 2. Klicken Sie auf **Setup**, um in den Setup-Modus zu wechseln.
- 3. Ziehen Sie im Fenster **Systemübersicht** das benötigte Element auf ein Ansichtselement.
- 4. Tragen Sie alle zusätzlichen Informationen zum Element ein.
- 5. Klicken Sie erneut auf **Einrichtung**, um den Setup-Modus zu verlassen. Ihre Änderungen werden gespeichert.

## <span id="page-18-0"></span>**Ansichten verwalten**

Ihre Ansichten sind im Live- und Wiedergabemodus verfügbar und können Kameras und andere Arten von Inhalten enthalten. Sie können mithilfe von Tastaturbefehlen Ansichten auswählen, wenn den Ansichten Nummern zugewiesen wurden. Siehe auch [Tastaturkurzbefehle](#page-31-0) (Übersicht) auf Seite 32.

## <span id="page-18-1"></span>**Suche nach Ansichten und Kameras (Erklärung)**

Wenn Sie eine große oder komplexe Hierarchie von Ansichtsgruppen haben, erleichtert die Suchfunktion die Navigation, und Sie können damit über die gesamte Hierarchie hinweg nach Ansichten, Kameras - einschließlich Kameraeigenschaften (siehe auch [Kameraeigenschaften](#page-19-0) auf Seite 20) - und Schlagwörter suchen. Ihnen wird

eine Übersicht der gängigsten Schlüsselwörter angezeigt, wenn Sie neben dem Suchfeld auf klicken.

#### **Beispiel**

Die folgenden beiden Bilder zeigen eine Ansichtshierarchie und wie diese aussieht, wenn Sie nach **parking** suchen:

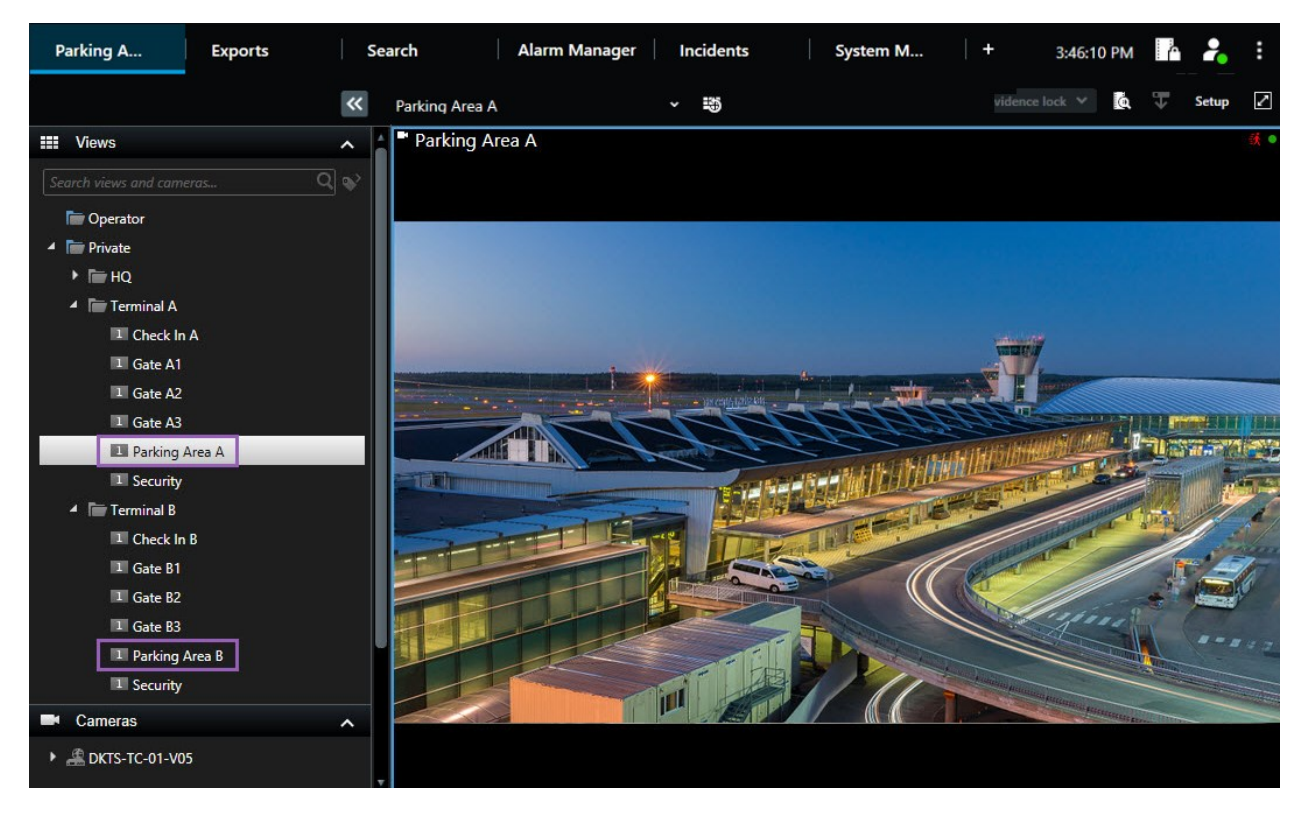

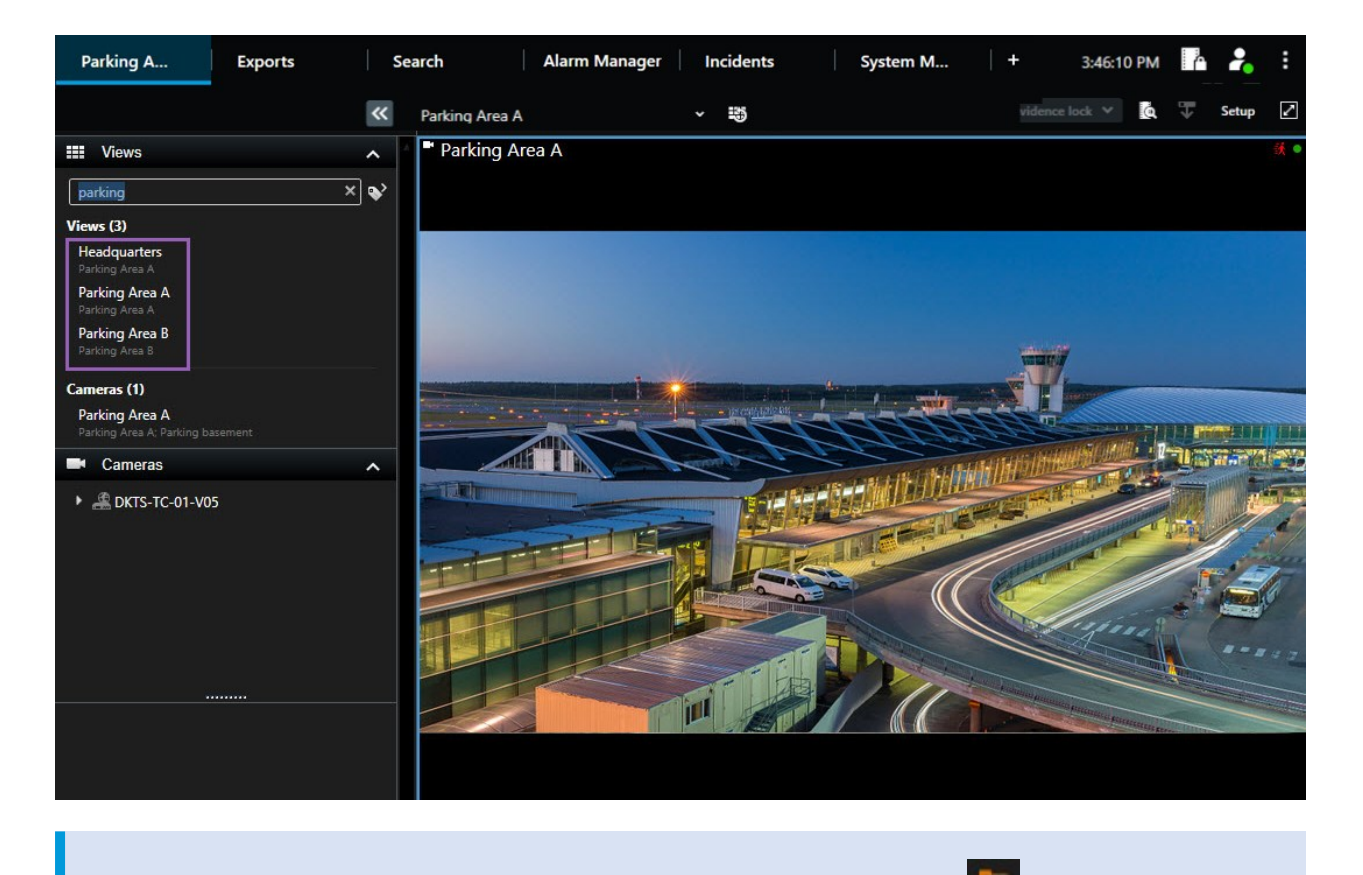

Wenn ein Ordner auf der obersten Ebene einen roten Hintergrund hat **Num**, so ist er geschützt. Sie können weiterhin auf alle Ansichten unter dem geschützten Hauptordner zugreifen, unter diesem Hauptordner jedoch keine neuen Ansichten erstellen oder vorhandene Ansichten bearbeiten.

Während Sie die Suchbegriffe eingeben, werden dazu passende Ergebnisse für Ansichten und Kameras angezeigt. Wenn Sie eine oder mehrere der passenden Kameras auswählen, erscheinen die Kameras in einer vorläufigen Ansicht, die für die ausgewählte Anzahl Kameras optimiert ist.

Um eine einzige Kamera in einer 1:1-Ansicht zu betrachten, klicken Sie auf das Suchergebnis im Abschnitt **Kameras**.

Um die ersten 25 Kameras in einer Ansicht zu betrachten, klicken Sie auf das Suchergebnis im Abschnitt **Ansichten**. Sie können Kameras auch manuell auswählen, indem Sie beim Anklicken der Kameras die Taste **Strg-** oder **Umschalt** drücken. Drücken Sie auf die **Eingabetaste**, um die Kameras anzuzeigen.

#### <span id="page-19-0"></span>**Kameraeigenschaften**

• Name

Ì

- Beschreibung
- Funktion:
- $PIZ$
- Audio
- $\cdot$  Eingang
- Ausgang
- Ansichten, die eine bestimmte Kamera enthält
- Name oder Adresse des Aufzeichnungsservers (zeigt angeschlossene Kameras)

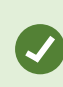

Ihr Systemadministrator kann auf dem XProtect VMS-Server in dem Feld mit der Beschreibung der Kamera Freitextfelder hinzufügen, damit Kameras zu Gruppen zusammengefasst und nach diesen Feldern gesucht werden kann. Ein Beispiel dafür könnte sein, dass alle Außentürkameras den Tag "Außentür" im Beschreibungsfeld verwenden. In einem solchen Fall können Sie alle Kameras dieses Typs finden.

## <span id="page-20-0"></span>**Einzelne Kameras vorübergehend ändern**

Sie können die Kameras in einer Ansicht vorübergehend ändern. Dies ändert aber nicht dauerhaft die Ansicht. Wenn Sie den Inhalt einer Ansicht dauerhaft ändern wollen, müssen Sie dies im Einrichtungs-Modus tun.

#### **Voraussetzungen**

P

Sie können die Kamera nur ändern, wenn das Ansichtselement eine Kamera enthält.

- 1. Wählen Sie das interessierende Element der Ansicht aus.
- 2. Gehen Sie wie folgt vor:
	- <sup>l</sup> Ziehen Sie im Fenster **Kameras** die entsprechende Kamera das gewünschte Ansichtselement in der Ansicht.
	- <sup>l</sup> Klicken Sie in der Kamerasymbolleiste auf **Mehr** > **An Fenster senden** > **Hauptfenster** und wählen Sie dann ein Ansichtselement in der Ansicht.
- 3. Klicken Sie zur Wiederherstellung Ihrer Originalansicht in der Arbeitsbereichs-Symbolleiste auf .

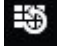

Im Fenster **Kameras** ist die Liste der Kameras nach Server zusammengefasst. Mit einem roten Symbol gekennzeichnete Server sind nicht verfügbar. In diesem Fall können Sie keine Kameras von diesem Server auswählen.

### <span id="page-21-0"></span>**Kameras vertauschen**

Sie können vorübergehend zwei Kameras in einer Ansicht austauschen. Die Kamera, die sich an diesem Ansichtselement befindet, tauscht dann ihren Platz mit der Kamera, die sie dorthin gezogen haben. Sie können Kameras nur mit anderen Kameras tauschen. Dies kann zum Beispiel nützlich sein, wenn Sie Ihre wichtigsten Kameras in der Nähe voneinander aufbewahren möchten.

- 1. Klicken Sie auf die relevante Kamera-Titelleiste und ziehen Sie sie in ein neues Ansichtselement.
- 2. Klicken Sie zur Wiederherstellung der Originalansicht in der Arbeitsbereichs-Symbolleiste auf .

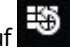

Wenn Sie dauerhafte Änderungen an Ihrer Ansicht vornehmen wollen, müssen Sie zuerst in den Setup-Modus wechseln.

### <span id="page-21-1"></span>**Videoaufnahmen zwischen offenen Ansichten senden**

Sie können Videos von einer Kameraposition in einer geöffneten Ansicht an eine Kameraposition in eine andere geöffnete Ansicht senden. Diese Funktion gilt auch für offene Ansichten in separaten Fenstern.

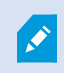

**A** 

Diese Funktion ist nicht für Ansichtselemente mit Hotspots, Karussells oder Matrix-Inhalt verfügbar.

- 1. Klicken Sie in der Kamerasymbolleiste auf **Mehr** > **An Fenster senden**.
- 2. Klicken Sie auf die Zielansicht und wählen Sie dann das Ansichtselement in der Ansicht aus, in der die Videowiedergabe für diese Kamera erfolgen soll. Wenn Sie einige der Ansichtselemente nicht auswählen können, sind diese möglicherweise nicht verfügbar oder sie sind für Hotspots, Karussells oder Matrix-Inhalte in Verwendung.

### <span id="page-21-2"></span>**Zusätzliche Registerkarten Ansicht öffnen und wieder schließen**

Um einfach zwischen verschiedenen Ansichten umzuschalten, können Sie im Hauptfenster und in separaten Fenstern so viele Registerkarten Ansicht öffnen, wie Sie möchten.

1. Wählen Sie aus dem Standardmenü **Neue Registerkarte Ansicht** aus.

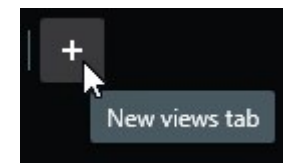

 $\mathscr{I}$ 

- 2. Wählen Sie die Ansicht aus, die das anzusehende Video enthält. Der Name der neuen Registerkarte Ansicht wird jetzt zum Namen der von Ihnen ausgewählten Ansicht.
- 3. Um die zusätzliche Ansicht erneut zu schließen, wählen Sie **Registerkarte schließen**.

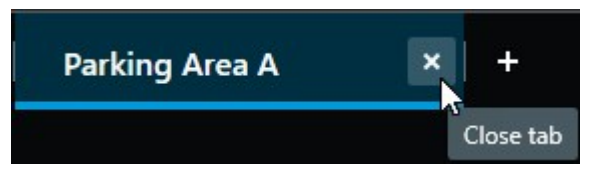

Sie können dem Öffnen und Schließen zusätzlicher Registerkarten Ansicht Tastenkombinationen zuweisen. Wählen Sie aus dem Menü **Einstellungen und mehr** die Option **Einstellungen** und dann die Registerkarte **Tastatur** aus. Jetzt können Sie Tastenkombinationen für die Optionen **Ausgewählte Registerkarte schließen** und **Neue Registerkarte Ansicht öffnen** zuweisen.

Sie können die Hauptregisterkarten im Standardmenü nicht schließen, nur die zusätzlichen Registerkarten, die Sie selbst geöffnet haben.

## <span id="page-22-0"></span>**Video in mehreren Ansichten gleichzeitig ansehen**

Sie können sich Ansichten in separaten Fenstern anzeigen lassen, entweder in einem spezifischen Anzeige- oder einem beweglichen Fenster. Das ist nützlich, wenn Sie zum Beispiel mehrere Bildschirme haben und Video von mehreren Ansichten gleichzeitig ansehen möchten.

Sie können beliebig viele separate Fenster öffnen und sie auf jeden Bildschirm ziehen, der an Ihren Computer angeschlossen ist.

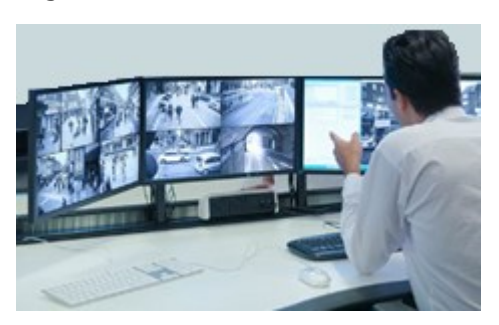

- 1. Im Fenster **Ansicht** klicken Sie mit der rechten Maustaste auf die Ansicht, die Sie sich in einem separaten Fenster anzeigen lassen möchten.
- 2. Wählen Sie **Ansicht senden an** und dann die Art des separaten Fensters aus, in dem Sie sich die Ansicht anzeigen lassen möchten.

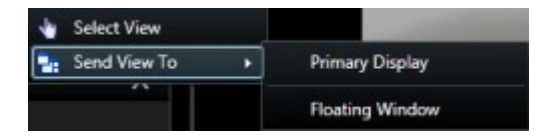

Siehe auch Arbeiten mit [separaten](#page-23-1) Fenstern auf Seite 24

 $\mathscr{I}$ 

Wenn Sie sich von XProtect Smart Client abmelden, werden Informationen über alle offenen Fenster und Registerkarten auf dem lokalen Computer gespeichert. Damit Ihr Arbeitsbereich gleich nach dem Anmelden bei XProtect Smart Client nach Ihren Wünschen angeordnet wird, können Sie festlegen, dass alle Fenster und Registerkarten wiederhergestellt werden.

## <span id="page-23-0"></span>**Die Zeit in einem separaten Fenster mit dem Hauptfenster synchronisieren**

Sie können die Zeit der Ansichten, die Sie an separate Fenster gesendet haben, mit der Zeit der Ansicht im Hauptfenster synchronisieren.

1. IneinemseparatenFensterwählenSie **ZeitmitderHauptregisterkarteAnsicht synchronisieren** aus.

Wenn das separate Fenster ein Anzeigefenster ist, drücken Sie zunächst **Esc**, um die Registerkarten und Steuerelemente anzuzeigen.

- 2. Die Haupt-Zeitlinie wird jetzt im separaten Fenster ausgeblendet.
- <span id="page-23-1"></span>3. Nutzen Sie vom Hauptfenster die Haupt-Zeitlinie, um das Video sowohl im Haupt- als auch im separaten Fenster zu navigieren.

### **Arbeiten mit separaten Fenstern**

Sie können die Ansichten an zwei verschiedene Typen von separaten Fenstern senden: Anzeigefenster und bewegliche Fenster.

Ein bewegliches Fenster zeigt die Ansicht in einem separaten Fenster an, wobei alle Registerkarten und Steuerelemente sichtbar sind.

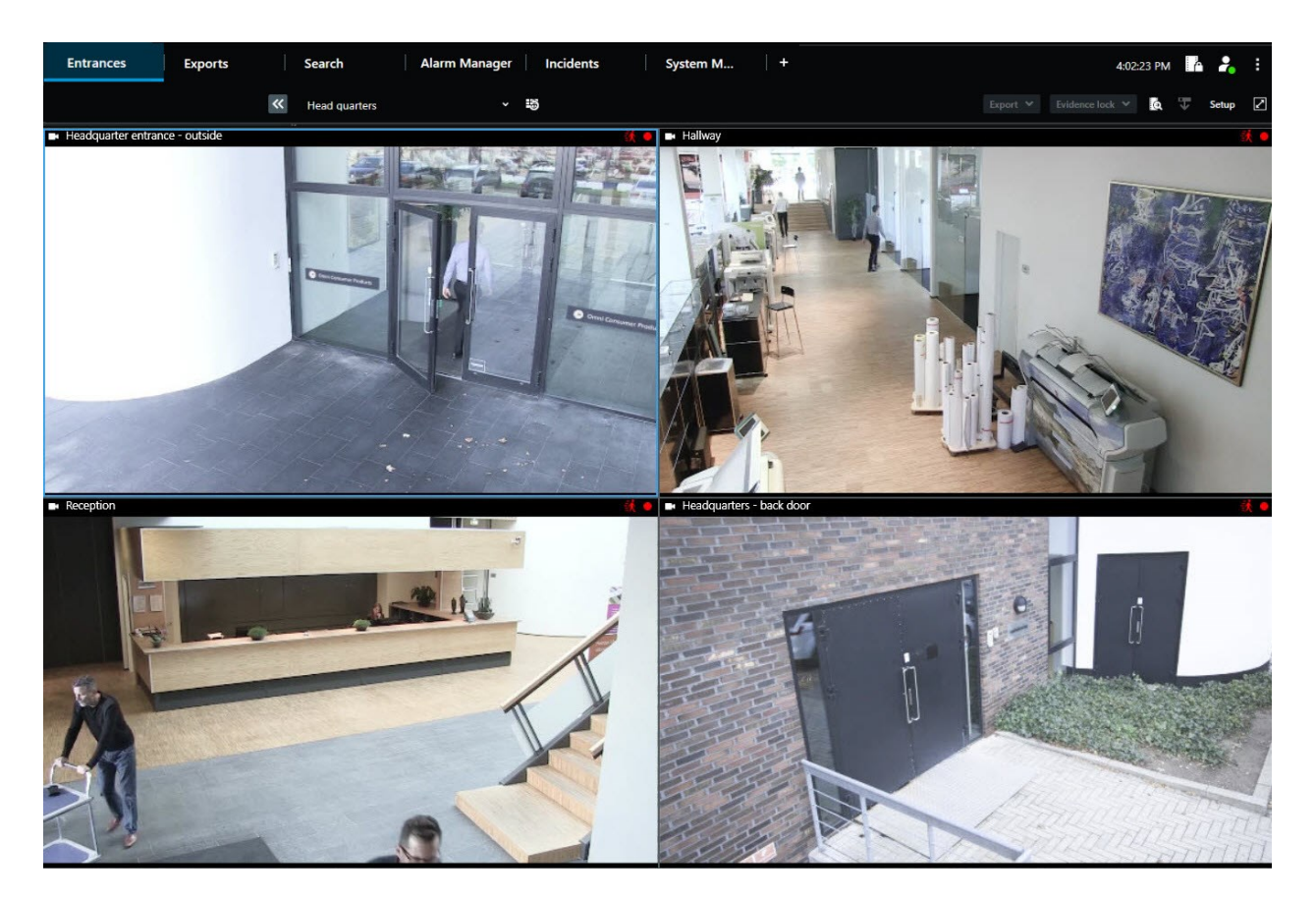

Ein Anzeigefenster zeigt die Ansicht in einem separaten Vollbildfenster auf dem von Ihnen ausgewählten Bildschirm an. Ein separates Anzeigefenster wird über allen anderen XProtect Smart Client Fenstern angezeigt. Standardmäßig sind alle Registerkarten und Steuerelemente, zum Beispiel **Zeit mit der Hauptregisterkarte**

**Ansicht synchronisieren** ausgeblendet. Drücken Sie **Esc**, um die Registerkarten und Steuerelemente anzuzeigen.

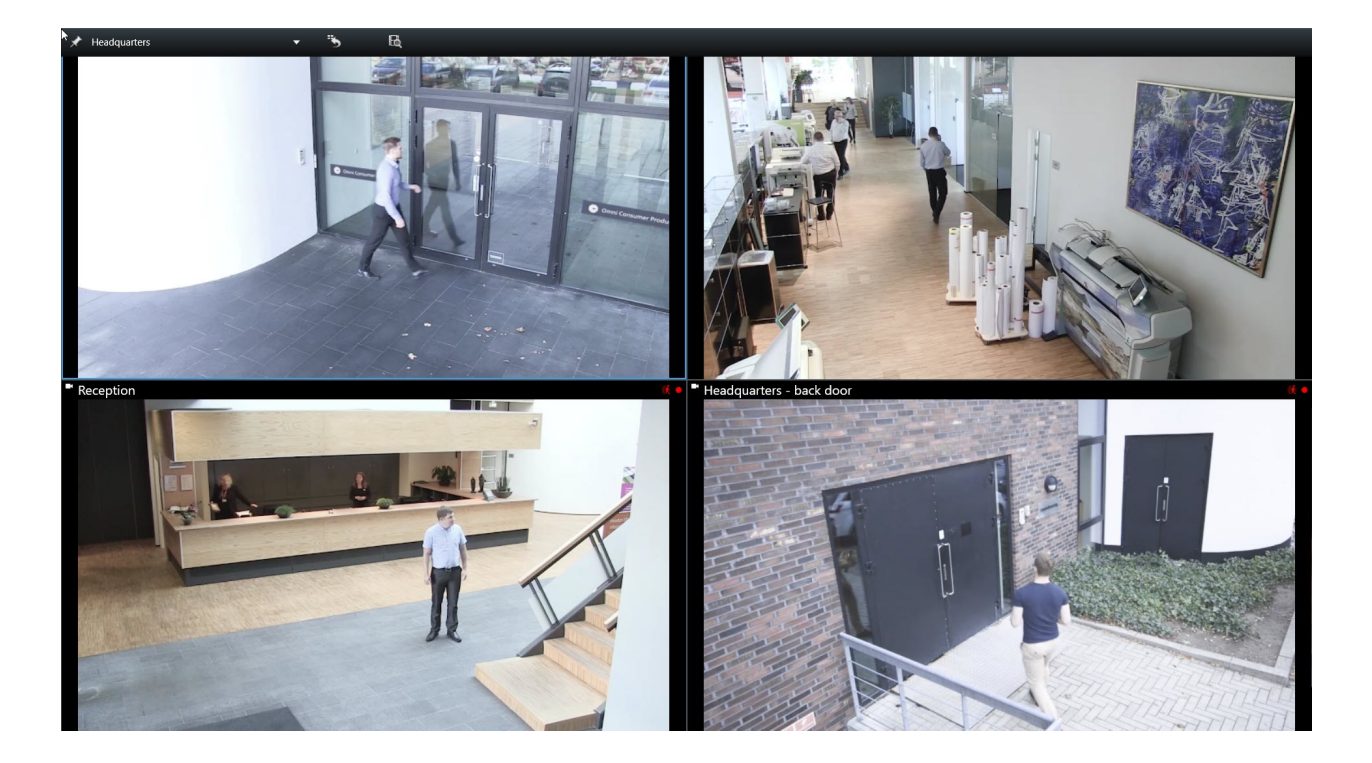

## <span id="page-26-0"></span>**Navigation durch Ihre Kameras und Ansichten**

<span id="page-26-1"></span>Hier erfahren Sie, wie Sie in XProtect Smart Client innerhalb oder zwischen Kameras navigieren können.

### **Hotspots (Erklärung)**

Mit einem Hotspot können Sie vergrößerte Videos und Videoaufzeichnungen in höherer Qualität von einer ausgewählten Kamera in einem bestimmten Ansichtselement einer Ansicht betrachten. Hotspots sind nützlich, weil Sie für Kameras in den regulären Ansichtselementen der Ansicht eine geringe Bildqualität oder Bildrate verwenden können, und eine hohe Bildqualität oder Bildrate für den Hotspot. Auf diese Weise lässt sich Bandbreite bei den Fernverbindungen sparen.

Es gibt zwei verschiedene Arten von Hotspots:

- <sup>l</sup> Globale Hotspots, die eine ausgewählte Kamera anzeigen, unabhängig davon, ob sich die Kamera im Hauptfenster oder auf einem sekundären Bildschirm befindet
- Lokale Hotspots, die nur die ausgewählte Kamera des lokalen Bildschirms anzeigen

Es ist ratsam, einen Hotspot in einem der größeren Ansichtselemente der Ansicht zu haben, z. B. in dem großen Ansichtselement in einer **1+7** Ansicht.

#### <span id="page-26-2"></span>**Verwendung von Hotspots**

- Wenn Sie auf eine Kamera in einer Ansicht klicken, wird das Hotspot-Ansichtselement mit Videofeeds dieser Kamera aktualisiert
- Die Titelleiste zeigt das Hotspot-Symbol an:

Wenn Sie Live-Bilder oder Videoaufzeichnungen betrachten, können Sie auf einen Hotspot (oder jedes andere Ansichtselement mit Kameras in einer Ansicht) doppelklicken, um es zu maximieren. In diesem Fall werden die Videobilder im Hotspot in unverminderter Qualität angezeigt, und zwar unabhängig von der ausgewählten Bildqualität. Wenn Sie sicherstellen wollen, dass die Qualität des ausgewählten Bildes auch im maximierten Zustand beibehalten wird, wählen Sie im **Einrichtungs**-Modus im Fensterbereich **Eigenschaften** die Option **Beibehalten bei Maximierung**.

### <span id="page-26-3"></span>**Karussells (Erklärung)**

Ì

Mit einem Karussell werden Videoaufnahmen von verschiedenen Kameras nacheinander an einem einzelnen Ansichtselement in einer Ansicht angezeigt. Sie können angeben, welche Kameras in dem Karussell enthalten sind, und das Intervall festlegen, in dem die Kameras gewechselt werden. Karussells werden in der Symbolleiste mit dem Symbol "Karussell" angezeigt:  $\ddot{\bullet}$  .

Kameras mit Fischaugenlinse können nicht in ein Karussell aufgenommen werden.

Sie können die Ansicht eines Karussells maximieren, indem Sie auf das Ansichtselement des Karussells doppelklicken. In diesem Fall wird Video von den Kameras eingebetet in den Karussell standardmäßig in uneingeschränkter Qualität angezeigt, unabhängig von der ausgewählten Bildqualität. Diese Standardeinstellung kann für Karussells nicht geändert werden.

Sie können den digitalen Zoom und die PTZ Steuerelemente aus einem Karussell verwenden, wenn dies von der Kamera unterstützt wird. Wenn Sie PTZ oder die angezeigten digitalen Zoom-Steuerelemente verwenden, wird das Karussell automatisch angehalten.

#### <span id="page-27-0"></span>**Verwendung von Karussells**

Wenn Ihre Ansichten Karussellsenthalten, erscheint dieses Symbol in der Titelleiste neben dem Kameranamen: 0.

#### **Voraussetzungen**

- Karussells müssen konfiguriert werden, bevor Sie sie verwenden können.
- <sup>l</sup> Im Fenster **Einstellungen** muss der **Standard für die Kamera-Titelzeile** auf **Anzeigen** eingestellt sein.

#### Schritte:

- 1. Öffnen Sie im Live-Modus eine Ansicht, die ein Karussell enthält. Wenn Sie mit dem Mauszeiger über das Ansichtselement fahren, wird diese Symbolleiste angezeigt:  $\frac{20}{100}$
- 2. Das Karussell startet automatisch. Klicken Sie auf die Schaltfläche **Pause**, um es vorübergehend anzuhalten.
- 3. Um zur nächsten oder vorherigen Kamera im Karussell zu wechseln, klicken Sie auf die Schaltfläche **Vorherige Kamera** oder **Nächste Kamera**.
- 4. Weitere verfügbare Aktionen in der Werkzeugleiste:
	- Gehen Sie zu dem Ort auf der Smart Map, wo sich die Kamera befindet.
	- Beginnen Sie die Suche von der augenblicklich im Fokus befindlichen Kamera aus in einem neuen Fenster
	- Momentaufnahme erstellen
	- In den Zwischenspeicher kopieren

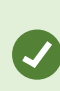

Sie können die Ansicht eines Karussells maximieren, indem Sie auf das Ansichtselement mit dem Karussell doppelklicken. Videos von den Kameras in der Karussell werden standardmäßig in uneingeschränkter Qualität angezeigt, unabhängig von der ausgewählten Bildqualität.

### <span id="page-28-0"></span>**Digitaler Zoom (Erklärung)**

Mit digitalem Zoom können Sie einen Bereich eines beliebigen Bildes vergrößern, um sich den ausgewählten Bereich genauer ansehen zu können. Er funktioniert sowohl im Live- als auch im Wiedergabe-Modus.

Der digitale Zoom ist eine nützliche Funktion für Kameras, die über keinen optischen Zoom verfügen. Die Verwendung des digitalen Zooms wirkt sich nicht auf die Aufzeichnung des Videos aus. Die Aufnahme findet im regulären Format der Kamera statt.

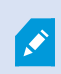

Bei Kameras ohne PTZ ist der digitale Zoom standardmäßig aktiviert. Wenn Sie den digitalen Zoom an einer Kamera aktivieren oder deaktivieren, sind alle Kameras in Ihrer Ansicht deaktiviert. Bei PTZ-Kameras gilt diese Einstellung jeweils nur für eine Kamera.

Wenn Sie Videodaten exportieren, können Sie wählen, ob Sie die normalen Bilder oder die digital gezoomten Bilder in den Formaten AVI oder JPEG exportieren möchten. Wenn Sie im Format XProtect exportieren, steht diese Funktion nicht zur Verfügung, da der Empfänger die exportierten Aufnahmen mit dem Digitalzoom bearbeiten kann. Wenn Sie ein Bild ausdrucken, auf das Sie den digitalen Zoom angewendet haben, wird der digital gezoomte Bildbereich ausgedruckt.

### <span id="page-28-1"></span>**Digitalen Zoom verwenden**

#### **Voraussetzungen**

Klicken Sie zum Aktivieren in der Kamera-Symbolleiste auf **Mehr** und wählen Sie **Digitaler Zoom** aus.

1. Klicken Sie auf das Bild und ziehen Sie den Mauszeiger, um das Bild zu vergrößern. Der von Ihnen ausgewählte Bereich wird mit einer gestrichelten Linie markiert. Wenn Sie die Maustaste loslassen, wird der Bereich durch Zoomen vergrößert.

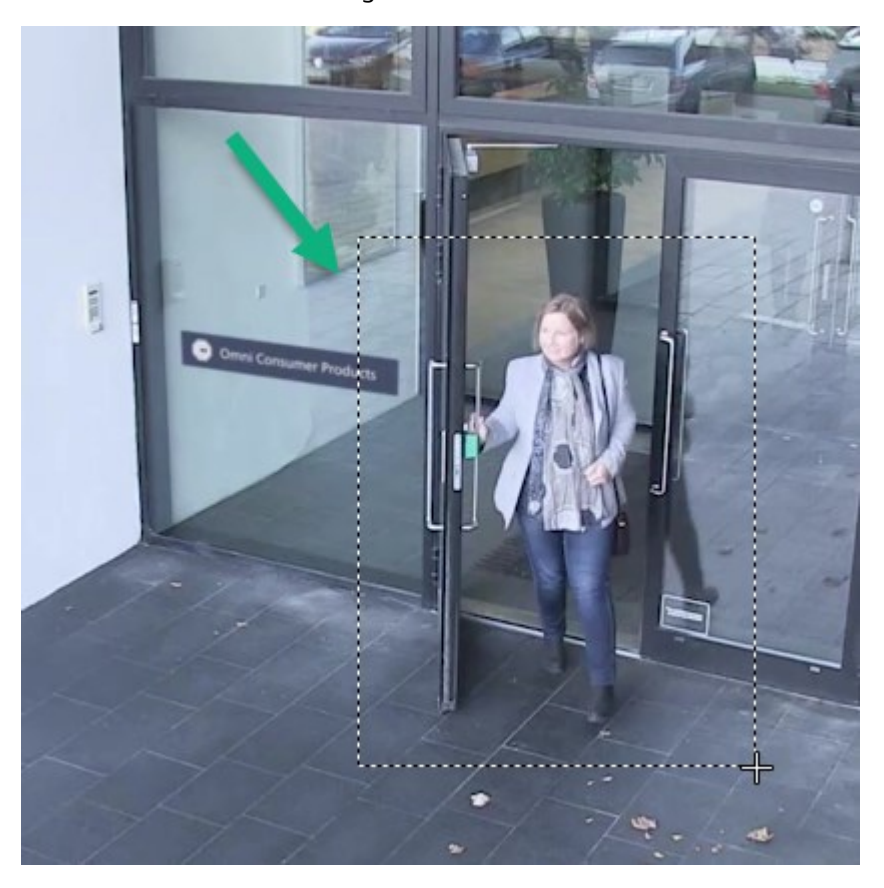

2. Um zu anderen Bildbereichen zu navigieren, dabei jedoch Ihren Zoomgrad beizubehalten, ziehen Sie den markierten Bereich im Übersichtsbild in die gewünschte Position.

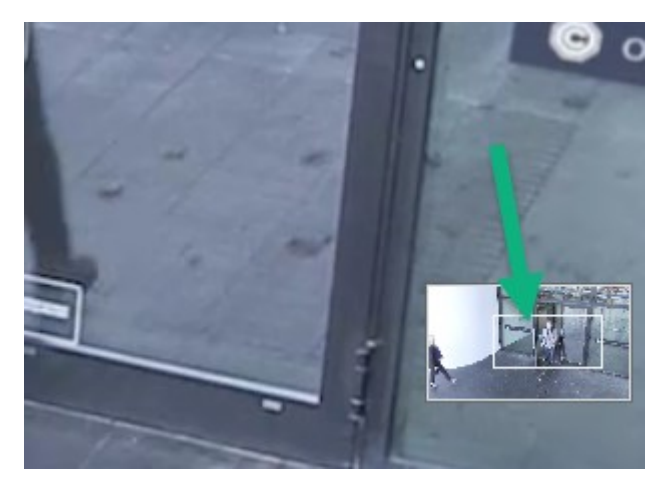

3. Um die Zoomstufe einzustellen, klicken Sie in das Bild und verwenden Sie dann das Scrollrad Ihrer Maus.

4. Klicken Sie auf das **Home**-Symbol innerhalb des virtuellen Joysticks, um wieder zur normalen Zoomstufe zurückzukehren.

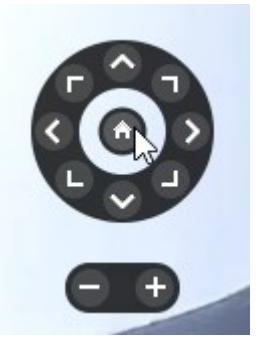

## <span id="page-30-0"></span>**Virtueller Joystick und PTZ-Overlay-Schaltflächen (Erklärung)**

Wenn Ihre Ansichten Fischaugen-Kameras oder -Objektive oder PTZ-Geräte enthalten, können Sie mithilfe des virtuellen Joysticks oder der PTZ-Navigationsschaltflächen durch die Bilder navigieren, die im Bild angezeigt werden.

Der virtuelle Joystick:

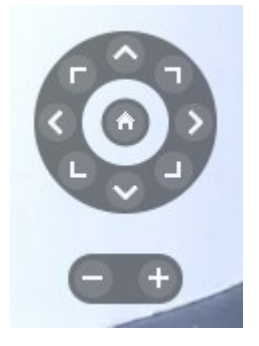

Wenn Sie nicht wollen, dass die Kamera-Symbolleiste beim Bewegen der Maus über die Ansicht erscheint, drücken Sie die Taste **STRG** und halten Sie sie gedrückt, während Sie die Maus bewegen.

## <span id="page-30-1"></span>**Ansichten und Tastaturkurzbefehle (Erklärung)**

Sie können mithilfe von Tastaturbefehlen Ansichten auswählen, wenn den Ansichten Nummern zugewiesen wurden. Sie weisen den Ansichten im Setup-Modus Nummern zu.

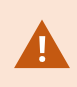

Mithilfe von Tastaturkurzbefehlen können Sie eine Ansicht nur dann auswählen, wenn Sie das Zahlenfeld verwenden.

#### **Beispiel**

<span id="page-31-0"></span>Wenn Sie einer bestimmten Ansicht die Nummer **1** zugeordnet haben, wählen Sie die Ansicht aus, indem Sie **\*** + **1** + **Enter** drücken.

# **Tastaturkurzbefehle (Übersicht)**

Im Live- und Wiedergabemodus können Sie mithilfe einiger Tastaturkurzbefehle innerhalb und zwischen den Ansichten navigieren.

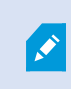

Diese Kurzbefehle können nicht für Ansichtselemente mit Matrix-Inhalt oder Standbilder verwendet werden.

In XProtect Smart Client können Sie auch Ihre eigenen Tastaturbefehle für bestimmte Aktionen zuweisen.

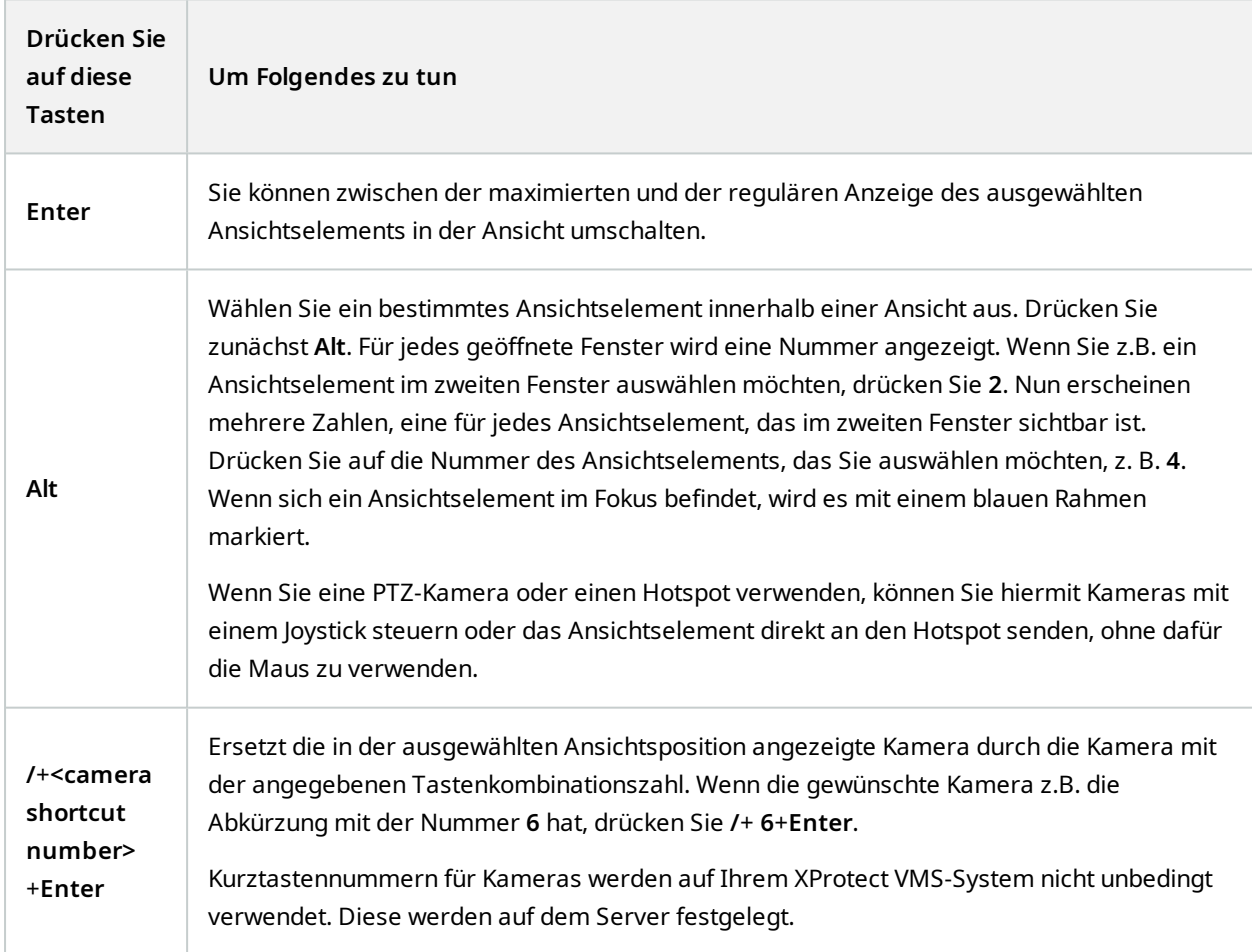

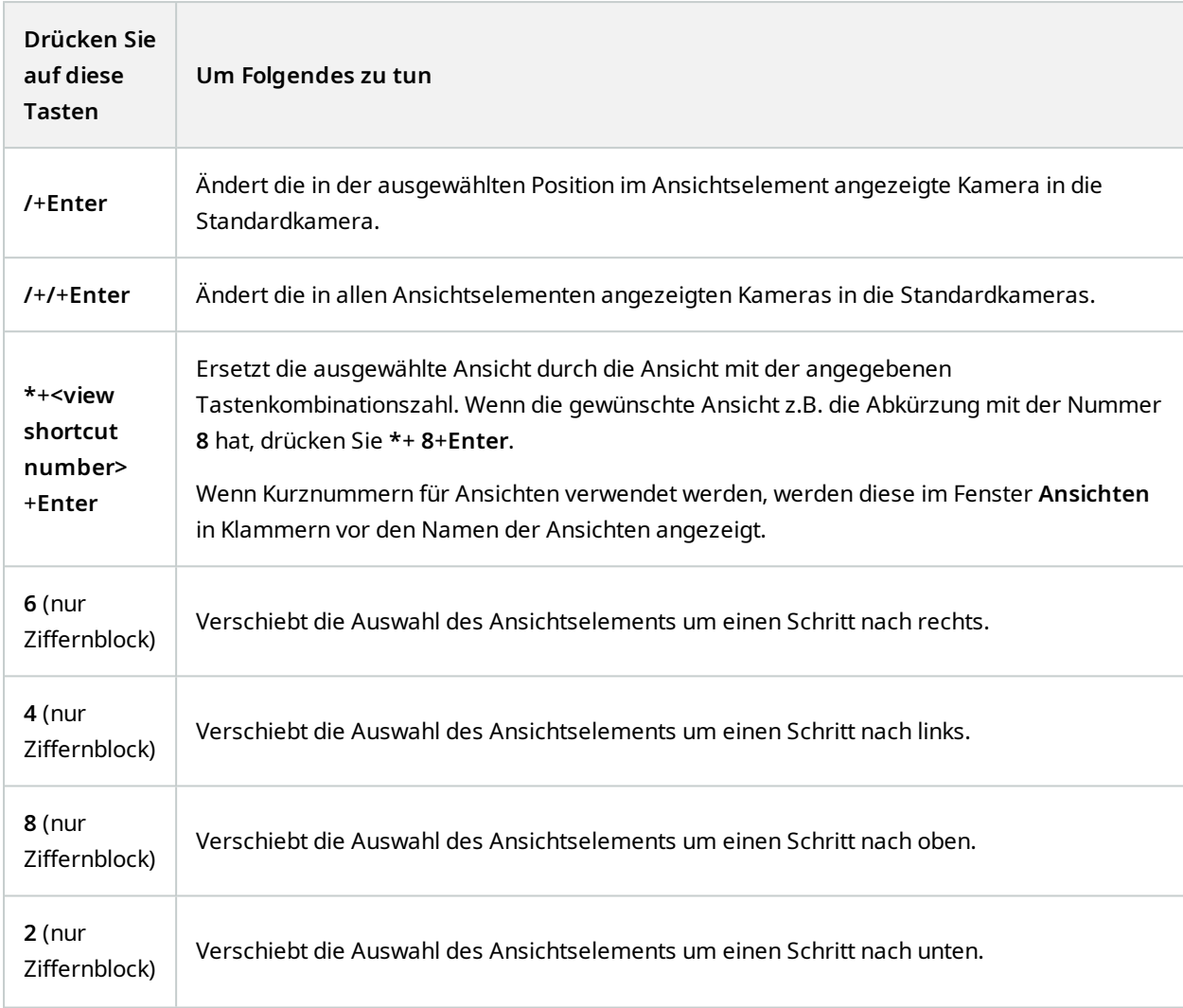

## <span id="page-33-0"></span>**Anzeigen von Live-Bildern**

Sie sehen sich Live-Videos hauptsächlich im Live-Modus an. Zum Betrachten von Live-Videos müssen Sie eine Ansicht finden, die Videoaufzeichnungen von den Kameras zeigt, die Sie interessieren. Wählen Sie eine Registerkarte mit einer Ansichtsregisterkarte und dann die entsprechende Ansicht im Fenster **Ansichten** aus. Für jede Kamera, die in einer Ansicht erscheint, stehen verschiedene Aktionen zur Verfügung, z.B. Momentaufnahmen machen oder eine Aufzeichnung von Hand starten. Siehe auch Der [Kamera-Toolbar](#page-35-0) [\(Übersicht\)](#page-35-0) auf Seite 36. Wenn Ihnen etwas auffällt, können Sie mit dem virtuellen Joystick heranzoomen, um es sich genauer zu betrachten.

### <span id="page-33-1"></span>**Live-Video (Erklärung)**

Der Videostream von der Kamera wird nicht unbedingt aufgezeichnet. Aufzeichnungen erfolgen normalerweise nach einem Zeitplan, z.B. jeden Morgen von 10.00 bis 11.30, oder jedes Mal, wenn das XProtect VMS-System besondere Ereignisse erkennt, z.B. die Bewegungen einer Person, die den Raum betritt, wenn eine Tür geöffnet wird oder Ähnliches.

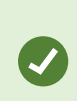

Falls mehrere Streams auf dem Server eingerichtet wurden, können Sie temporär einen anderen Stream ansehen, indem Sie diesen in der Kamera-Symbolleiste auswählen. Klicken Sie in der Kamera-Symbolleiste auf **Mehr** und wählen Sie dann einen Stream aus der verfügbaren Liste aus.

Zur Untersuchung eines Vorfalls, der aufgezeichnet wurde, gehen Sie in den Wiedergabemodus. Gehen Sie auf die Registerkarte **Suche**, um eine erweiterte Suche durchzuführen.

## <span id="page-34-0"></span>**Live-Modus (Übersicht)**

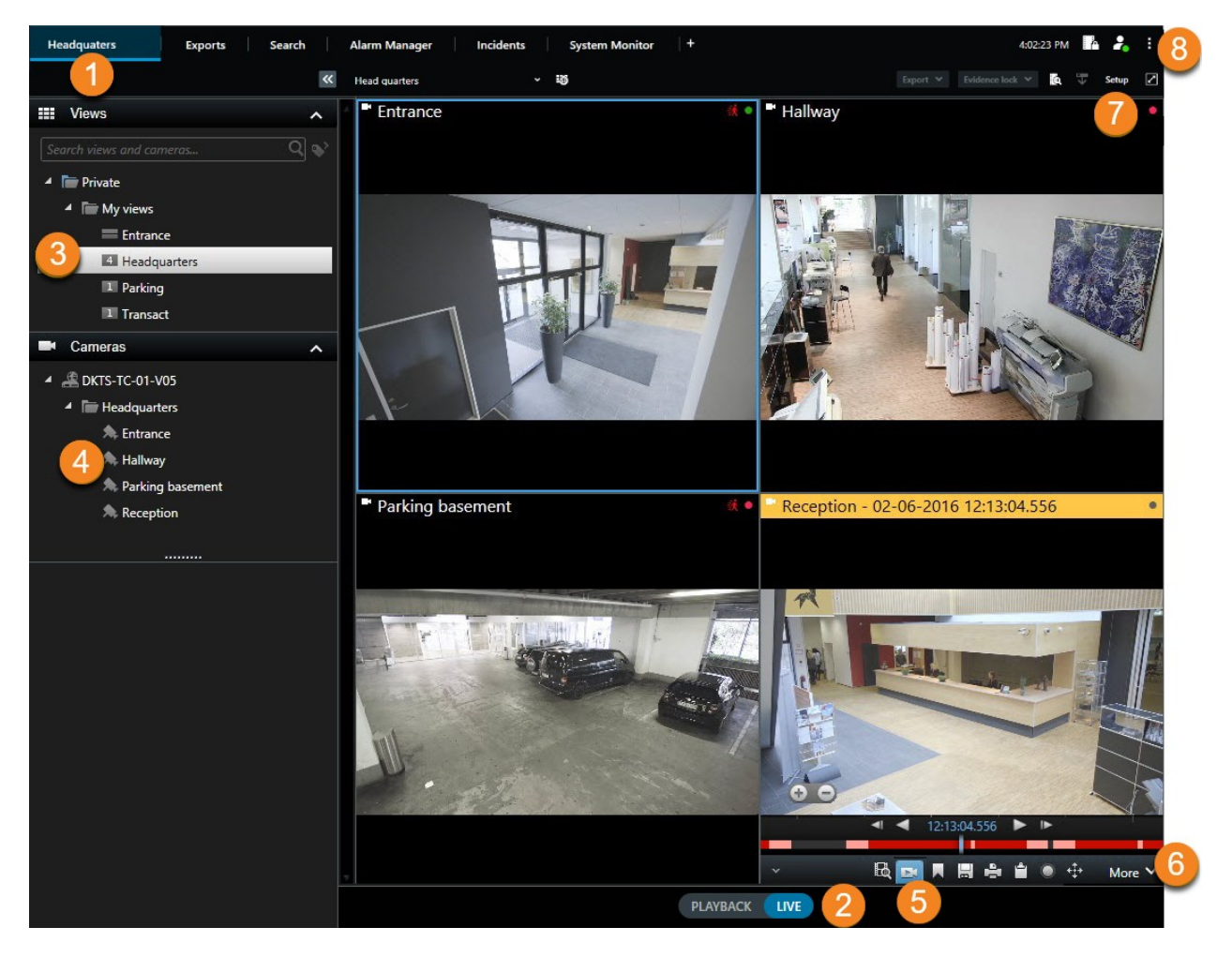

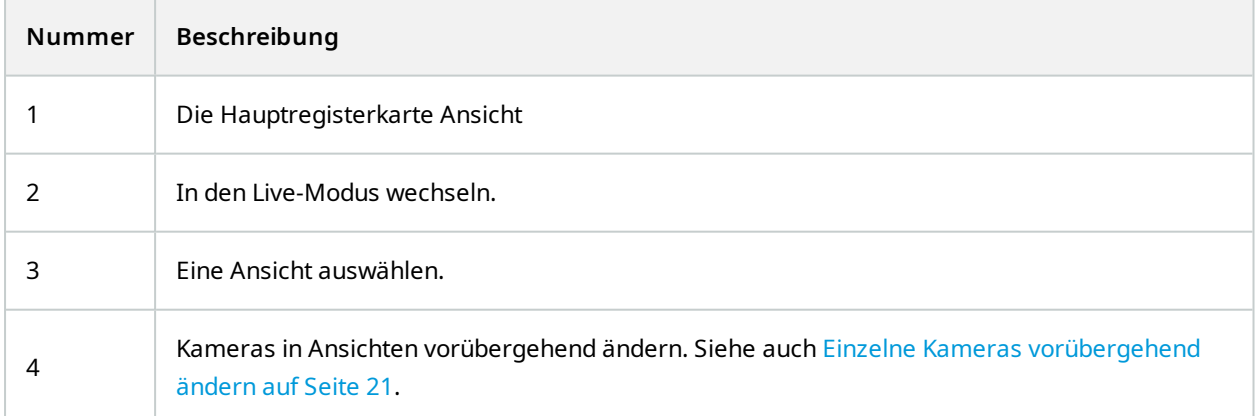

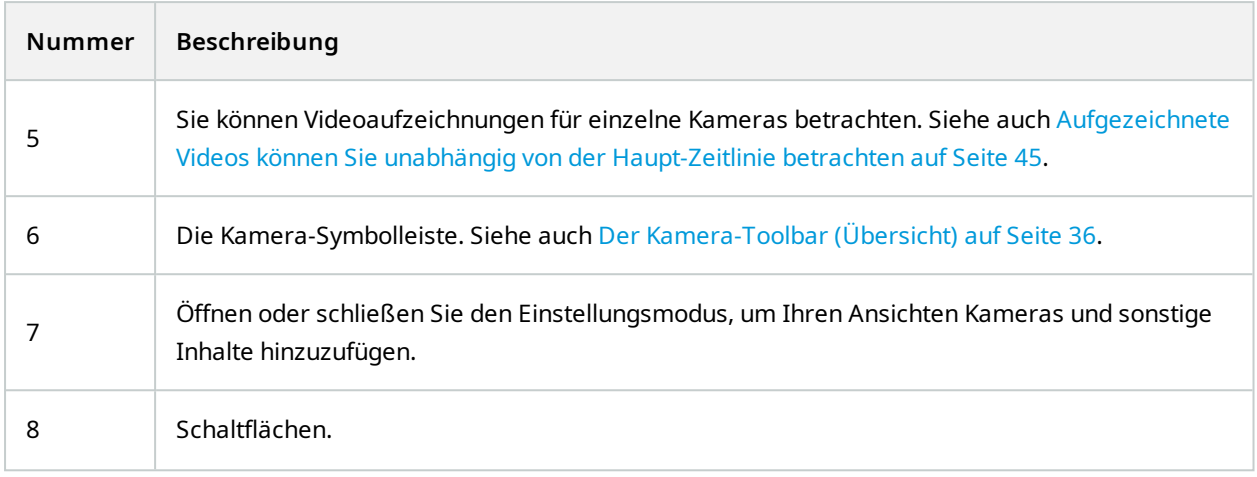

# <span id="page-35-0"></span>**Der Kamera-Toolbar (Übersicht)**

Der Kamera-Toolbar erscheint jedes Mal, wenn der Mauszeiger auf einer Kamera in der Ansicht liegt. Die Kamera-Symbolleiste ist sowohl im Live- als auch im Wiedergabemodus verfügbar.

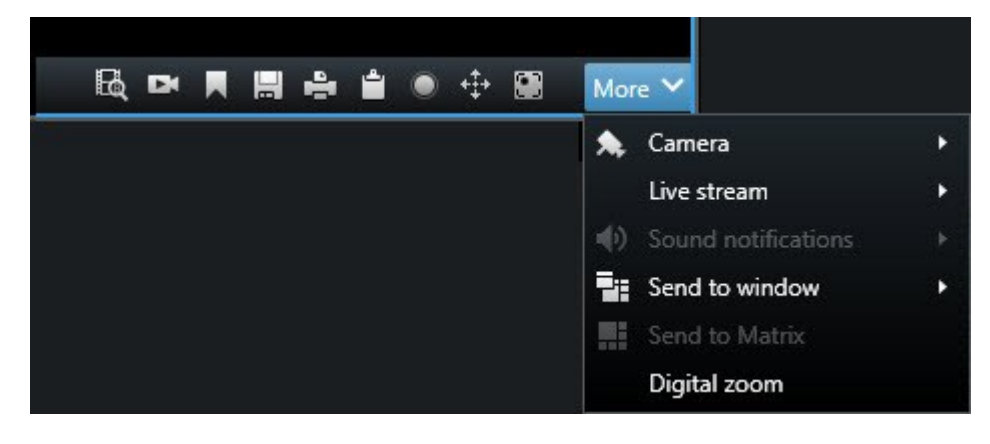

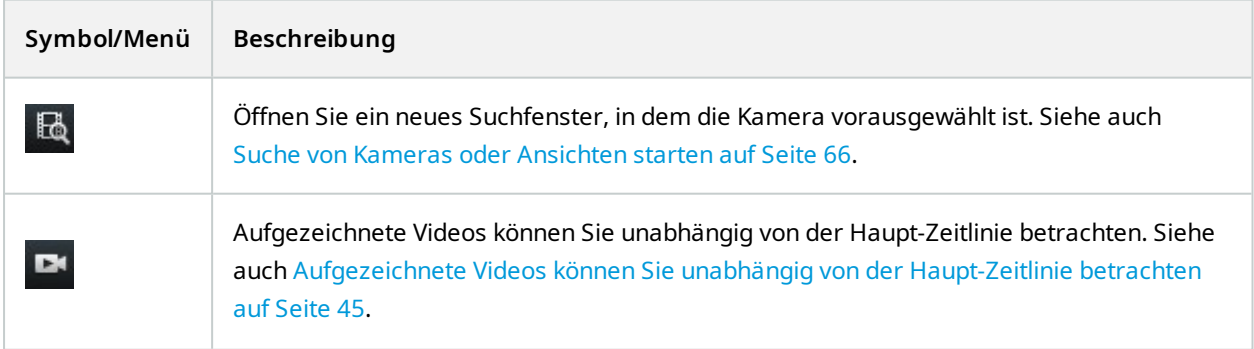
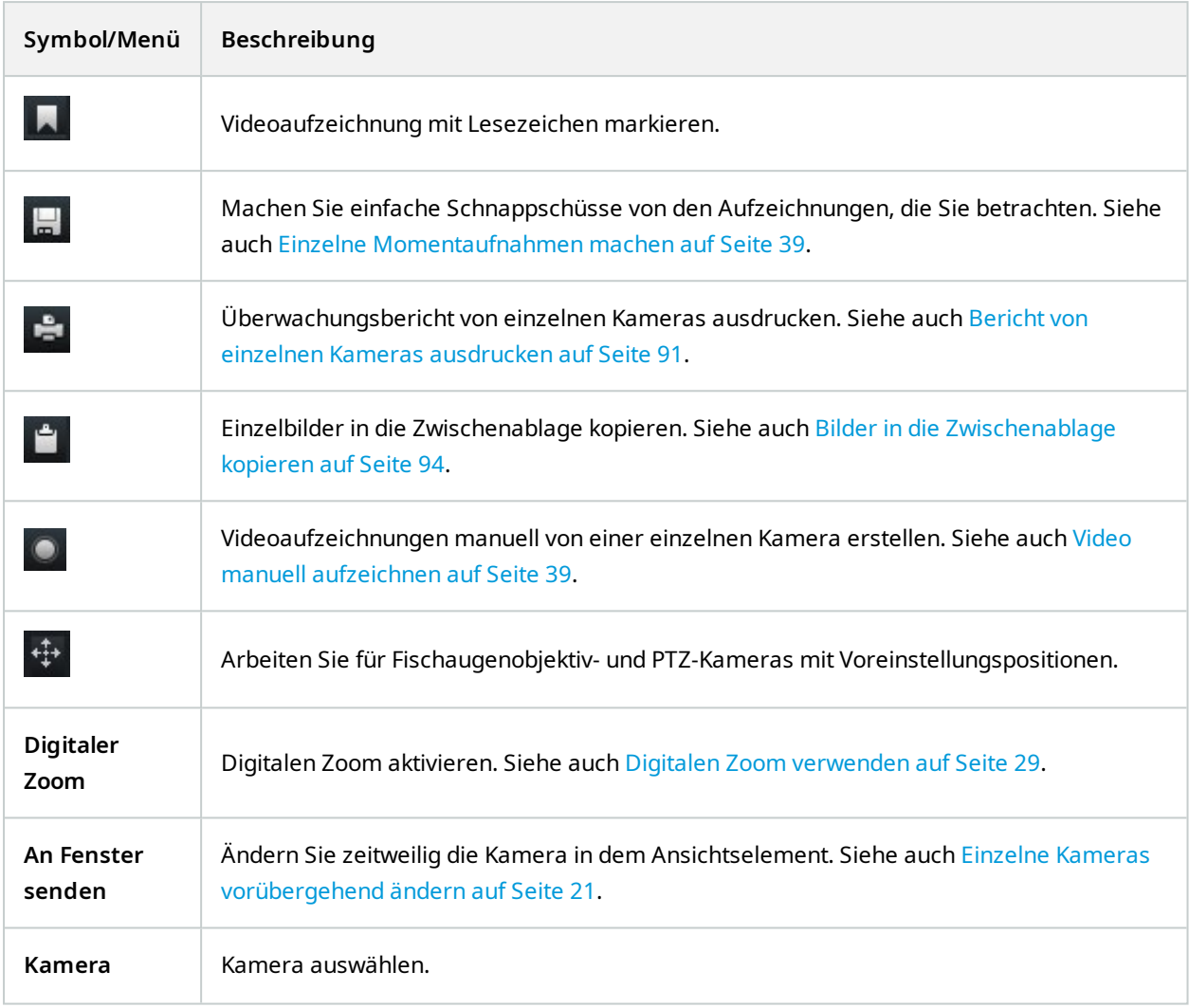

### **Kamera-Toolbar verbergen**

Wenn Sie die Kamera-Toolbar in einem Ansichtselement minimieren, bleibt die Symbolleiste nur in der aktuellen Sitzung minimiert. Allerdings können Sie es dauerhaft für ein bestimmtes Ansichtselement ausblenden, für alle Benutzer mit Zugriff auf das Ansichtselement.

- 1. Klicken Sie auf **Setup**, um in den Setup-Modus zu wechseln.
- 2. Suchen Sie das Ansichtselement, wo Sie die Toolbar ausblenden möchten.
- 3. Klicken Sie auf **Killer um die Toolbar zu verbergen.**

4. Klicken Sie erneut auf **Einrichtung**, um den Setup-Modus zu verlassen. Ihre Änderungen werden gespeichert.

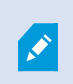

Die Einstellung, die Sie im Setup-Modus machen, wird auf dem Server gespeichert, sodass sich die Änderung auf andere XProtect Smart Client Operatoren auswirkt.

## **Kameraanzeigen (Erklärung)**

Die Kameraanzeigen zeigen Ihnen den Status des in den Kameraansichtselementen angezeigten Videos. Die Kameraanzeigen sind nur sichtbar, wenn die Kameratitelleiste im Fenster **Einstellungen** auf der Registerkarte **Anwendung** aktiviert ist.

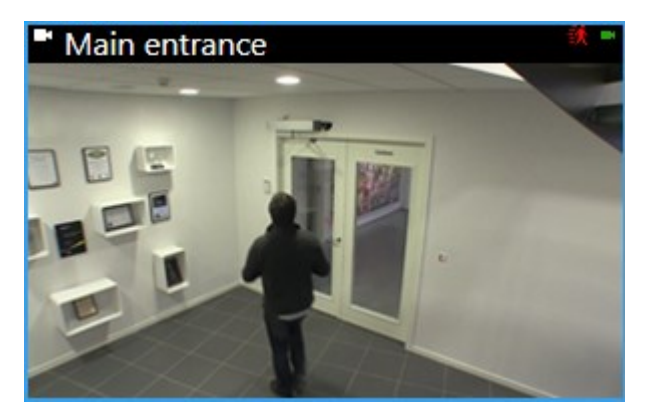

Sie können die Titelleiste der Kamera für einzelne Ansichtselemente ein- und ausschalten. Klicken Sie auf **Setup** und aktivieren Sie das Kontrollkästchen **Titelleiste anzeigen** in dem Fensterbereich **Eigenschaften**.

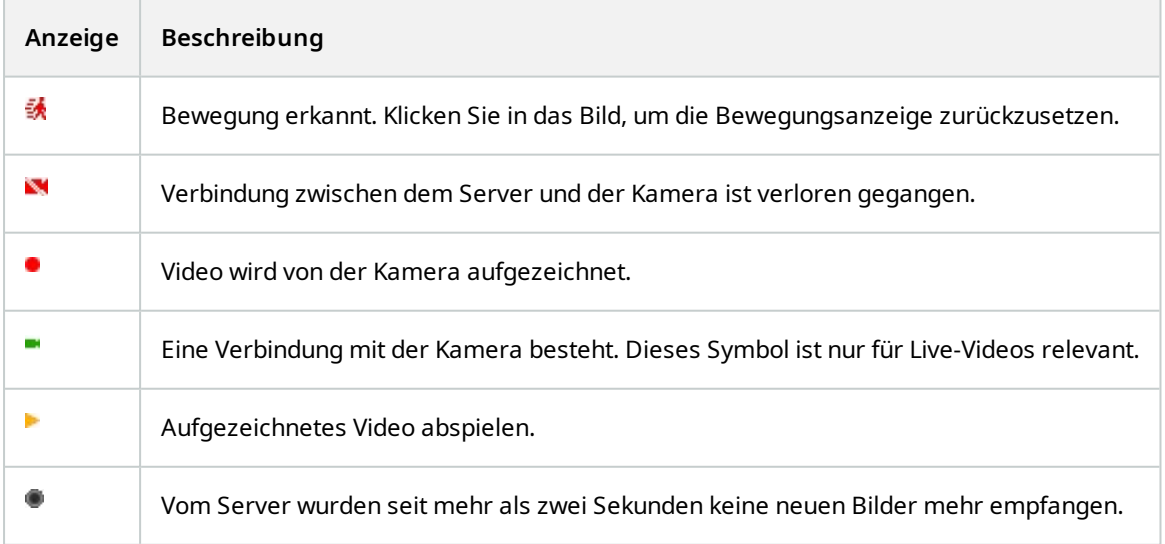

In den Kameraeigenschaften können Sie ein Audiosignal hinzufügen, mit dem Sie benachrichtigt werden, wenn Bewegung erfolgt.

### <span id="page-38-1"></span>**Video manuell aufzeichnen**

Eine Aufzeichnung, während Sie gleichzeitig die Live-Bilder betrachten, ist hilfreich, wenn es sich um interessante Passagen handelt.

Schritte:

Wählen Sie in der Kamerawerkzeugleiste für das Ansichtselement, das Sie aufzeichnen wollen, eine der folgenden Optionen aus:

 $\blacksquare$  Aufzeichnung starten, # Minuten

Nach dem Start läuft die Aufzeichnung für die Anzahl Minuten, die von Ihrem Systemadministrator festgelegt wurden. Sie können dies nicht ändern und Sie können die Aufzeichnung vor Ablauf dieser festgelegten Anzahl an Minuten auch nicht beenden.

**C** Manuelle Aufzeichnung starten

Nach dem Start läuft die Aufzeichnung für die Anzahl Minuten, die von Ihrem Systemadministrator

festgelegt wurden, oder Sie können erneut auf das Symbol klicken , um die manuelle Aufzeichnung zu beenden.

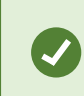

Sie können mit der Aufzeichnung des Videostreams von mehr als einer Kamera aus gleichzeitig starten, jedoch müssen Sie sie einzeln auswählen.

### <span id="page-38-0"></span>**Einzelne Momentaufnahmen machen**

Während Sie Live-Videos oder Videoaufzeichnungen anschauen oder nach Videoaufzeichnungen suchen, können Sie sofort Momentaufnahmen machen, die Sie auch weitergeben können. Der Pfad zu dem Ordner, wo das Standbild gespeichert ist, ist in dem Fenster **Einstellungen** unter **Anwendungseinstellungen** angegeben.

#### **Voraussetzungen**

In dem Fenster **Einstellungen** unter **Anwendung**, muss **Momentaufnahme** auf **Verfügbar** gestellt sein.

- 1. Im Live- oder Wiedergabemodus:
	- 1. Bewegen Sie den Mauszeiger über ein Ansichtselement, das eine Kamera, einen Hotspot oder ein Karussell enthält.
	- 2. Klicken Sie in der Kamera-Toolbar auf **. Das Symbol wird kurz grün.**
- 2. Wenn Sie auf der Registerkarte **Suche** sind, klicken Sie doppelt auf ein Suchergebnis und klicken Sie in der Kamera-Symbolleiste auf **. Das Symbol wird kurz grün.**
- 3. Gehen Sie für den Zugriff auf die Momentaufnahmen zu dem…Ort, an dem die Momentaufnahmen gespeichert sind.

Falls das Bild ein Privatzoneenthält, wird diese ebenfalls auf das Schnappschuss-Bild angewendet.

## **Untersuchen von Vorfällen**

Zwischenfälle untersuchen Sie vor allem im Wiedergabemodus, indem Sie Videoaufzeichnungen auf der Haupt-Zeitlinie durchsuchen. Zum betrachten von Videoaufzeichnungen müssen Sie eine Ansicht finden, die Videoaufzeichnungen von den Kameras zeigt, die Sie interessieren. Die Ansichten stehen im Bereich **Ansichten** zur Verfügung. Für jede Kamera, die in einer Ansicht erscheint, stehen verschiedene Aktionen zur Verfügung, z.B. Momentaufnahmen machen und eine Suche durchführen. Siehe auch Der [Kamera-Toolbar](#page-35-0) (Übersicht) auf [Seite](#page-35-0) 36. Wenn Ihnen etwas auffällt, können Sie mit dem virtuellen Joystick heranzoomen, um es sich genauer zu betrachten.

Auf der Registerkarte **Suche** können Sie eine erweiterte Suche durchführen und anhand der Suchergebnisse als Ausgangspunkte weitere Untersuchungen vornehmen oder Maßnahmen ergreifen, z.B. exportieren oder Lesezeichen setzen.

Wenn der Vorfall mit einem Alarm in Verbindung steht, gehen Sie auf die Registerkarte **Alarm-Manager** oder wählen Sie eine Ansicht mit hinzugefügter **Alarmliste**.

Wenn Sie eine Registerkarte **Vorfälle** in XProtect Smart Client haben, haben Sie XProtect® Incident Manager. Wenn Sie keine XProtect Incident Manager haben oder Vorfälle mit der integrierten XProtect Smart Client Funktion untersuchen wollen, können Sie die in diesem Abschnitt beschriebenen Funktionen und Methoden verwenden.

### **Aufgenommenes Video anzeigen (Erklärung)**

Videoaufzeichnungen können in unterschiedlicher Weise betrachtet werden:

### **Im Wiedergabemodus**

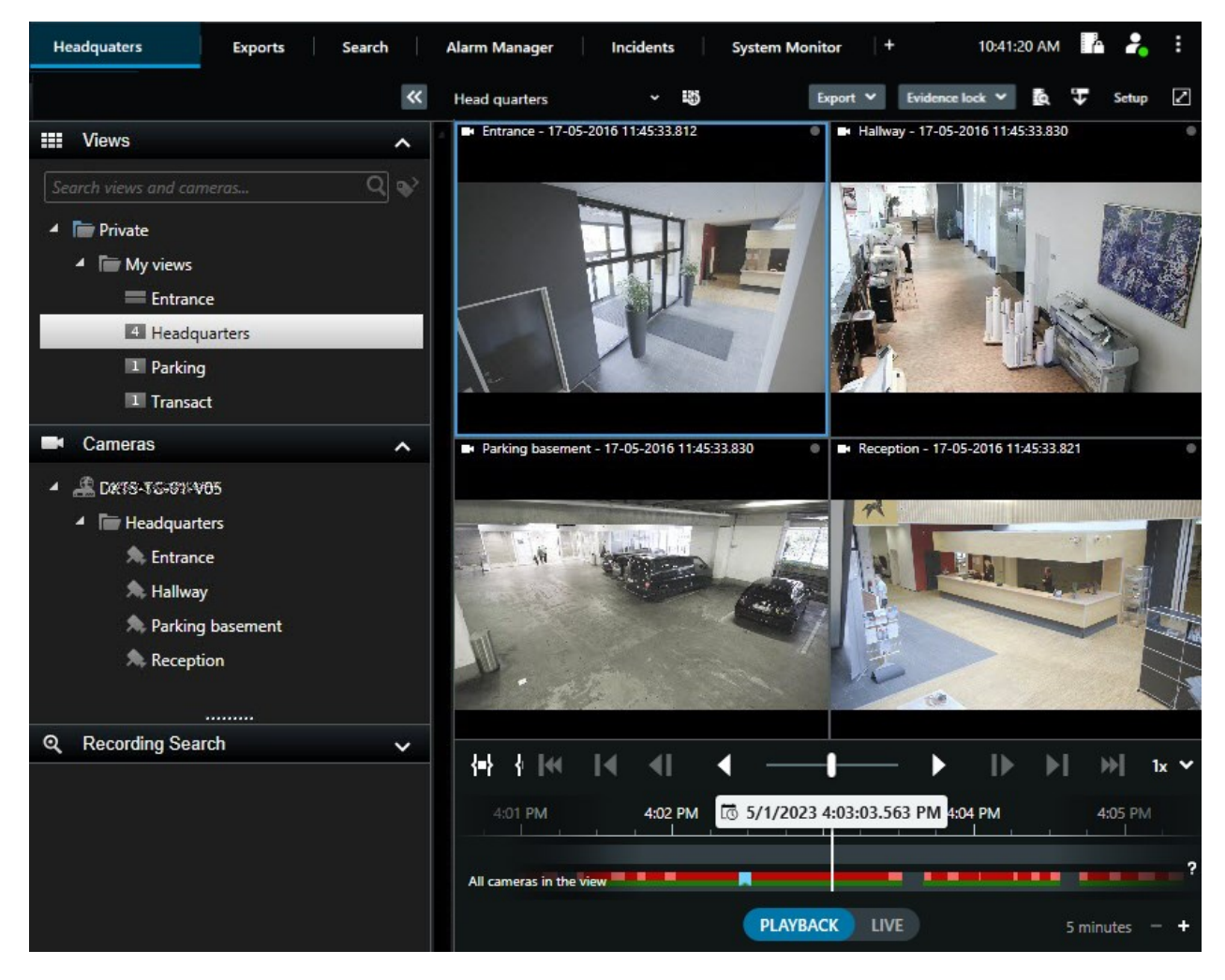

Im Wiedergabemodus zeigen alle Kameras in einer Ansicht Aufzeichnungen aus der gleichen Zeit an, die in der Haupt-Zeitlinie angezeigt wird. Sie können Aufnahmen wiedergeben oder durchsuchen, indem Sie die Steuerelemente und Funktionen in der Haupt-Zeitlinie verwenden.

Sie können die Aufzeichnungen einzelner Kameras jedoch auch unabhängig von der Zeit in der Haupt-Zeitlinie anzeigen und navigieren. **Unabhängige Wiedergabe** muss in den Einstellungen **Funktionen** aktiviert sein.

Wenn Sie über die Baumstruktur in dem Fenster **Kameras** auf ihre Kameras zugreifen, können Sie im Wiedergabemodus einzelne Kameras in einem neuen Fenster öffnen.

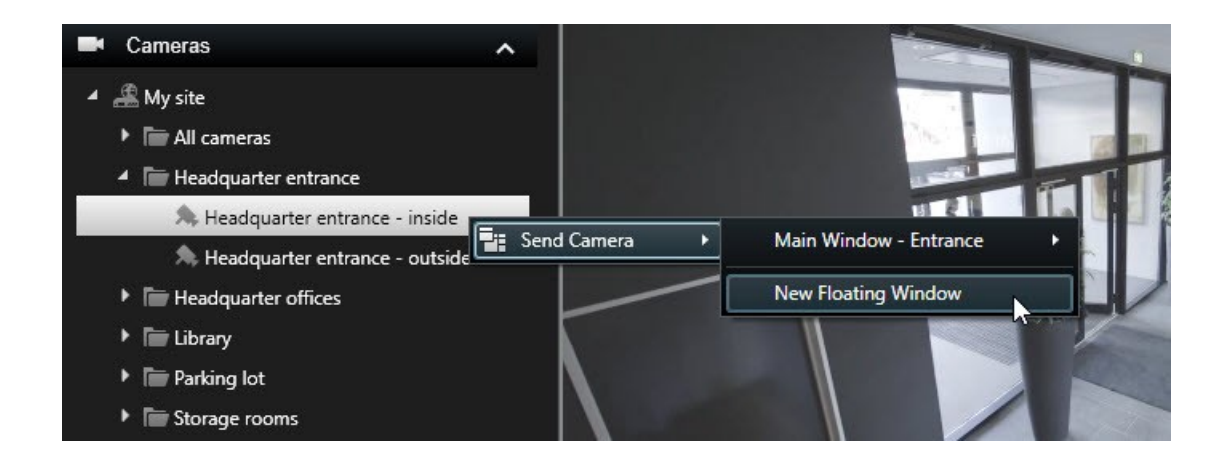

### **Im Live-Modus**

Im Live-Modus können Sie Videoaufzeichnungen für einzelne Kameras betrachten, wenn Sie auf die Schaltfläche

**DK** in der Kamerawerkzeugleiste klicken. Hiermit öffnet sich ein Fenster, in dem Sie die Aufzeichnungen abspielen und durchsuchen können. **Kamerawiedergabe** muss dazu aktiviert sein.

### **Auf der Registerkarte "Suche"**

Die Suchergebnisse sind im Grunde Videosequenzen, die Sie abspielen können:

- Gehen Sie eine Voransicht der Suchergebnisse durch. Siehe auch [Vorschau](#page-66-0) für Videos von den [Suchergebnissen](#page-66-0) aus auf Seite 67
- Spielen Sie die Suchergebnisse im Vollbildmodus oder in einem separaten Fenster ab. Siehe auch [Suchergebnisse](#page-66-1) in separaten Fenstern öffnen auf Seite 67

# **Wiedergabemodus (Übersicht)**

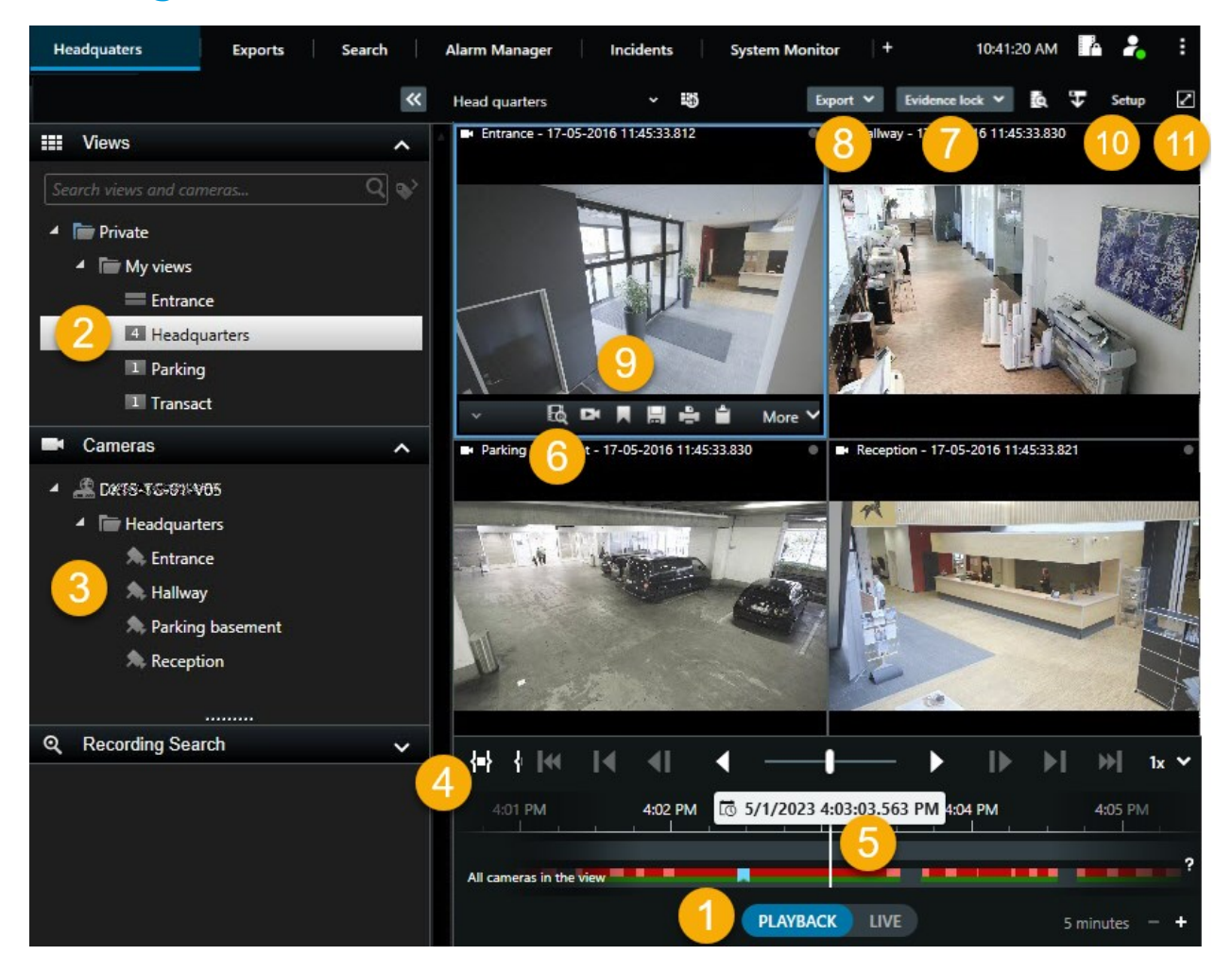

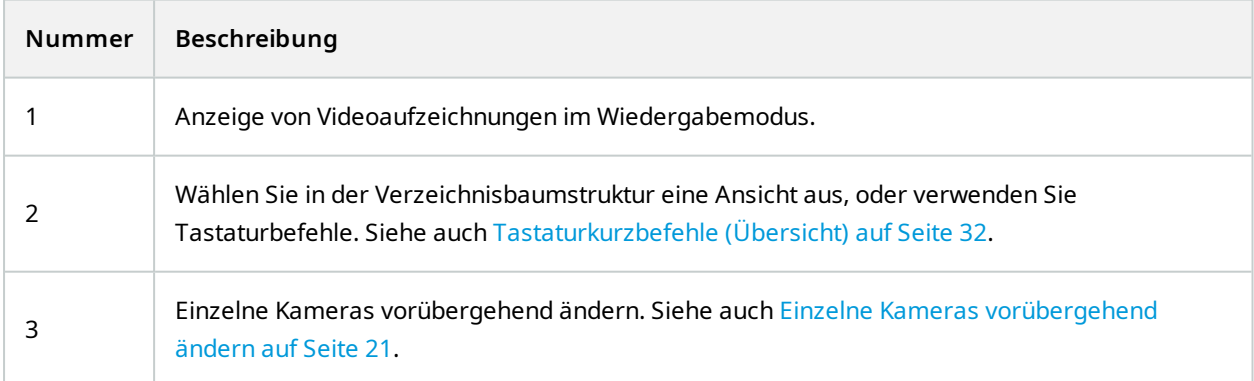

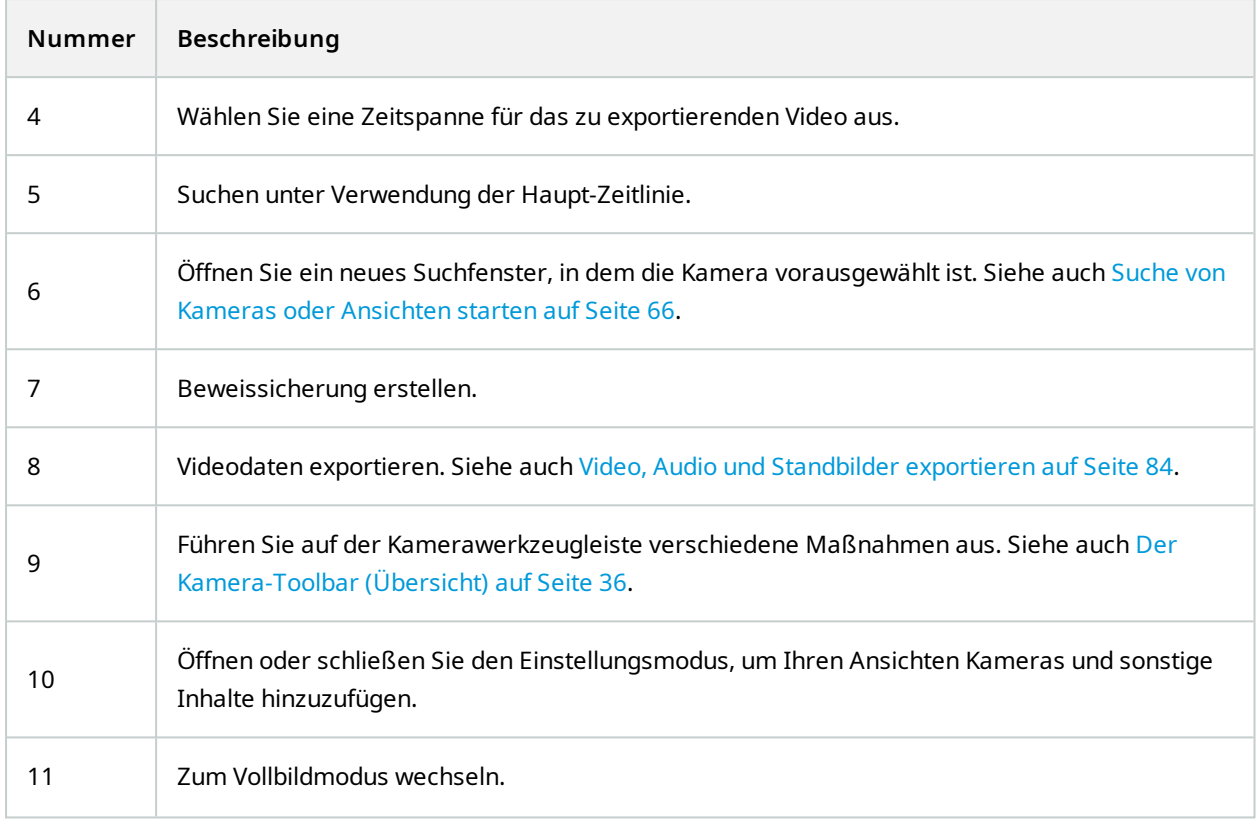

# **Aufgezeichnete Videos können Sie unabhängig von der Haupt-Zeitlinie betrachten**

Für einzelne Kameras können Sie Videos unabhängig von der Zeitlinie abspielen. Im Wiedergabemodus erfolgt die Wiedergabe unabhängig von der ausgewählten Hauptzeitlinie. Im Live-Modus erfolgt die Wiedergabe unabhängig vom Live-Video.

Sie können diese Funktion nur für gewöhnliche Ansichtselemente mit einer einzigen Kamera verwenden, nicht für Ansichtselemente mit Hotspots, Karussells oder Matrix-Inhalten.

#### **Voraussetzungen**

Im Fenster **Einstellungen** > **Funktionen**-Registerkarte muss die Option **Unabhängige Wiedergabe** auf **Verfügbar** eingestellt sein.

Schritte:

 $\overrightarrow{S}$ 

1. Führen Sie Ihre Maus unten auf die Kamera, für die Sie die Videoaufzeichnung sehen wollen. Klicken Sie

in der angezeigten Symbolleiste auf die Schaltfläche **Unabhängige Wiedergabe**.

Die obere Leiste für das Ansichtselement mit der Kamera wird gelb, und die Zeitlinie der unabhängigen Wiedergabe erscheint:

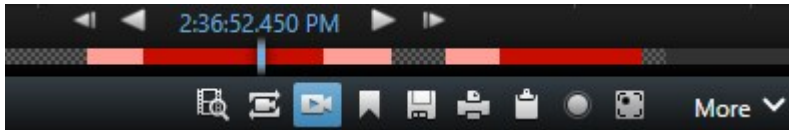

Im Live-Modus wird das Video zunächst 10 Sekunden lang abgespielt, bevor die Schaltfläche **Unabhängige Wiedergabe** ausgewählt wird. Was im Wiedergabemodus geschieht hängt davon ab, ob das Video abgespielt oder angehalten wird. Bei der Wiedergabe springt die unabhängige Wiedergabe 10 Sekunden von der aktuellen Zeit auf der Hauptzeitlinie in die entgegengesetzte Richtung der aktuellen Wiedergaberichtung und spielt das Video ab. Wenn Sie das Video im Wiedergabemodus angehalten haben und die unabhängige Wiedergabe auswählen, bleibt das Video zum aktuellen Zeitpunkt auf der Hauptzeitlinie im Pausenmodus.

- 2. Optional: Ziehen Sie die Zeitlinie für die unabhängige Wiedergabe, um aufgezeichnete Videos aus einer anderen Zeit zu sehen.
- 3. Optional: Wenn Sie die aufgezeichneten Videos aller Kameras in Ihrer Ansicht zum gleichen Zeitpunkt wie im Ansichtselement für die unabhängige Wiedergabe anzeigen möchten, klicken Sie auf die Schaltfläche

**Ausgewählten Zeitpunkt auf der Wiedergabe-Zeitlinie** verwenden: .

Dadurch werden im Wiedergabemodus alle Kameras mit der ausgewählten Zeit synchronisiert, die Sie für die unabhängige Wiedergabe ausgewählt haben.

## **Untersuchen Sie Ihre Suchergebnisse**

Ereignisse, die Sie auf der Registerkarte **Suche** gefunden haben, können auf unterschiedliche Weise untersucht werden:

- <sup>l</sup> Öffnen Sie die Suchergebnisse in einem separaten Fenster im Wiedergabemodus. Siehe auch [Suchergebnisse](#page-66-1) in separaten Fenstern öffnen auf Seite 67
- <sup>l</sup> Öffnen Sie das Suchergebnis in einer detaillierten Ansicht. Gehen Sie wie folgt vor:
	- Zum Anzeigen eines Suchergebnisses im Vollbildmodus klicken Sie in der Liste der Suchergebnisse doppelt darauf. Klicken Sie nochmals doppelt, um zu der Liste mit den Suchergebnissen zurückzukehren
	- Wenn Sie Ihre Suchergebnisse im Vorschaubereich betrachten, klicken Sie zweimal auf das Videobild. Das Suchergebnis wird im Vollbildmodus geöffnet. Klicken Sie nochmals doppelt, um zum Vorschaubereich zurückzukehren

## **Die Haupt-Zeitlinie**

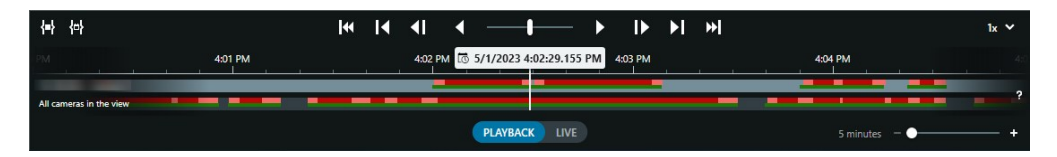

Die Haupt-Zeitlinie zeigt eine Übersicht der Zeiträume mit Aufzeichnungen von Kameras und anderen Geräten in Ihrer aktuellen Ansicht. Die Haupt-Zeitlinie ist über die Ansichtsregisterkarten aufrufbar und verfügt über verschiedene Steuerelemente, mit denen Sie während der Untersuchung durch Ihre Aufzeichnungen navigieren oder Aufzeichnungssequenzen für den Export, den Schutz mit Beweissicherungen, das Hinzufügen von Lesezeichen oder anderes auswählen können.

Wählen Sie eine Registerkarte "Ansichten" und wechseln Sie in den Wiedergabemodus, um alle Zeitlinien-Steuerelemente anzuzeigen.

Sie können einstellen, wie Ihre Zeitlinien aussehen und sich verhalten. Wählen Sie aus, welche Aufzeichnungstypen und andere Elemente auf den Zeitlinienspuren angezeigt werden sollen. Möchten Sie zum Beispiel aufgezeichnete Audiodaten und Lesezeichen anzeigen? Sie können auch festlegen, wie Lücken zwischen den Aufzeichnungen wiedergegeben werden sollen. Sie können auch die Haupt-Zeitlinie bei Inaktivität ausblenden, um einen möglichst großen Teil des Bildschirms für die Anzeige von Videos in XProtect Smart Client freizugeben.

#### **Die Zeitlinienspuren**

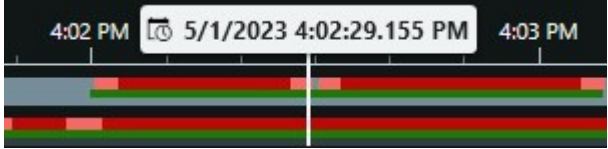

- Die obere Zeitlinienspur zeigt die Aufzeichnungszeiträume der ausgewählten Kamera an.
- <sup>l</sup> Die untere Zeitlinienspur zeigt die Aufzeichnungszeiträume aller Kameras in der Ansicht, einschließlich der ausgewählten Kamera.

Wenn Sie separate Fenster haben, die im Zeitverlauf mit dem Hauptfenster synchronisiert sind, werden die Aufzeichnungen von Kameras und Geräten in diesen Fenstern auch auf der unteren Zeitlinienspur angezeigt.

#### **Farblegende**

Auf der Zeitlinienspur haben die verschiedenen Aufzeichnungsarten unterschiedliche Farben. Die wichtigsten Farben, die man kennen sollte, sind:

- Aufzeichnungen sind in hellrot angezeigt
- Rot zeigt Aufzeichnungen mit Bewegung an
- Hellgrün zeigt Aufzeichnungen mit ausgehendem Audio an
- Grün zeigt Aufzeichnungen mit eingehendem Audio an

Um eine Legende aller Farben zu erhalten, die derzeit auf den Zeitlinienspuren angezeigt werden, wählen Sie

das kleine Fragezeichen **?** rechts neben den Zeitlinienspuren.

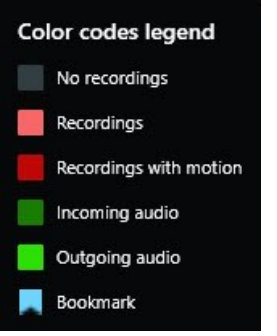

#### **Lesezeichen**

Auf den Zeitlinienspuren werden Lesezeichen mit einem blauen Lesezeichensymbol **anall angezeigt. Bewegen** Sie den Mauszeiger über die weiße Linie, um das mit einem Lesezeichen versehene Video anzuzeigen.

#### **Zusätzliche Markierungen**

Wenn in Ihrem XProtect VMS-System zusätzliche Datenquellen verfügbar sind, werden Vorfälle aus diesen Quellen als Markierungen in anderen Farben als blau angezeigt. Die Vorfälle können als Pop-up-Fenster in den Zeitlinienspuren erscheinen.

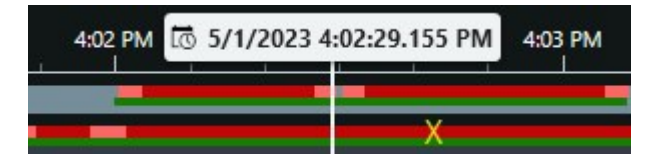

#### **Die vertikale Linie**

Die vertikale Linie zeigt die Position des Abspielkopfes an, von der aus die Aufzeichnungen gerade wiedergegeben werden. Dies wird als Hauptwiedergabezeit bezeichnet, und der Text darüber zeigt das genaue Datum und die Uhrzeit für das gerade wiedergegebene Video an. Die Hauptwiedergabezeit gilt für alle Kameras in der Ansicht und alle synchronisierten Ansichten, es sei denn, Sie sehen eine unabhängige Wiedergabe von einigen der Kameras. Wenn in der Ansicht kein aufgezeichnetes Video von einer oder mehreren Kameras vorhanden ist, das mit der Hauptwiedergabezeit übereinstimmt, wird das letzte Bild aus der Kameradatenbank vor der Hauptwiedergabezeit angezeigt, aber das Bild ist abgeblendet.

#### **Navigieren in den Aufzeichnungen über die Zeitlinie**

Mit der Haupt-Zeitlinie können Sie in Aufzeichnungen auf viele verschiedene Weisen navigieren. Sie können die Zeitlinienspuren nach rechts oder links ziehen. Wenn Sie beim Ziehen die STRG-Taste drücken, wird die Bewegung langsamer.

Sie können die Zeitlinien-Steuerelemente oder das Scrollrad Ihrer Maus verwenden oder das Datum über dem Abspielkopf auswählen, um zu einem anderen Zeitpunkt in Ihren Aufzeichnungen zu wechseln.

#### **Die Zeitlinien-Steuerelemente**

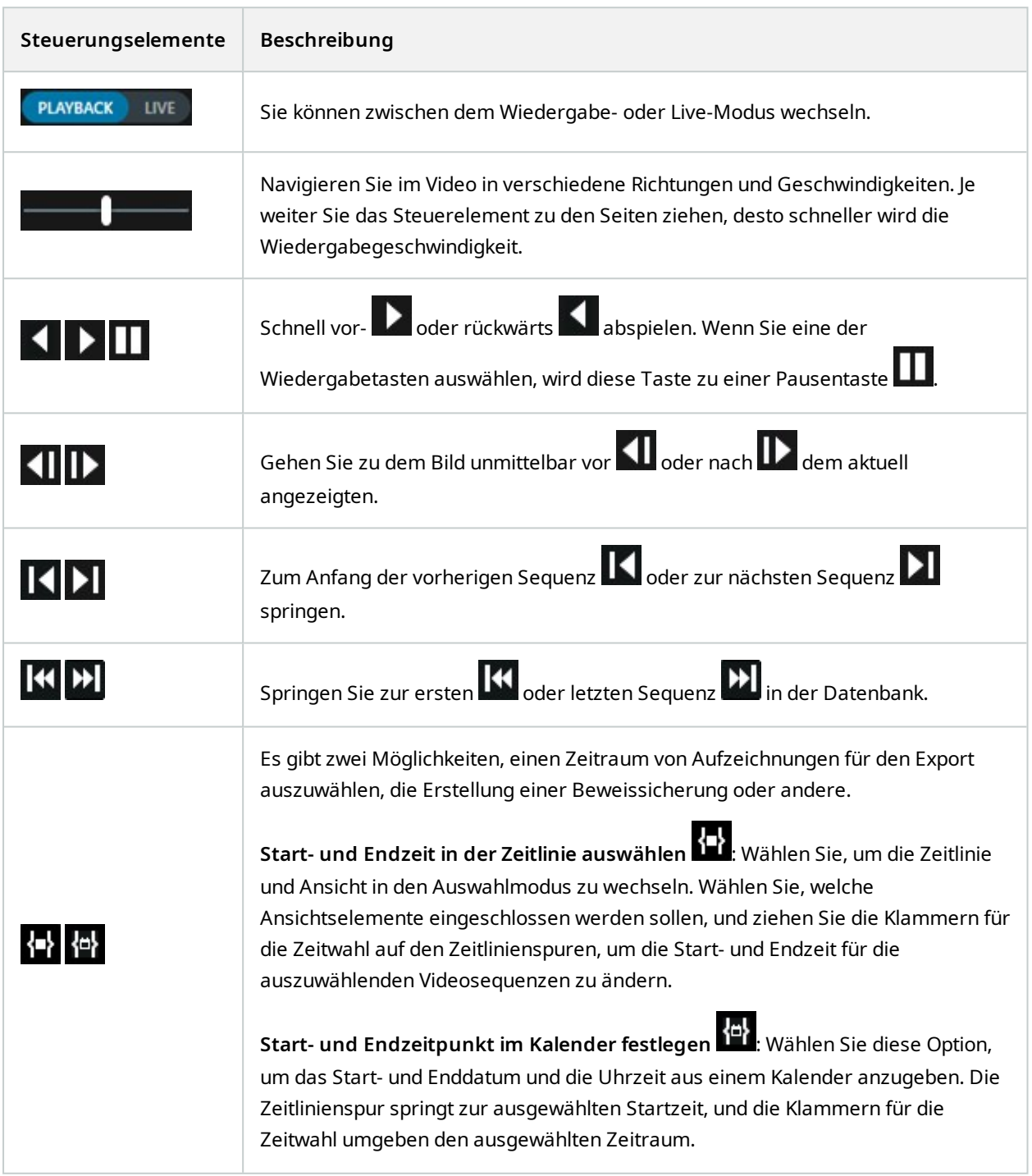

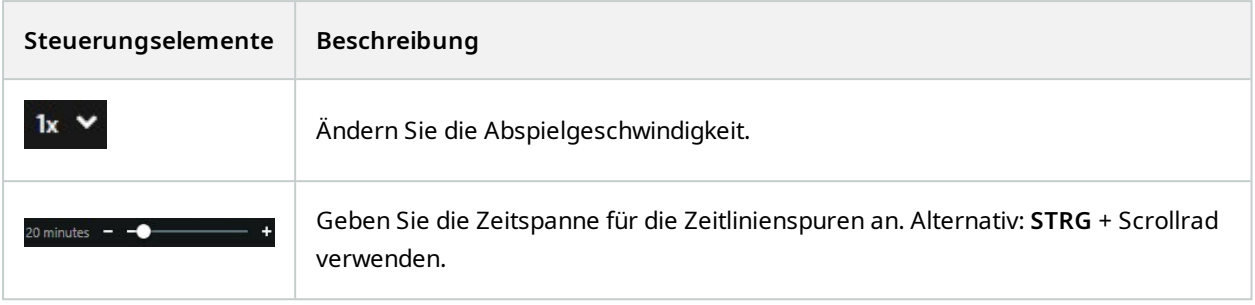

# <span id="page-50-0"></span>**Nach Videodaten suchen**

Die Suchfunktionen stehen vor allem auf der Registerkarte **Suche** zur Verfügung, sie sind jedoch in die Videoansicht im Live- und Wiedergabemodus integriert.

## **Nach Videoaufzeichnungen suchen**

Auf der Registerkarte **Suche** können Sie nach Videoaufzeichnungen suchen und - je nach den Suchergebnissen - Maßnahmen ergreifen, z.B. exportieren.

#### **Wonach kann man suchen?**

- Videosequenzen
- Videosequenzen mit Bewegung
- Videoaufzeichnungen mit Lesezeichen
- Videosequenzen mit Alarmen
- Videosequenzen mit Ereignissen
- Videosequenzen mit Personen
- Videosequenzen mit Fahrzeugen
- An einem bestimmten Ort gemachte Videoaufzeichnungen

#### **Voraussetzungen**

- Die Suche nach Personen, Fahrzeugen und Standorten steht nur zur Verfügung, wenn diese Suchkategorien von Ihrem Systemadministrator aktiviert wurden
- <sup>l</sup> Auch die Suche nach Fahrzeugen steht zur Verfügung, wenn Sie auf Ihrem System XProtect® LPR installiert haben. Weitere Informationen erhalten Sie von Ihrem Systemadministrator

Die Suchkategorien **Alarme**, **Ereignisse**, **Personen Fahrzeuge** und **Ort** stehen nur zur Verfügung, wenn Sie eines der folgenden Produkte verwenden:

- XProtect Corporate
- XProtect Expert

Sie können nur dann Suchkategorien kombinieren, wenn Sie eines der oben aufgeführten Produkte verwenden. Weitere Informationen zu den in Ihrem XProtect VMS verfügbaren Funktionen finden Sie unter Unterschiede zwischen den [Überwachungssystemen](#page-7-0) auf [Seite](#page-7-0) 8.

Schritte:

 $\bullet$ 

1. Klicken Sie auf den Pfeil, um eines der vordefinierten Intervalle auszuwählen, oder legen Sie ein **Benutzerdefiniertes Intervall** fest.

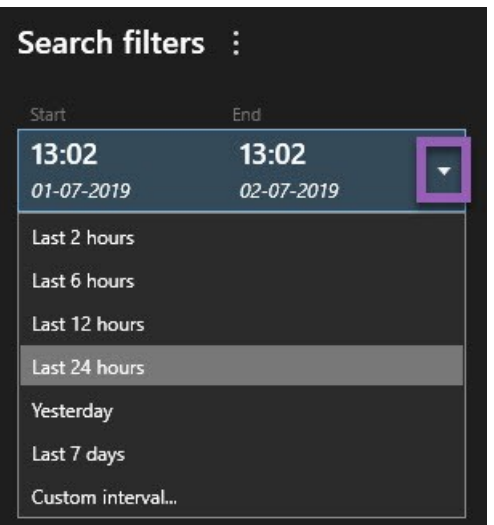

2. Nehmen Sie auf der Liste **Ausgewählte Kameras** eine der folgenden Einstellungen vor, um Kameras zu Ihrer Suche hinzuzufügen:

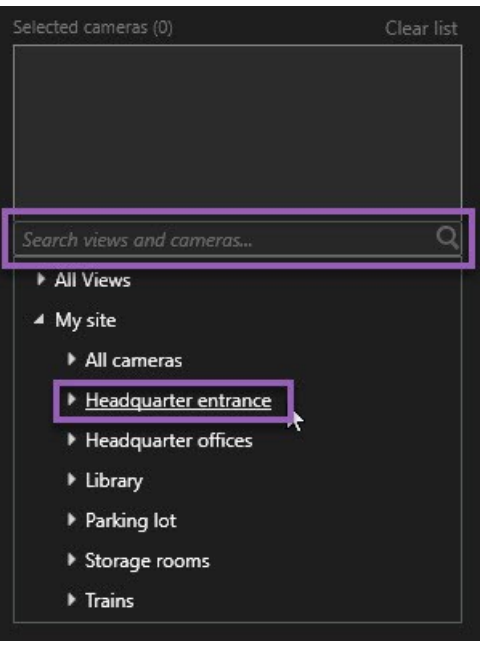

- Verwenden Sie die Suchfunktion, um Kameras oder Ansichten zu finden
- Wählen Sie die Kameras in der Baumstruktur manuell aus. Um alle Kameras innerhalb einer Ansicht hinzuzufügen, wählen Sie den Namen der Ansicht aus

Während sie noch Kameras auswählen, wird die Suche unverzüglich ausgeführt.

3. Klicken Sie auf **Suche nach** zur Auswahl der Suchkategorien. Sie können einzelne Suchkategorien für sich verwenden oder mehrere Suchkategorien kombinieren.

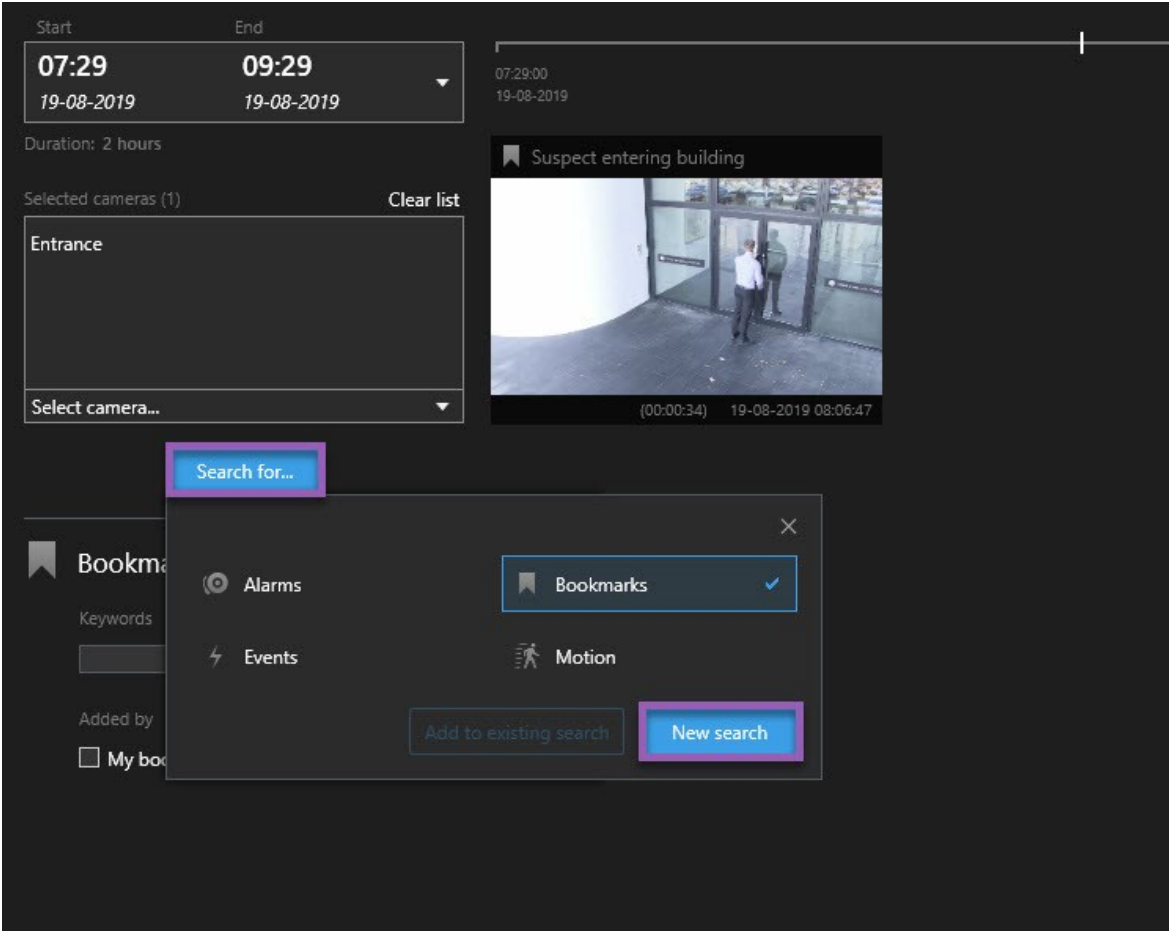

4. Für jede Suchkategorie, die Sie hinzufügen, können Sie die Suche durch Hinzufügen von Suchfiltern verfeinern.

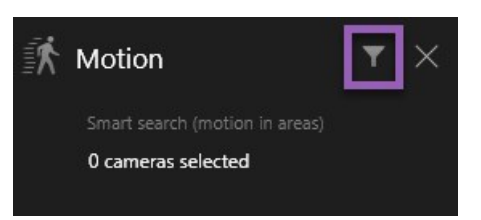

5. Um eine Vorschau der Videoaufzeichnungen aus einem Suchergebnis anzusehen, wählen Sie das Suchergebnis aus und klicken Sie in dem Vorschaufenster auf  $\blacktriangleright$ 

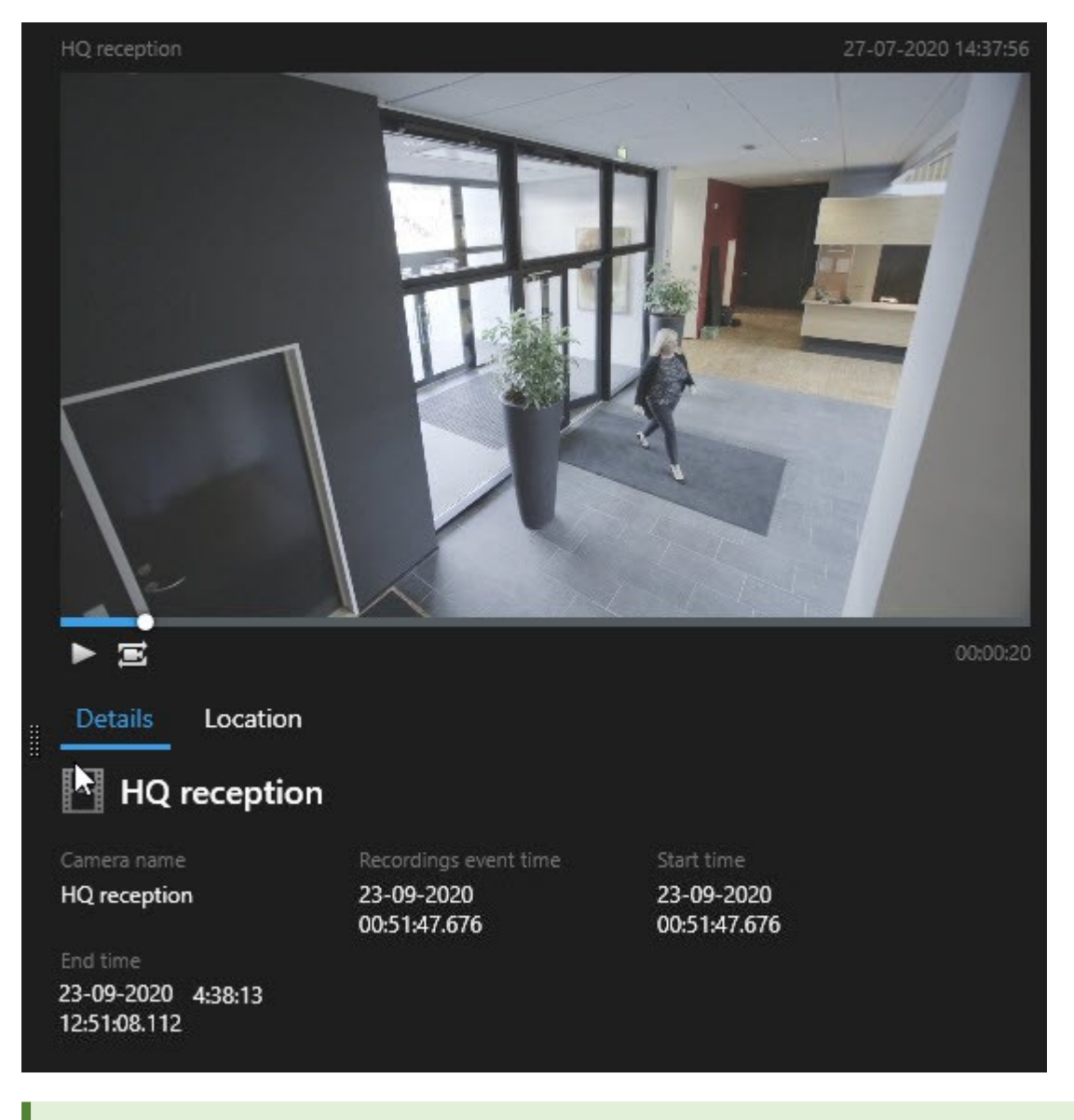

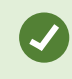

Zum Abspielen von Videosequenzen im Vollbildmodus klicken Sie doppelt auf das Suchergebnis.

6. Zum Aufrufen der Aktionsleiste bewegen Sie den Mauszeiger eins nach dem anderen über die Suchergebnisse und wählen Sie das blaue Kontrollkästchen aus, das angezeigt wird.

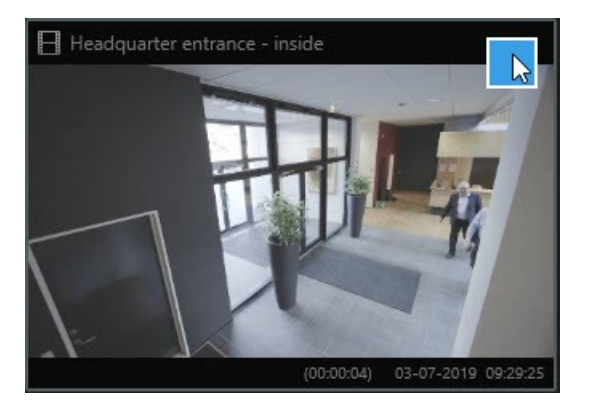

Nun erscheint die blaue Aktionsleiste:

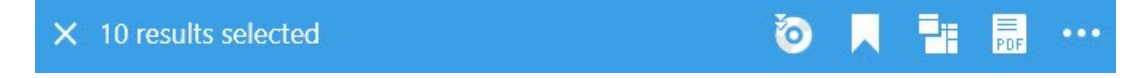

## **Suche nach Bewegung (intelligente Suche)**

Wenn Sie nach Videoaufzeichnungen mit Bewegungen suchen, können Sie Smart Search-Filter dafür verwenden, nur solche Suchergebnisse anzuzeigen, die in den von Ihnen festgelegten Bereichen Bewegungen enthalten.

#### **Beispiel**

Verwenden Sie Smart Search für die Suche nach Videoaufzeichnungen von Personen, die einen Eingang betreten, der von mehreren Kameras überwacht wird.

#### **Voraussetzungen**

Zur Verwendung von Smart-Search-Filtern muss Ihr System Administrator in Ihrem Benutzerprofil Smart Search aktivieren.

- 1. Wählen Sie auf der Registerkarte **Suche** eine Zeitspanne aus.
- 2. Wählen Sie die Kameras aus, die Sie in Ihre Suche aufnehmen möchten.
- 3. Klicken Sie auf **Suchen nach** > **Bewegung** > **Neue Suche**. Wenn die Datenbank Aufzeichnungen mit Bewegungen in dem ausgewählten Zeitraum und von den jeweiligen Kameras enthält, erscheinen die Aufzeichnungen in dem Fenster mit den Suchergebnissen als Miniaturbilder.
- 4. Zur Bewegungserkennung nur in ausgewählten Bereichen:
	- 1. Klicken Sie unter **Bewegung** auf **0 Kameras ausgewählt**.

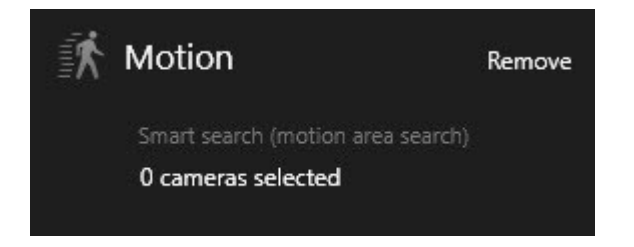

Es erscheint ein Dialog mit einer Liste der Kameras, die Sie ausgewählt haben.

2. Wählen Sie je eine Kamera aus und klicken Sie in dem roten Vorschaubereich auf einen Bereich und ziehen Sie, um die Maskierung dort aufzuheben. Das System sucht dann nur in diesem Bereich nach Bewegungen. Sie können die Maskierung für mehrere Bereiche aufheben.

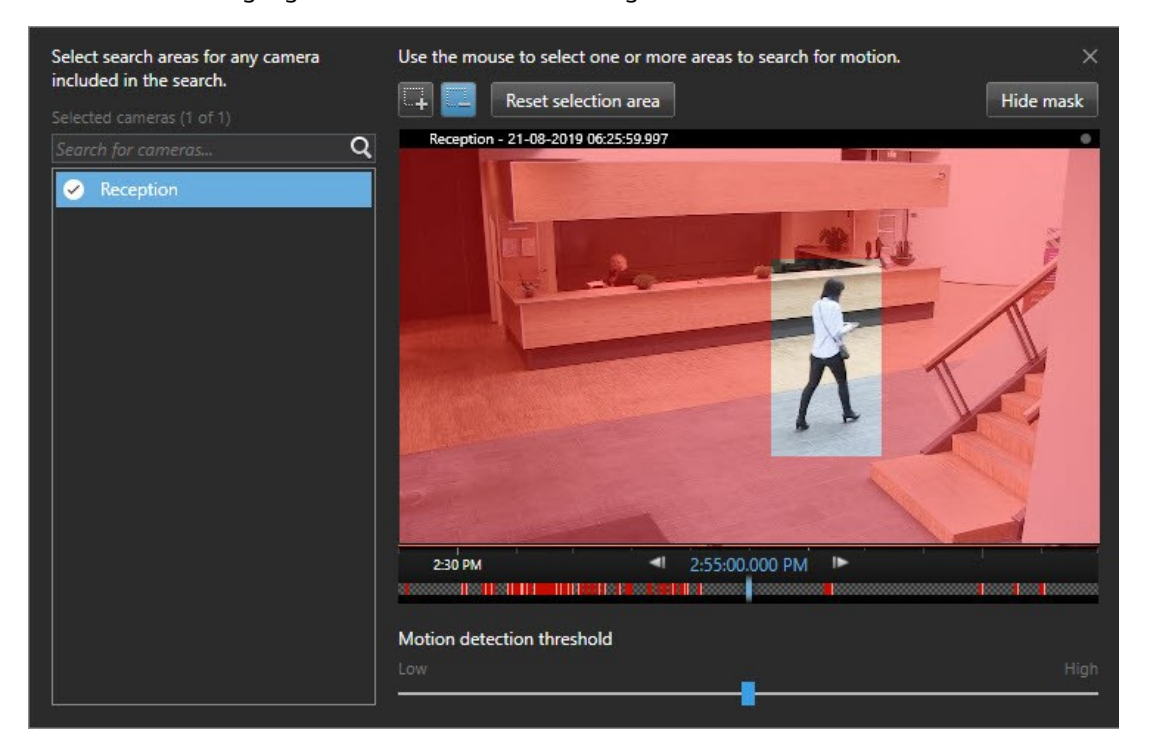

Die Empfindlichkeit der Bewegungserkennung wird von Ihrem Systemadministrator in Management Client für einzelne Kameras festgelegt. Sie können jedoch auch den Schieberegler verwenden, um die Empfindlichkeit einzustellen. Weitere Informationen finden Sie unter Schwelle für die Suche nach Bewegung [\(Erklärung\)](#page-56-0) auf Seite 57.

3. Die Suche wird automatisch ausgeführt. Klicken Sie außerhalb des Dialogs, um zu den Suchergebnissen zurückzukehren.

4. Um Aktionen durchzuführen, z.B. ein Lesezeichen für Suchergebnisse zu setzen, bewegen Sie den Mauszeiger über die Suchergebnisse und wählen Sie das Kontrollkästchen aus **10.** Nun erscheint die Aktionsleiste.

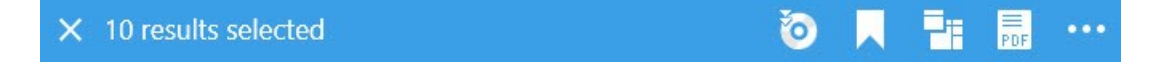

### <span id="page-56-0"></span>**Schwelle für die Suche nach Bewegung (Erklärung)**

Wenn Sie in ausgewählten Bereichen einer Kamera nach Bewegungen suchen, können Sie für die Bewegung einen Schwellenwert einstellen. Die Schwelle für Bewegungen bestimmt, wie empfindlich der Bewegungssuchmechanismus ist:

- . Je höher der Schwellenwert, desto mehr Bewegung ist erforderlich, um die Bewegungserkennung auszulösen. Dies wird aller Wahrscheinlichkeit nach weniger Suchergebnisse erbringen
- <span id="page-56-1"></span>• Je niedriger der Schwellenwert, desto weniger Bewegung ist erforderlich, um die Bewegungserkennung auszulösen. Dies wird aller Wahrscheinlichkeit nach mehr Suchergebnisse erbringen

### **Suche nach Lesezeichen**

Sie können für eine beliebige Anzahl Kameras Ereignisse suchen, die von Ihnen oder anderen mit Lesezeichen markiert wurden.

Schritte:

- 1. Wählen Sie die Kameras aus, die Sie in Ihre Suche aufnehmen möchten.
- 2. Klicken Sie auf **Suche nach** > **Lesezeichen** > **Neue Suche**. Wenn die Datenbank mit Lesezeichen markierte Aufzeichnungen enthält, erscheinen diese als Miniaturbilder in dem Fenster mit den Suchergebnissen.
- 3. Optional können Sie ein Schlagwort eingeben, um die Suchergebnisse zu filtern. Das Schlagwort kann sein:
	- <sup>l</sup> Die vollständige **Lesezeichen-ID**, z.B. Nr.000004
	- Von wem das Lesezeichen hinzugefügt wurde, z. B. site\user2
	- <sup>l</sup> Text, der ggf. in der **Überschrift** oder in der **Beschreibung** erscheint

Standardmäßig sucht das System sowohl in der **Überschrift** als auch in der **Beschreibung** nach dem Schlagwort. Verwenden Sie die **Schlagwortsuche**, um dies zu ändern.

Ì

4. Um eine Vorschau der Videosequenz sowie ggf. Einzelheiten zu Lesezeichen anzusehen, wählen Sie ein Suchergebnis aus und lassen Sie das dazugehörige Video im Vorschaufenster auf der rechten Seite abspielen.

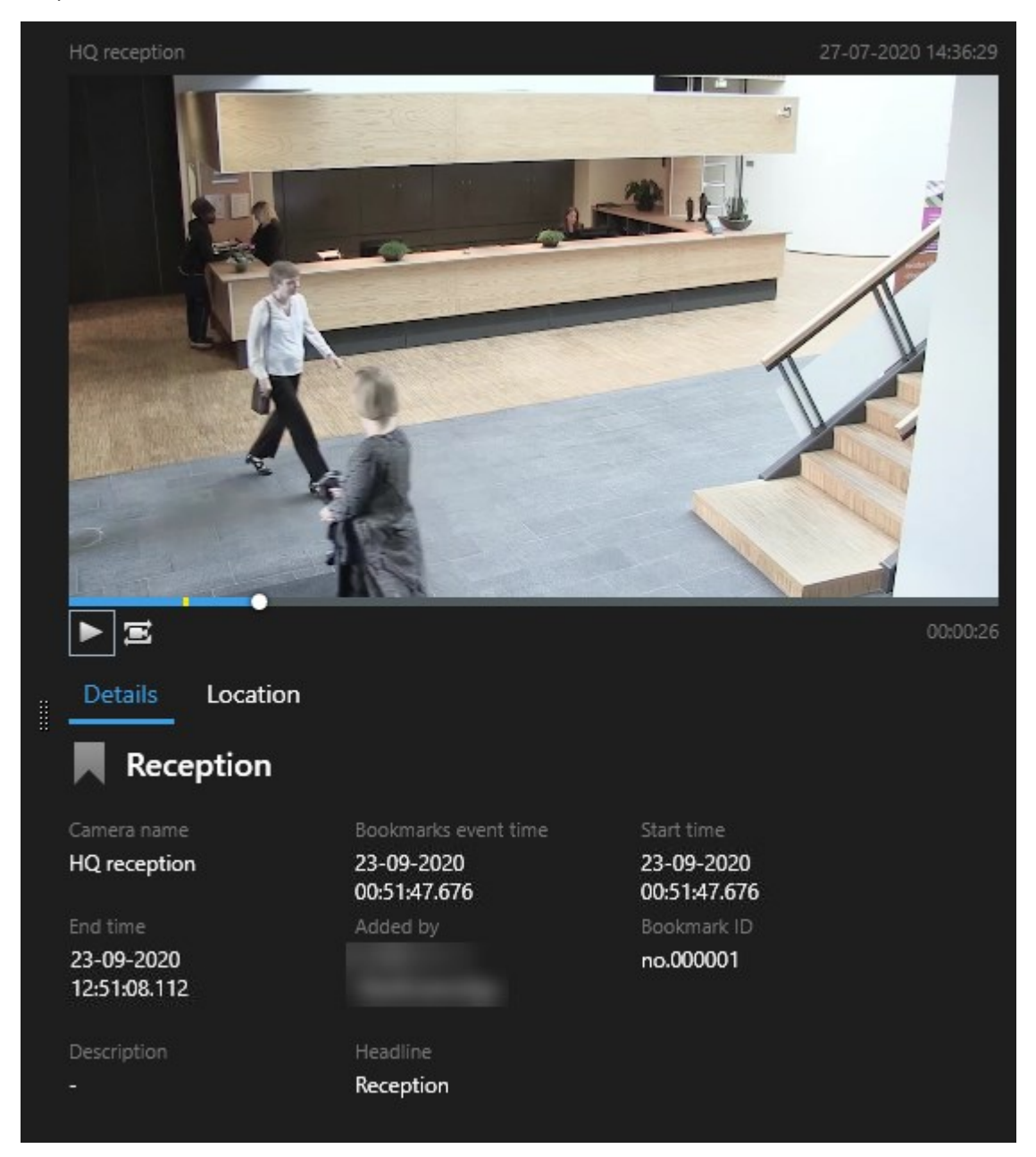

- 5. Zum anschauen der Videosequenz im Vollbildmodus klicken Sie doppelt auf das Suchergebnis.
- 6. Um sonstige Aktionen durchzuführen, z.B. das Lesezeichen zu bearbeiten, bewegen Sie den Mauszeiger über das Suchergebnis und wählen Sie das Kontrollkästchen aus **. Die Aktionsleiste wird angezeigt.**

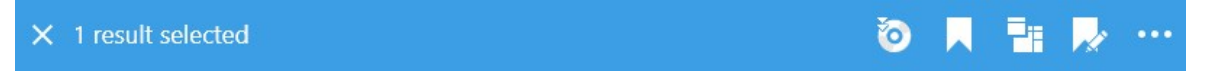

### <span id="page-58-0"></span>**Suche nach Alarmen**

Wenn Sie nach Videoaufzeichnungen suchen, die mit Alarmen verbunden sind, so können Sie Suchfilter anwenden, damit nur solche Suchergebnisse angezeigt werden, die bestimmte Alarme enthalten, z. B. Alarme in einem bestimmten Zustand, die einem bestimmten Betreiber zugeordnet sind.

Schritte:

- 1. Wählen Sie die Kameras aus, die Sie in Ihre Suche aufnehmen möchten.
- 2. Klicken Sie auf **Suche nach** > **Alarme** > **Neue Suche**.
- 3. Nutzen Sie Filter zur Eingrenzung von Suchergebnissen. Sie können nach folgendem filtern:
	- <sup>l</sup> **Priorität**
	- <sup>l</sup> **Status**

 $\overline{\mathscr{O}}$ 

- ID Geben Sie die vollständige Kennung ein, um nach dieser zu filtern
- <sup>l</sup> **Eigentümer**
- <sup>l</sup> **Server** steht nur zur Verfügung bei Verwendung von Milestone Federated Architecture™

Wenn Sie Milestone Federated Architecture™ verwenden, werden die Filter **Priorität** und **Zustand** auf alle verbundenen Standorte angewendet.

## **Suche nach Ereignissen**

Wenn Sie nach Videoaufzeichnungen suchen, die mit Ereignissen verknüpft sind, können Sie Suchfilter anwenden, die nur Suchergebnisse mit bestimmten Ereignissen zeigen, z. B. Ereignissen, die von einer bestimmten Quelle oder einem bestimmten Server stammen.

- 1. Wählen Sie die Kameras aus, die Sie in Ihre Suche aufnehmen möchten.
- 2. Klicken Sie auf **Suche nach** > **Ereignisse** > **Neue Suche**.
- 3. Nutzen Sie Filter zur Eingrenzung von Suchergebnissen. Sie können nach folgendem filtern:
	- <sup>l</sup> **Quelle**
	- <sup>l</sup> **ID** Geben Sie die vollständige Kennung ein, um nach dieser zu filtern
	- <sup>l</sup> **Server** steht nur zur Verfügung bei Verwendung von Milestone Federated Architecture™

### **Suche nach Personen**

Diese Suchkategorie und ihre Suchfilter stehen nur zur Verfügung, wenn sie von Ihrem Systemadministrator aktiviert wurden.

Wenn Sie nach Videoaufzeichnungen suchen, in denen Personen erscheinen, so können Sie Suchfilter anwenden, damit nur solche Suchergebnisse angezeigt werden, die Personen mit bestimmten Eigenschaften enthalten, z. B. Personen eines bestimmten Alters oder einer bestimmten Körpergröße.

- 1. Wählen Sie die Kameras aus, die Sie in Ihre Suche aufnehmen möchten.
- 2. Klicken Sie auf **Suchen nach** > **Personen** > **Neue Suche**.
- 3. Nutzen Sie Filter zur Eingrenzung von Suchergebnissen. Sie können nach folgendem filtern:
	- **Alter** Filtern nach Personen einer bestimmten Altersgruppe
	- <sup>l</sup> **Geschlecht** Filtern nach männlichen oder weiblichen Personen
	- <sup>l</sup> **Körpergröße** Filtern nach Personen einer gewissen Körpergröße
	- <sup>l</sup> **Gesicht** Aktivieren Sie das Kontrollkästchen, um die Suchergebnisse auf Personen zu beschränken, deren Gesichter sichtbar sind

### <span id="page-59-0"></span>**Suche nach Fahrzeugen**

 $\mathscr{I}$ 

Diese Suchkategorie und ihre Suchfilter stehen nur zur Verfügung, wenn sie von Ihrem Systemadministrator aktiviert wurden.

Auch die Suche nach Fahrzeugen steht zur Verfügung, wenn Sie auf Ihrem System XProtect® LPR installiert haben.

Weitere Informationen erhalten Sie von Ihrem Systemadministrator

Wenn Sie nach Videoaufzeichnungen suchen, in denen Fahrzeuge erscheinen, so können Sie Suchfilter anwenden, damit nur solche Suchergebnisse angezeigt werden, die bestimmte Fahrzeuge enthalten, z. B. ein Fahrzeug mit einem bestimmten Kennzeichen, das in einem bestimmten Land ausgestellt wurde.

- 1. Wählen Sie die Kameras aus, die Sie in Ihre Suche aufnehmen möchten.
- 2. Klicken Sie auf **Suche nach** > **Fahrzeuge** > **Neue Suche**.
- 3. Nutzen Sie Filter zur Eingrenzung von Suchergebnissen. Sie können nach folgendem filtern:
	- **· Farbe** Filtern nach Fahrzeugen bestimmter Farben
	- <sup>l</sup> **Kennzeichen** Geben Sie einen Teil eines Kennzeichens oder das vollständige Kennzeichen ein, um danach zu filtern

<sup>l</sup> **Land** - Filtern nach Kennzeichen, die in bestimmten Ländern ausgestellt wurden

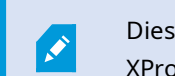

Dieser Suchfilter steht nur zur Verfügung, wenn Sie auf Ihrem System XProtect® LPR installiert haben.

- <sup>l</sup> **Fahrzeuggeschwindigkeit** Filtern nach Fahrzeugen, die sich mit einer bestimmten Geschwindigkeit bewegen
- <sup>l</sup> **Fahrzeugtyp** Filtern nach Fahrzeugtypen, z. B. LKW
- <sup>l</sup> **Übereinstimmungsliste** Nach Kennzeichen filtern, die auf bestimmten Übereinstimmungslisten stehen

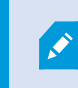

Dieser Suchfilter steht nur zur Verfügung, wenn Sie auf Ihrem System XProtect® LPR installiert haben.

### <span id="page-60-0"></span>**Nach Videoaufzeichnungen an einem bestimmten Ort suchen**

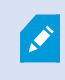

Diese Suchkategorie und ihre Suchfilter stehen nur zur Verfügung, wenn sie von Ihrem Systemadministrator aktiviert wurden.

Wenn Sie nach Videoaufzeichnungen suchen, die an einem bestimmten Ort gemacht wurden, können Sie Suchfilter dafür verwenden, nur solche Suchergebnisse anzuzeigen, die an einem bestimmten Ort gemacht wurden.

- 1. Wählen Sie die Kameras aus, die Sie in Ihre Suche aufnehmen möchten.
- 2. Klicken Sie auf **Suchen nach** > **Ort** > **Neue Suche**.
- 3. Nutzen Sie Filter zur Eingrenzung von Suchergebnissen. Sie können nach geographischen Koordinaten filtern, indem Sie den Breitengrad und Längengrad und den Radius des Suchbereichs angeben.

# **Suchergebnisse, Einstellungen und Aktionen**

Dieser Abschnitt beschreibt die Suchzeitleiste und die verschiedenen Einstellungen und Dinge, die Sie während der Suche tun können.

Weitere Informationen dazu, wie eine Suche abgespeichert und verwaltet wird, finden Sie unter [Verwaltung](#page-78-0) Ihrer [Suchen](#page-78-0) auf Seite 79.

## **Die Zeitlinie für die Suche auf der Registerkarte Suche**

Die Zeitlinie für die Suche gibt Ihnen einen Überblick darüber, wie die Suchergebnisse verteilt sind. Sie können auch durch die Suchergebnisse navigieren.

Das Ausmaß der Änderungen an der Zeitlinie für die Suche gem. der ausgewählten Zeitspanne, z.B. die **letzten 6 Stunden**.

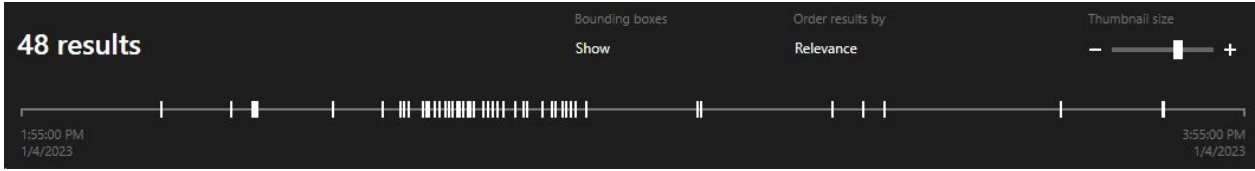

Die weißen Markierungen zeigen an, wo die Suchergebnisse sind.

Einzelne Markierungen zeigen ggf. an, dass mehrere Suchergebnisse vorliegen. Wenn Sie den Mauszeiger über die Markierungen bewegen, werden Informationen zur Zeit und zu den Kameras angezeigt, die die Ereignisse oder Zwischenfälle aufgezeichnet haben.

Klicken Sie auf eine Markierung, um in den Suchergebnissen zu navigieren. Die Markierung wird blau, und das entsprechende Suchergebnis wird blau umrahmt.

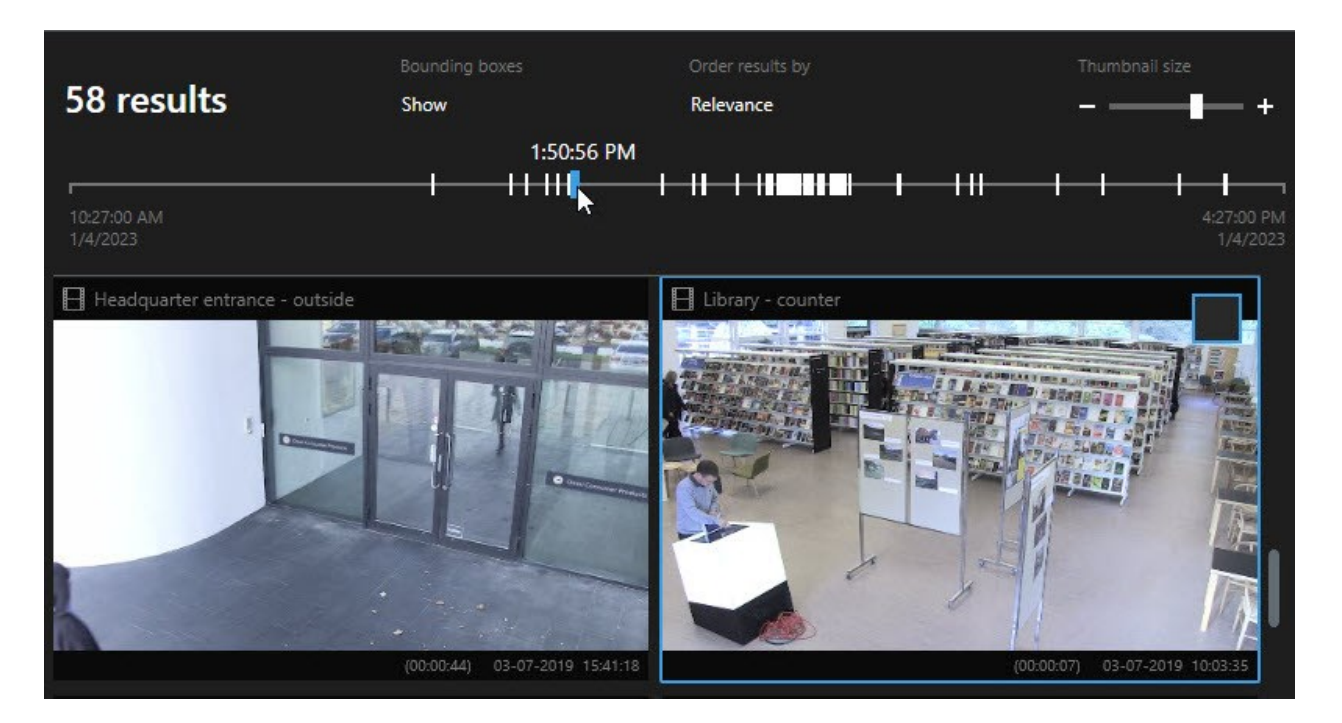

Wenn die von Ihnen ausgewählte Markierung mehr als ein Suchergebnis anzeigt, wird das erste Suchergebnis markiert.

Wenn eine Markierung mehr als 10 Suchergebnisse anzeigt, erhalten Sie eine Benachrichtigung mit der Anzahl der Suchergebnisse und zur Anzahl der damit verbundenen Kameras.

# **Aus den Suchergebnissen heraus verfügbare Maßnahmen (Übersicht)**

Abhängig von den Suchergebnissen aus stehen Ihnen mehrere Aktionen zur Verfügung. Einige Maßnahmen stehen auf der blauen Aktionsleiste zur Verfügung, andere im Vorschaubereich.

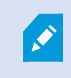

Ì

Die angebotenen Aktionen unterscheiden sich je nach Ihren Benutzerberechtigungen.

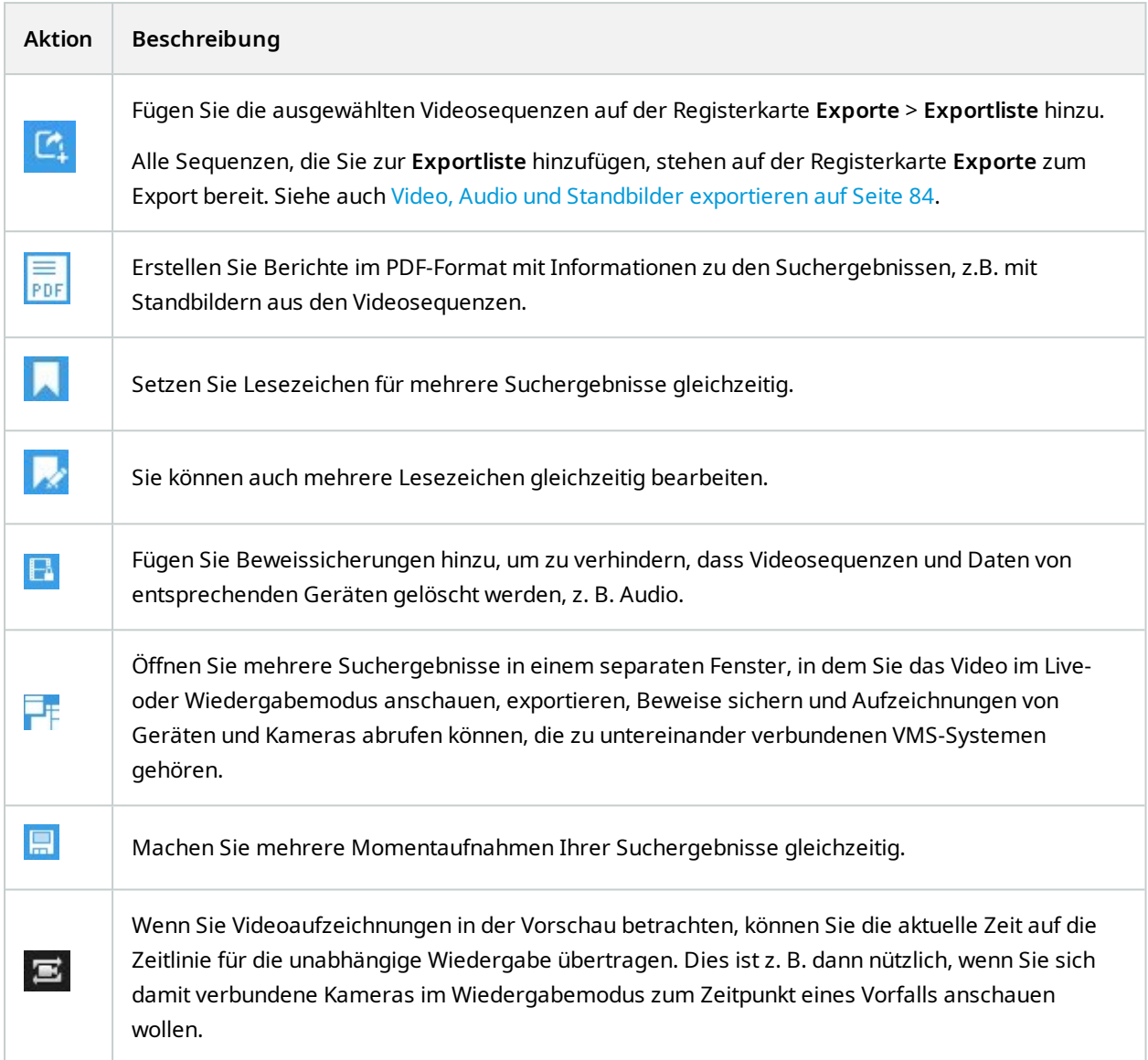

### **Maßnahmen in Verbindung mit MIP**

<span id="page-63-0"></span>Es können zusätzliche Aktionen zur Verfügung stehen, die von Softwareprodukten Dritter abhängen. Der MIP SDK dient dazu, diese zusätzlichen Aktionen hinzuzufügen .

### **Zusammengeführte Suchergebnisse (Erklärung)**

Wenn Sie mehrere Subkategorien verwenden, und die Suchergebnisse überlappen sich zeitlich, werden sie zusammengeführt. In manchen Situationen in mehrere Suchergebnisse. Hierzu kommt es, wenn verschiedene Suchkriterien mit Videos von derselben Kamera innerhalb desselben Zeitraums übereinstimmen. Anstatt

unterschiedliche Suchergebnisse anzuzeigen, die im Grunde dieselben Videosequenzen enthalten, gibt XProtect Smart Client einfach nur ein Suchergebnis aus, das alle Einzelheiten enthält, z.B. den Namen der Kamera, Zeitangaben zu den Ereignissen sowie Suchkategorien.

Beispiele:

#### **Suchen Sie das Fahrzeug in der Erinnerungsstraße 15**

Angenommen, Sie suchen ein Fahrzeug des Typs Lkw auf der Erinnerungsstraße 15 innerhalb der letzten zwei Stunden. Zum konfigurieren Ihrer Suche:

- 1. Wählen Sie 10 Kameras aus, die sich im richtigen Bereich befinden.
- 2. Stellen Sie die **Dauer** auf **Die letzten 2 Stunden** ein.
- 3. Fügen Sie die Suchkategorie **Fahrzeuge** hinzu und filtern Sie nach **Lkw**.
- 4. Fügen Sie die Suchkategorie **Standort** hinzu und filtern Sie nach den Geokoordinaten der Adresse sowie nach einem Suchradius.
- 5. Aktivieren Sie das Kontrollkästchen **Alle Kriterien erfüllen**.

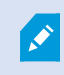

Weitere Informationen finden Sie unter Suche nach [Fahrzeugen](#page-59-0) auf Seite 60 oder [Nach](#page-60-0) [Videoaufzeichnungen](#page-60-0) an einem bestimmten Ort suchen auf Seite 61.

#### **Suchen Sie den/einen Alarm, der mit einem Lesezeichen markiert ist**

Vor zwei Tagen wurde in Ihrem XProtect VMS-System ein Alarm ausgelöst. Um den Alarm später leicht wiederfinden zu können, haben sie ihn mit einem Lesezeichen markiert. Jetzt wollen Sie das Lesezeichen wiederfinden, um einen Export durchzuführen. Zum konfigurieren Ihrer Suche:

- 1. Wenn Sie noch wissen, mit welcher Kamera des Ereignis aufgezeichnet wurde, wählen Sie diese Kamera aus. Wählen Sie ansonsten eine Reihe möglicher Kameras aus.
- 2. StellenSie die **Dauer** auf **Die letzten 24 Stunden**,oder gebenSie einen**Benutzerdefinierten Zeitraum** an.
- 3. Fügen Sie die Suchkategorien **Lesezeichen** und **Alarme** hinzu.
- 4. Aktivieren Sie das Kontrollkästchen **Alle Kriterien erfüllen**.

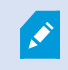

Weitere Informationen finden Sie unter Suche nach [Lesezeichen](#page-56-1) auf Seite 57 oder [Suche](#page-58-0) nach [Alarmen](#page-58-0) auf Seite 59.

## **Beliebige oder alle Suchkriterien erfüllen (Erklärung)**

Wenn Sie XProtect Corporate oder XProtect Expert verwenden, können Sie in derselben Suche mehrere Subkategorien verwenden. Während Sie Ihre Suche konfigurieren, geben Sie an, ob Ihre Suche alle oder nur einige Subkategorien erfüllen soll.

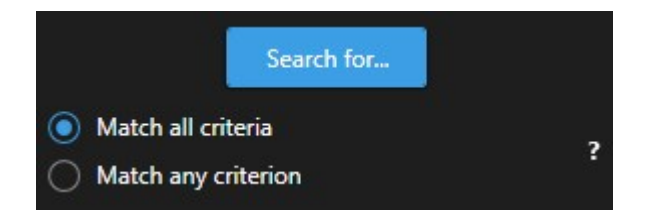

Die Angabe, dass ale Kriterien erfüllt sein müssen, führt zu weniger Ergebnissen, jedoch genaueren. Wenn sich darüber hinaus die Suchergebnisse überlappen, werden sie zu weniger Ergebnissen zusammengeführt. Siehe auch [Zusammengeführte](#page-63-0) Suchergebnisse (Erklärung) auf Seite 64.

Die Angabe, dass ein beliebiges Kriterium erfüllt sein muss, führt zu mehr Ergebnissen, aber weniger genauen.

 $\overline{\mathscr{S}}$ 

Aktionen, die auf der Aktionsleiste normalerweise zu Verfügung stehen, stehen für zusammengeführte Suchergebnisse evtl. nicht zur Verfügung. Hinzu kommt es, wenn die Maßnahme, die Sie durchzuführen versuchen, nicht gemeinsam mit einer der Subkategorien angewendet werden kann.

### <span id="page-65-0"></span>**Suche von Kameras oder Ansichten starten**

Wenn Sie in einem oder mehreren Videostreams nach etwas bestimmtem suchen, so können Sie die Suche von einer einzelnen Kamera oder von einer kompletten Ansicht aus starten. Der Arbeitsbereich für die Suche wird in einem neuen, schwebenden Fenster geöffnet.

- 1. Wechseln Sie in den Live- oder Wiedergabemodus.
- 2. Zum Durchsuchen einer einzelnen Kamera:
	- 1. Bewegen Sie den Mauszeiger über das Ansichtselement. Die Kamera-Symbolleiste wird angezeigt.
	- 2. Klicken Sie auf . Ein neues **Such**-Fenster wird geöffnet, und unverzüglich beginnt eine Suche nach Videoaufzeichnungen, basierend auf der Kamera in dem Anzeigepunkt.
- 3. Zum Durchsuchen aller Kameras in einer Anzeige:
	- 1. Achten Sie darauf, dass die richtige Anzeige geöffnet ist.
	- 2. Klicken Sie oben in der Anzeige auf . Ein neues **Such**-Fenster wird geöffnet, und unverzüglich beginnt eine Suche nach Videoaufzeichnungen, basierend auf den Kameras in der Anzeige.
	- 3. Je nach Ihrer Zielsetzung können Sie die Zeitspanne, die Suchkategorien und Filter o.ä. ändern. Weitere Informationen finden Sie unter Nach [Videodaten](#page-50-0) suchen auf Seite 51.

### <span id="page-66-1"></span>**Suchergebnisse in separaten Fenstern öffnen**

Sie können ein Suchergebnis in einem neuen Fenster öffnen. Das Fenster öffnet sich im Wiedergabemodus, sodass Sie den Vorfall unter Nutzung der Haupt-Zeitlinie untersuchen sowie sonstige Maßnahmen ergreifen können, z. B. Videoaufzeichnungen exportieren.

1. Bewegen Sie den Mauszeiger über die Suchergebnisse und wählen Sie das blaue Kontrollkästchen aus, das dann erscheint.

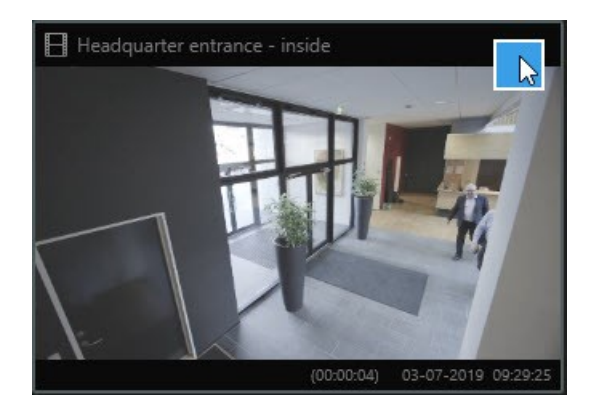

2. Nun erscheint die blaue Aktionsleiste:

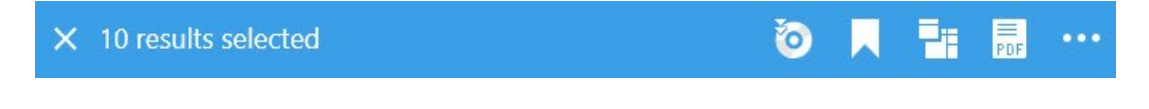

- 3. Klicken Sie **III**, um die Suchergebnisse in einem beweglichen Fenster im Wiedergabemodus zu öffnen.
- <span id="page-66-0"></span>4. Um das Fenster auf einen anderen Monitor zu ziehen, klicken Sie darauf, ziehen Sie es an den neuen Ort und lassen Sie die Maustaste wieder los.

### **Vorschau für Videos von den Suchergebnissen aus**

Um zu prüfen, ob Sie die gesuchte Videosequenz gefunden haben, können Sie sich diese in einer schnellen Vorschau ansehen.

1. Wenn Sie eine Suche auf der Registerkarte **Suche** durchgeführt haben, wählen Sie ein Suchergebnis aus. Im Vorschaufenster erscheint ein Standbild aus der dazugehörigen Videosequenz.

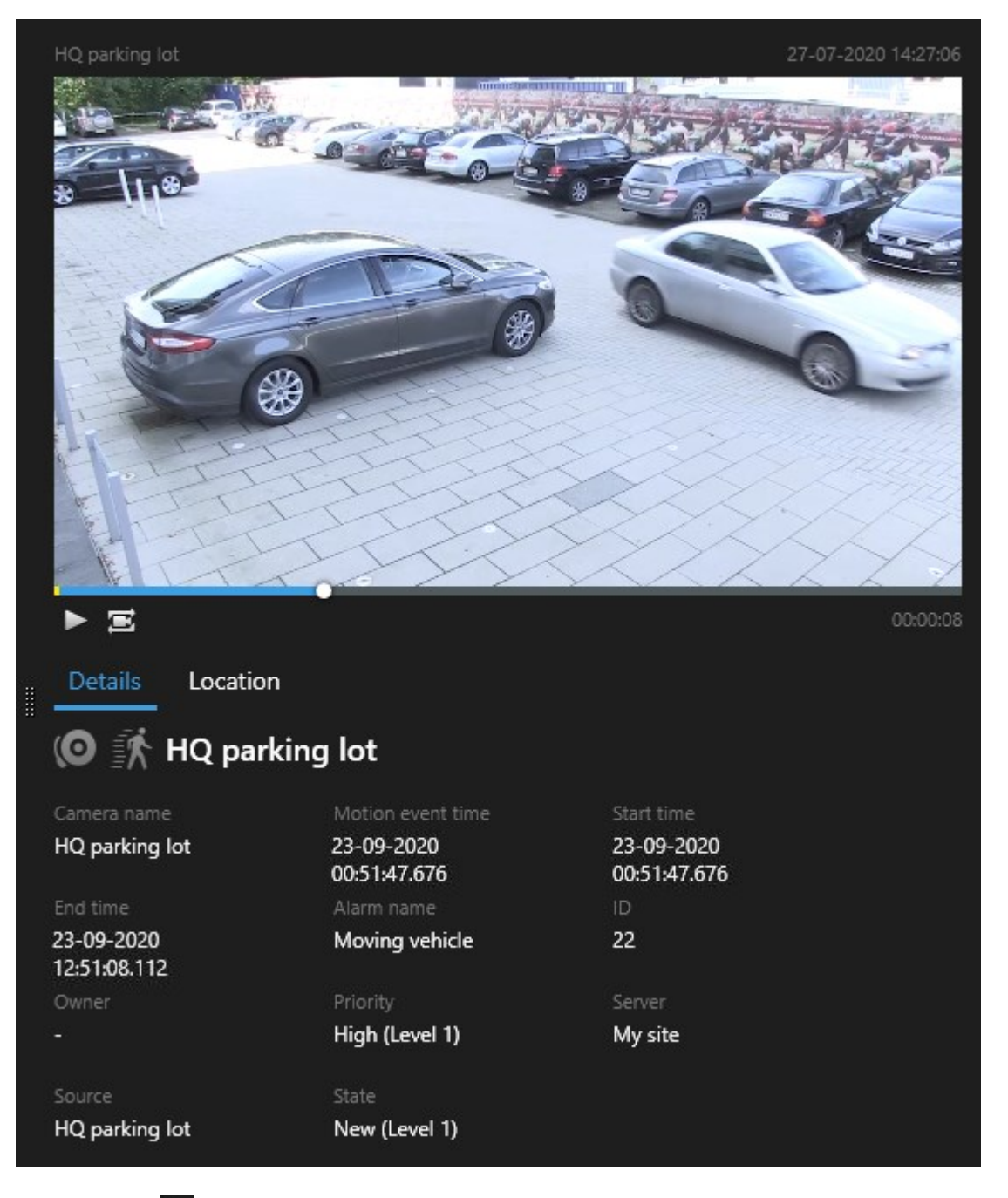

- 2. Klicken Sie auf  $\blacktriangleright$ , um das Video abzuspielen.
- 3. Zur Vorschau der Videoaufzeichnung im Vollbildmodus klicken Sie doppelt auf die einzelnen Suchergebnisse. Klicken Sie nochmals doppelt, um zu den Suchergebnissen zurückzukehren.

4. Verwenden Sie Ihr Mausrad, um hinein- und herauszuzoomen. Sie können sogar klicken und ziehen, um in einem bestimmten Bereich hineinzuzoomen.

Die gelben Markierungen auf der Zeitlinie für die Suche zeigen die Ereigniszeit an. Bewegen Sie den Mauszeiger über die Markierung, um den Zeitpunkt des Ereignisses angezeigt zu bekommen.

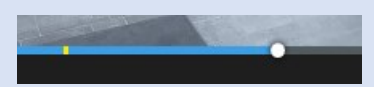

Wenn Suchergebnisse kombiniert werden, erscheinen auf derselben Zeitlinie für die Suche mehrere Markierungen.

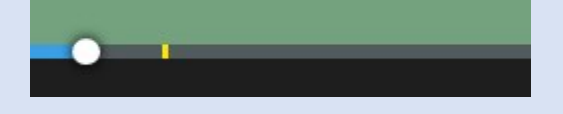

Dies kann z.B. dann vorkommen, wenn Sie nach **Bewegung** und **Fahrzeugen** gesucht haben, und das Suchergebnis beide Kriterien erfüllt. In diesem Beispiel zeigt eine Markierung an, wann die Bewegung begonnen hat. Die andere Markierung zeigt an, zu welchem Zeitpunkt das Fahrzeug als Fahrzeug erkannt wurde.

# **Während einer Suche können Sie die Begrenzungsrahmen anzeigen oder verbergen.**

Während der Suche helfen Ihnen Begrenzungsrahmen dabei, Objekte zu erkennen, z. B. auf der Basis erfasster Bewegungen. Sie können die Begrenzungsrahmen ein- und ausschalten.

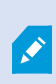

 $\mathcal{S}$ 

Die Begrenzungsrahmen erscheinen vor allem in den Miniaturbildern Ihrer Suchergebnisse. Wenn Ihr VMS -System allerdings so konfiguriert ist, dass es nach Metadaten sucht, werden ggf. auch Begrenzungsrahmen angezeigt, wenn Sie unter den Suchergebnissen Videoaufzeichnungen als Vorschau ansehen.

- 1. Gehen Sie auf die Registerkarte **Suche** und führen Sie eine Suche durch.
- 2. Führen Sie in der oberen rechten Ecke, unter den **Begrenzungsrahmen**, eine der folgenden Aktionen aus:
- <sup>l</sup> Wählen Sie **Anzeigen**, damit die Begrenzungsrahmen angezeigt werden
- <sup>l</sup> Wählen Sie **Verbergen**, damit die Begrenzungsrahmen verborgen werden

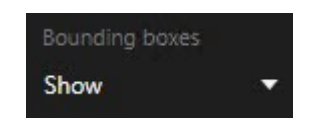

# **Sortieroptionen**

Sie können Ihre Suchergebnisse sortieren nach:

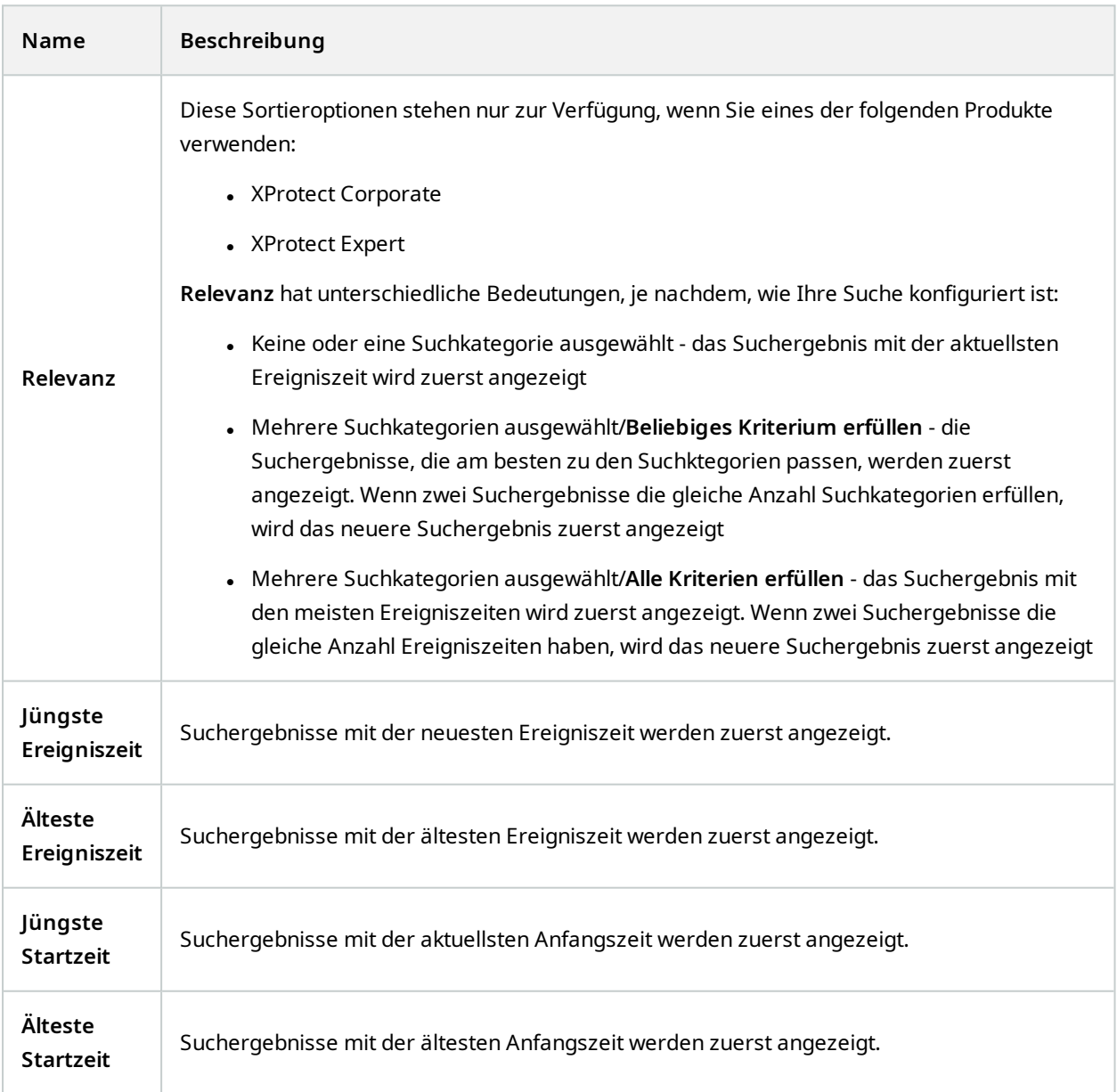

## **Während der Suche Kameras finden**

Wenn Ihr VMS-System so konfiguriert ist, dass es Smart Map verwendet, können Sie den geographischen Standort der Kameras auf einer Smart Map in einer Voransicht sehen, während Sie Videoaufzeichnungen und dazugehörige Daten suchen.

#### **Voraussetzungen**

- Sie verwenden eines der folgenden XProtect-Produkte:
	- XProtect Corporate
	- XProtect Expert

 $\mathscr{L}$ 

Weitere Informationen zu den in Ihrem XProtect VMS verfügbaren Funktionen finden Sie unter [Unterschiede](#page-7-0) zwischen den [Überwachungssystemen](#page-7-0) auf Seite 8.

• Kameras müssen geographisch positioniert werden. Fragen Sie im Zweifelsfall Ihren Systemadministrator

1. Wählen Sie das Suchergebnis aus, das Sie interessiert.

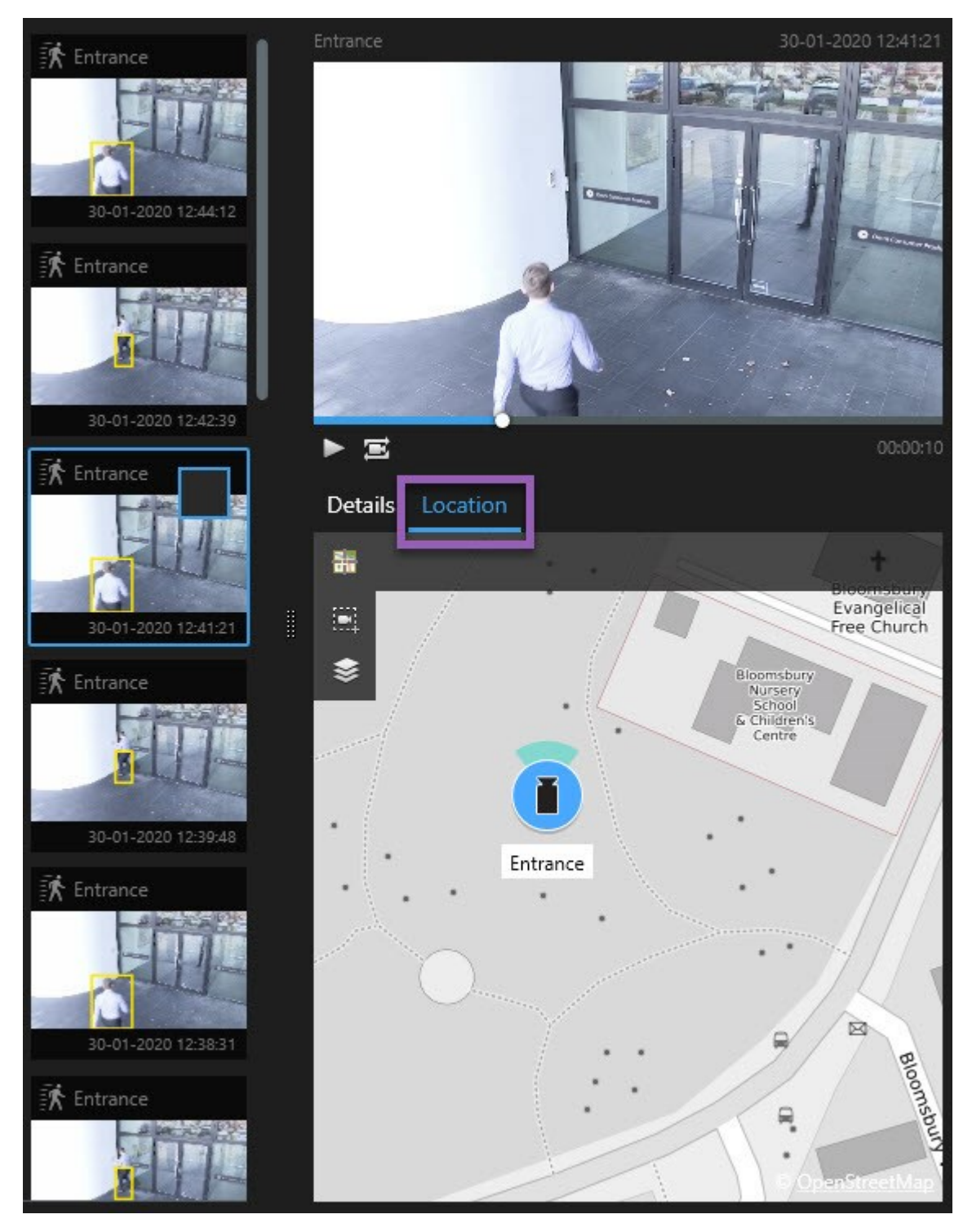

2. Klicken Sie im Vorschaubereich auf **Ort**. Die Kamera wird in ihrem geographischen Kontext angezeigt.
- 3. Um einen Überblick über die Umgebung zu erhalten, können Sie mit dem Scrollrad Ihrer Maus herauszoomen oder mit einer PTZ-Kamera verschieben.
- 4. Um zur Kamera zurückzukehren, klicken Sie auf **Neu zentrieren**.

# **Kamerasymbole (Erklärung)**

Einige der zu diesem Thema beschriebenen Symbole erscheinen nur im Bereich **Standort** auf der Registerkarte **Suche**, während Symbole mit roter Farbe mit Alarmen verbunden sind und auch in Ansichten erscheinen, die die Smart Map enthalten. Die Symbole unterscheiden sich je nach Situation.

In der Tabelle weiter unten:

- <sup>l</sup> Zeigt ein grauer Hintergrund, dass Sie die Kamera *nicht* ausgewählt haben
- Zeigt ein blauer Hintergrund, dass Sie die Kamera ausgewählt haben

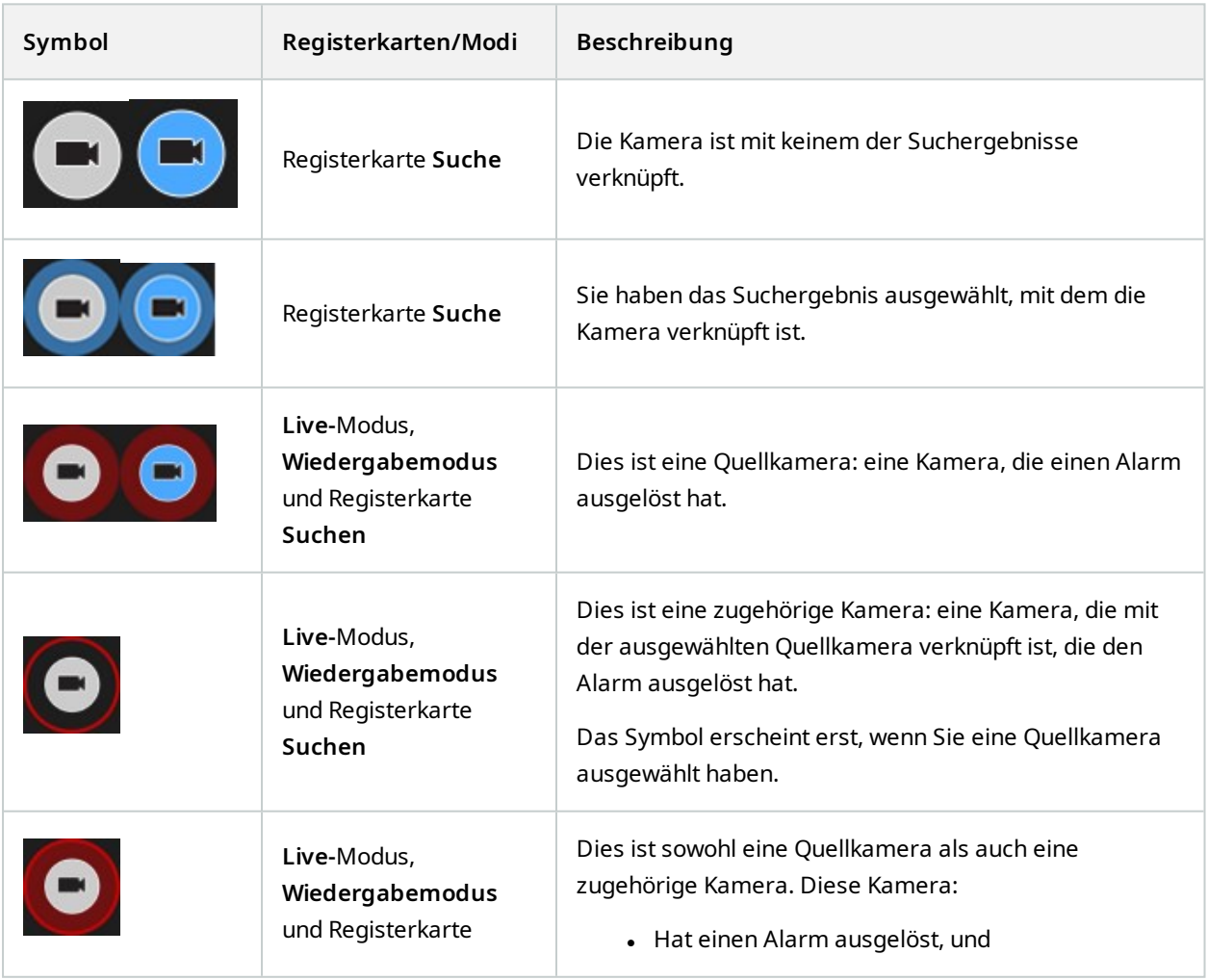

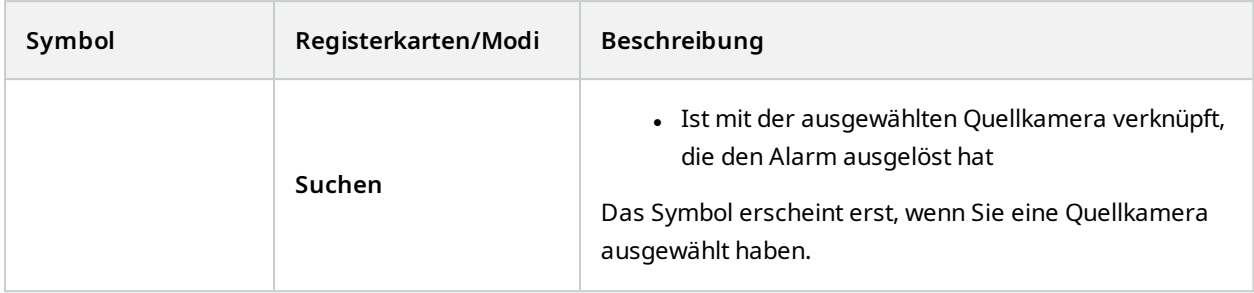

Quellkameras und zugehörige Kameras werden in XProtect Management Client als Teil der Alarmdefinition festgelegt.

# **Lesezeichen für Suchergebnissen setzen**

Um Zwischenfälle, die Sie bei der Suche gefunden haben, zu dokumentieren oder weiterzugeben, können Sie für mehrere Suchergebnisse gleichzeitig Lesezeichen setzen. Wenn Sie Ereignisse mit Lesezeichen versehen, dann können Sie oder andere Benutzer diese Ereignisse später wiederfinden.

Schritte:

 $\mathscr{L}$ 

- 1. Bewegen Sie Ihren Mauszeiger über jedes Ergebnis, für das Sie ein Lesezeichen setzen wollen, und wählen Sie das blaue Kontrollkästchen aus.
- 2. Klicken Sie in der blauen Aktionsleiste auf **Demanden Ein Fenster wird angezeigt. Das Bild gibt eine Situation** wieder, in der Sie zwei Suchergebnisse ausgewählt haben.

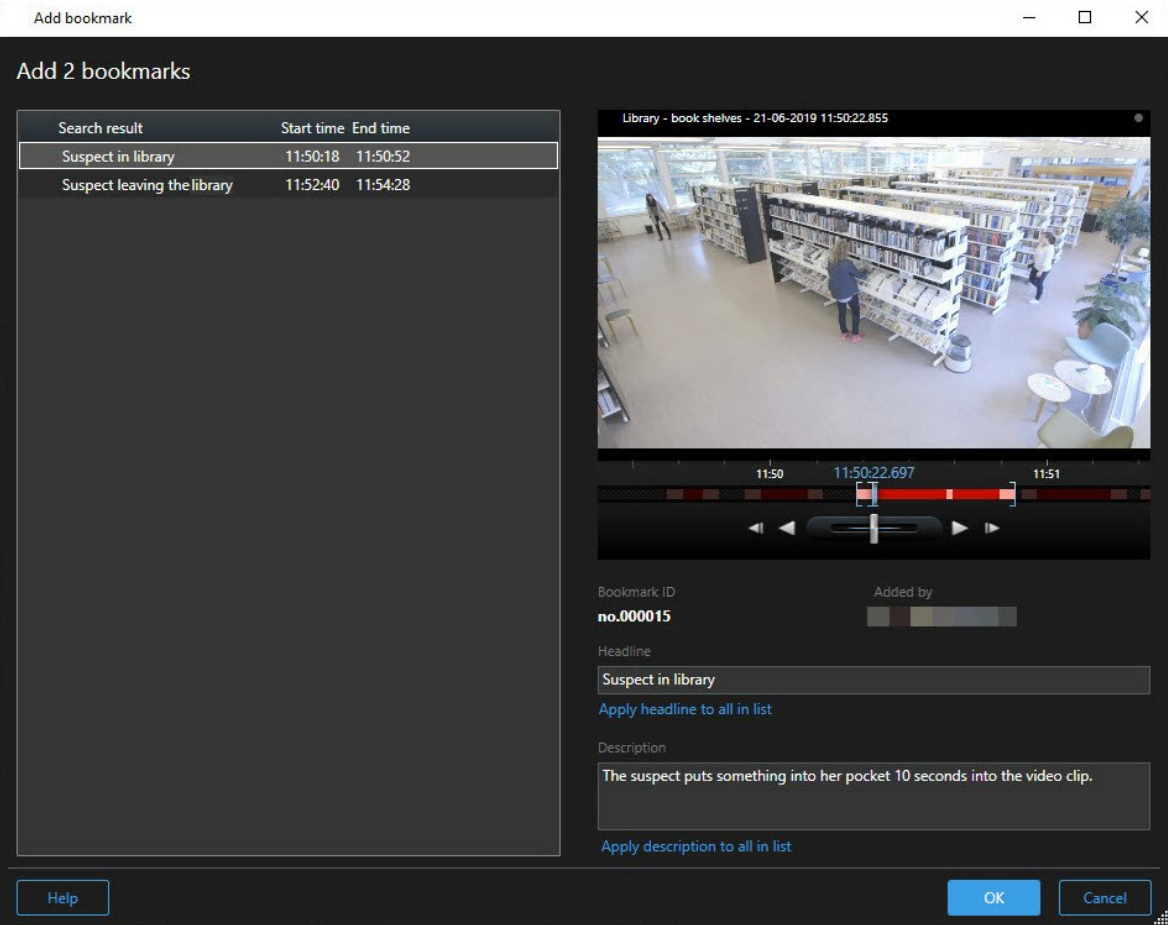

- 3. Wählen Sie die Suchergebnisse eins nach dem anderen aus, um Einzelheiten zu den Lesezeichen hinzuzufügen, und folgen Sie den folgenden Schritten:
	- 1. Um die Standardzeitspanne zu ändern, ziehen Sie die Griffe in der Zeitlinie für die Suche an eine neue Position.

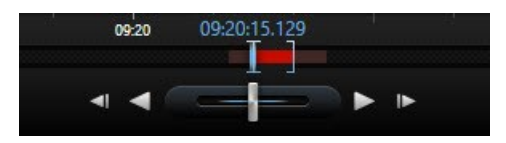

- 2. Geben Sie eine Überschrift und ggf. auch eine Beschreibung des Zwischenfalls ein.
- 3. Wenn Sie möchten, dass dieselbe Überschrift oder Beschreibung auf alle Lesezeichen angewendet wird, klicken Sie:
	- <sup>l</sup> **Überschrift auf alle auf der Liste anwenden**
	- <sup>l</sup> **Beschreibung auf alle auf der Liste anwenden**
- 4. Klicken Sie auf **OK**, um die Lesezeichen abzuspeichern. Ein Fortschrittsbalken informiert Sie darüber, wann die Lesezeichen erstellt werden.

Wenn in Ihrem System XProtect Smart Wall eingerichtet ist, klicken Sie **Anzeigen auf Smart Wall**, um ein Lesezeichen an einen Monitor in auf einer Smart Wall zu senden.

# **Lesezeichen aus Suchergebnissen bearbeiten**

Sie können die Einzelheiten von Lesezeichen auf Ihrem System bearbeiten, z. B. die Zeitspanne, Überschrift und Beschreibung. Sie können auch mehrere Lesezeichen gleichzeitig bearbeiten.

#### **Voraussetzungen**

Sie müssen über die erforderlichen Benutzerberechtigungen verfügen, um Lesezeichen zu bearbeiten. Dies erfolgt durch Ihren Systemadministrator in Management Client unter **Rollen** > **Sicherheit insgesamt**.

Schritte<sup>.</sup>

- 1. Suchen Sie auf der Registerkarte **Suche** das Lesezeichen, das Sie bearbeiten möchten. Wenn Sie die Suche durchführen, achten Sie darauf, dass Sie **Suche nach** > **Lesezeichen** ausgewählt haben.
- 2. Bewegen Sie für jedes Lesezeichen, das Sie bearbeiten möchten, den Mauszeiger darüber und wählen Sie das blaue Kontrollkästchen **Maus.**

3. Klicken Sie in der blauen Aktionsleiste auf **. Ein Fenster wird angezeigt.** 

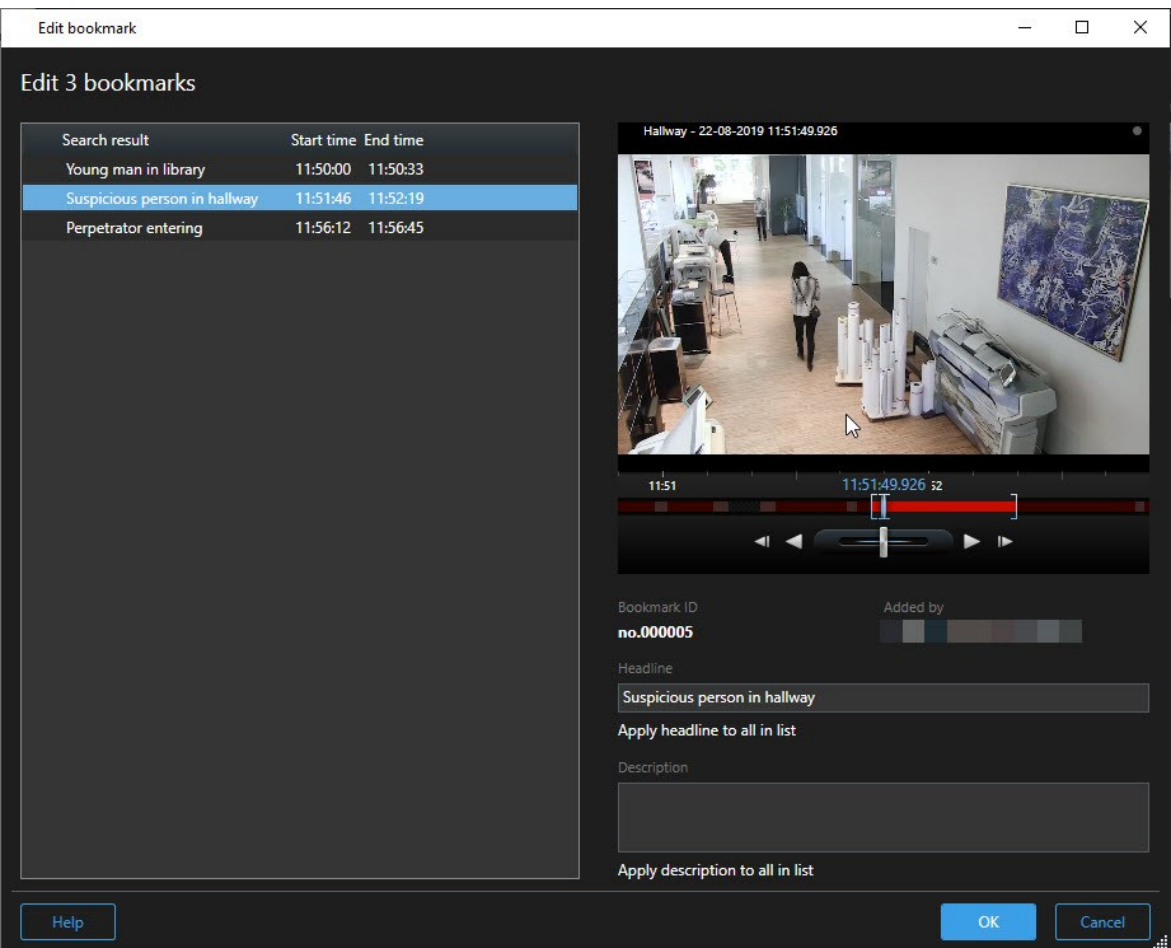

- 4. Wählen Sie die Suchergebnisse eins nach dem anderen aus, um die dazugehörigen Einzelheiten zu bearbeiten, z. B. die Zeitspanne, Überschrift und Beschreibung.
- 5. Klicken Sie auf **OK**, um Ihre Änderungen zu speichern. Ein Fortschrittsbalken informiert Sie darüber, wann die Änderungen gespeichert werden.

Wenn in Ihrem System XProtect Smart Wall eingerichtet ist, klicken Sie **Anzeigen auf Smart Wall**, um die Lesezeichen an eine Videowand zu senden.

# **Momentaufnahmen aus Suchergebnissen machen**

Um Standbilder aus Ihren Suchergebnissen abzuspeichern und weiterzugeben, können Sie mehrere Momentaufnahmen gleichzeitig machen.

Schritte:

 $\overline{\mathscr{S}}$ 

- 1. Wenn Sie Ihre Suche durchgeführt haben, bewegen Sie Ihren Mauszeiger nach und nach über die Suchergebnisse und wählen Sie das Kontrollkästchen **1** aus.
- 2. Klicken Sie auf der blauen Aktionsleiste auf und wählen Sie **Momentaufnahme erstellen** aus. Ein Fortschrittsbalken informiert Sie darüber, wann die Momentaufnahmen erstellt werden.
- 3. Um die Momentaufnahmen auf Ihrem Computer zu finden, gehen Sie an den Ort, der im Dialog **Einstellungen** > **Anwendung** > **Pfad zu Momentaufnahmen** angegeben ist.

# **Suchzeit auf die Haupt-Zeitlinie übertragen**

Bei der Vorschau eines Suchergebnisses auf der Registerkarte **Suche** können Sie die Zeit in der Haupt-Zeitlinie mit der Zeit in der Zeitlinie für die Suche synchronisieren. Dies ist nützlich z.B. wenn Sie einen Zwischenfall gefunden haben und untersuchen wollen, was zur gleichen Zeit auf anderen Kameras passiert ist.

- 1. Wählen Sie auf der Registerkarte **Suche** eines der Suchergebnisse aus.
- 2. Klicken Sie im Vorschaubereich auf **, um die aktuelle Zeit in der Zeitlinie für die Suche in die Haupt-**Zeitlinie zu übertragen. Sie bleiben auf der Registerkarte **Suche**.

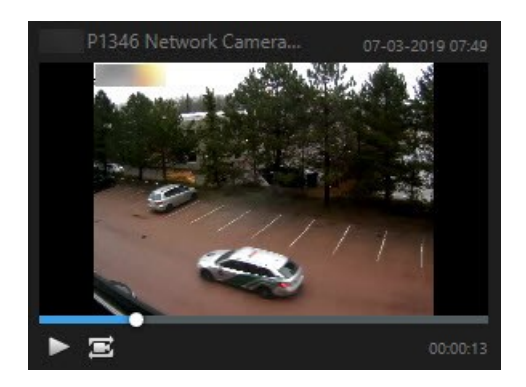

3. Um andere entsprechende Kameras zu prüfen, wechseln Sie in den Wiedergabemodus und wählen Sie die Ansicht mit den Kameras aus, für die Sie sich interessieren. Die Haupt-Zeitlinie ist jetzt mit den Suchergebnissen synchronisiert.

# **Verwaltung Ihrer Suchen**

Diese Funktion steht nur bei bestimmten XProtect VMS-Systemen zur Verfügung. Siehe die Produktvergleichstabelle, um weitere Informationen zu erhalten. <https://www.milestonesys.com/products/software/product-index/>

Sie können Ihre Suchen abspeichern, damit Sie sie später wiederverwenden oder sie an andere Benutzer weitergeben können. Je nach Ihren Benutzerberechtigungen können Sie auch auf Suchen zugreifen und diese verwenden, die von Anderen erstellt wurden, es sei denn, sie sind privat. Wenn eine Suche gespeichert wurde, können Sie:

- Den Namen und die Beschreibung ändern sowie die Suche privat oder öffentlich machen.
- <sup>l</sup> Ändern, wie die Suche konfiguriert ist, z.B. indem Sie Kameras hinzufügen oder entfernen oder die Suchkategorien anpassen.
- Suchen, die nicht mehr aktuell sind, löschen.

# **Suchen speichern**

Sie können Ihre Suchen abspeichern, damit Sie sie später wiederverwenden oder sie an andere Benutzer weitergeben können.

#### **Voraussetzungen**

Um neue Suchen abzuspeichern, die anderen Benutzern Ihres VMS-Systems zur Verfügung stehen, muss in Ihrer Rolle in XProtect Management Clientdie Benutzerberechtigung **Öffentliche Suchen erstellen** aktiviert sein.

Schritte:

Í

- 1. Konfigurieren Sie Ihre Suche auf der Registerkarte **Suche**. Siehe Nach [Videodaten](#page-50-0) suchen auf Seite 51.
- 2. Klicken Sie auf rechts von **Suchfilter**.

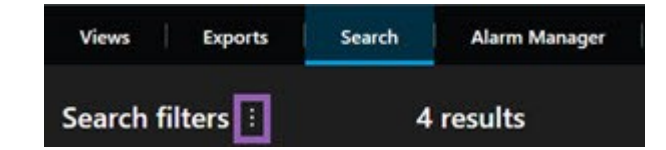

3. Klicken Sie auf der Liste, die nun erscheint, auf **Speichern als**. Ein Fenster wird angezeigt.

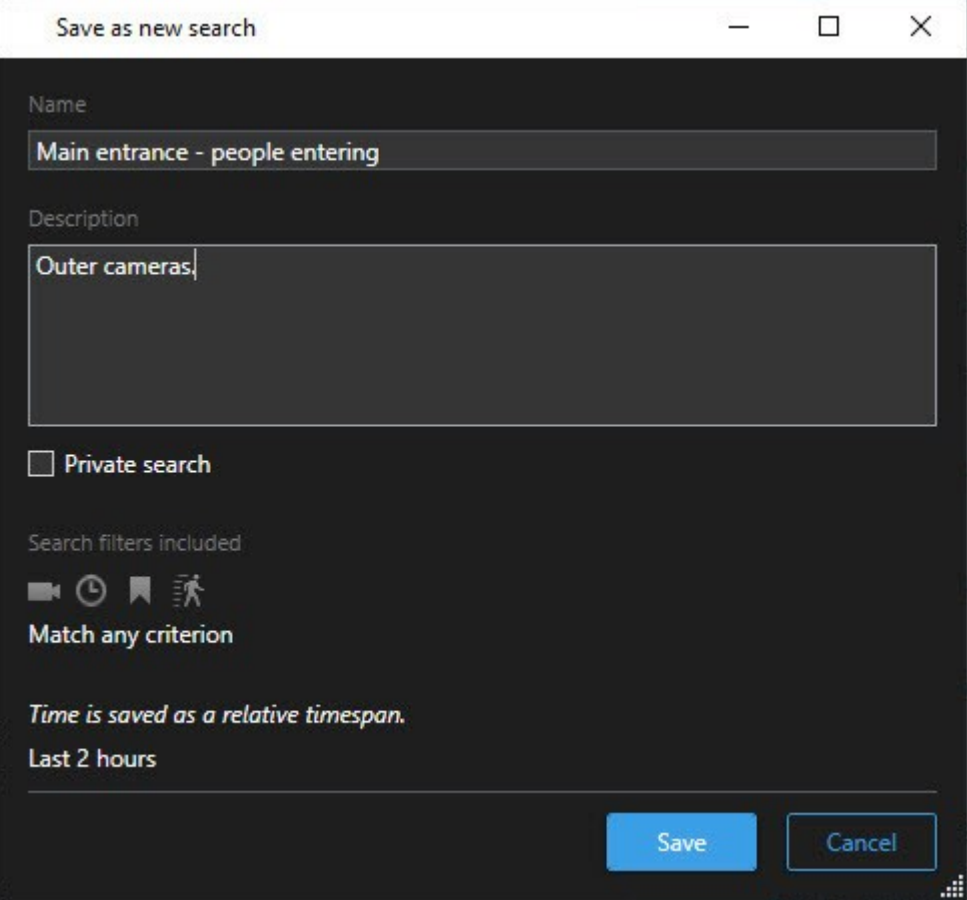

- 4. Wählen Sie einen Namen aus, anhand dessen Sie die Suche leicht wiederfinden können, und wenn möglich auch eine Beschreibung. Wenn Sie später anhand von Schlagwörtern die Suche wiederfinden wollen, beinhaltet die Suche sowohl das Feld **Name** als auf das Feld **Beschreibung**.
- 5. Damit die Suche nur für Sie sichtbar ist, aktivieren Sie das Kontrollkästchen **Private Suche**.
- 6. Klicken Sie auf **Speichern**. Ein Fortschrittsbalken informiert Sie darüber, wann die Änderungen gespeichert werden.

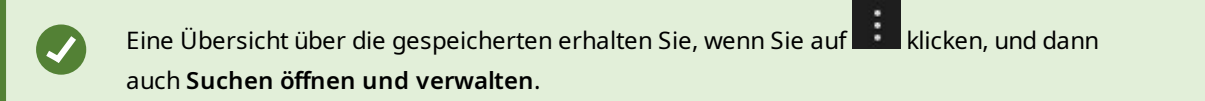

# **Gespeicherte Suchen finden und öffnen**

**Voraussetzungen**

Um öffentliche Suchen zu finden und zu öffnen, muss in Ihrer Rolle in XProtect Management Client die Benutzerberechtigung **Öffentliche Suchen lesen** aktiviert sein.

Schritte:

1. Klicken Sie auf der Registerkarte **Suche** auf rechts von **Suchfilter**.

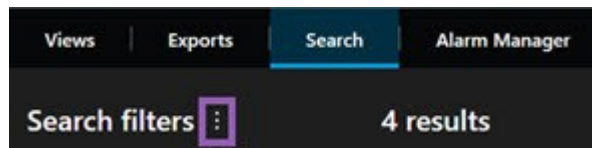

2. Klicken Sie auf der Liste, die nun erscheint, auf **Suchen öffnen und verwalten**. Ein Fenster wird angezeigt.

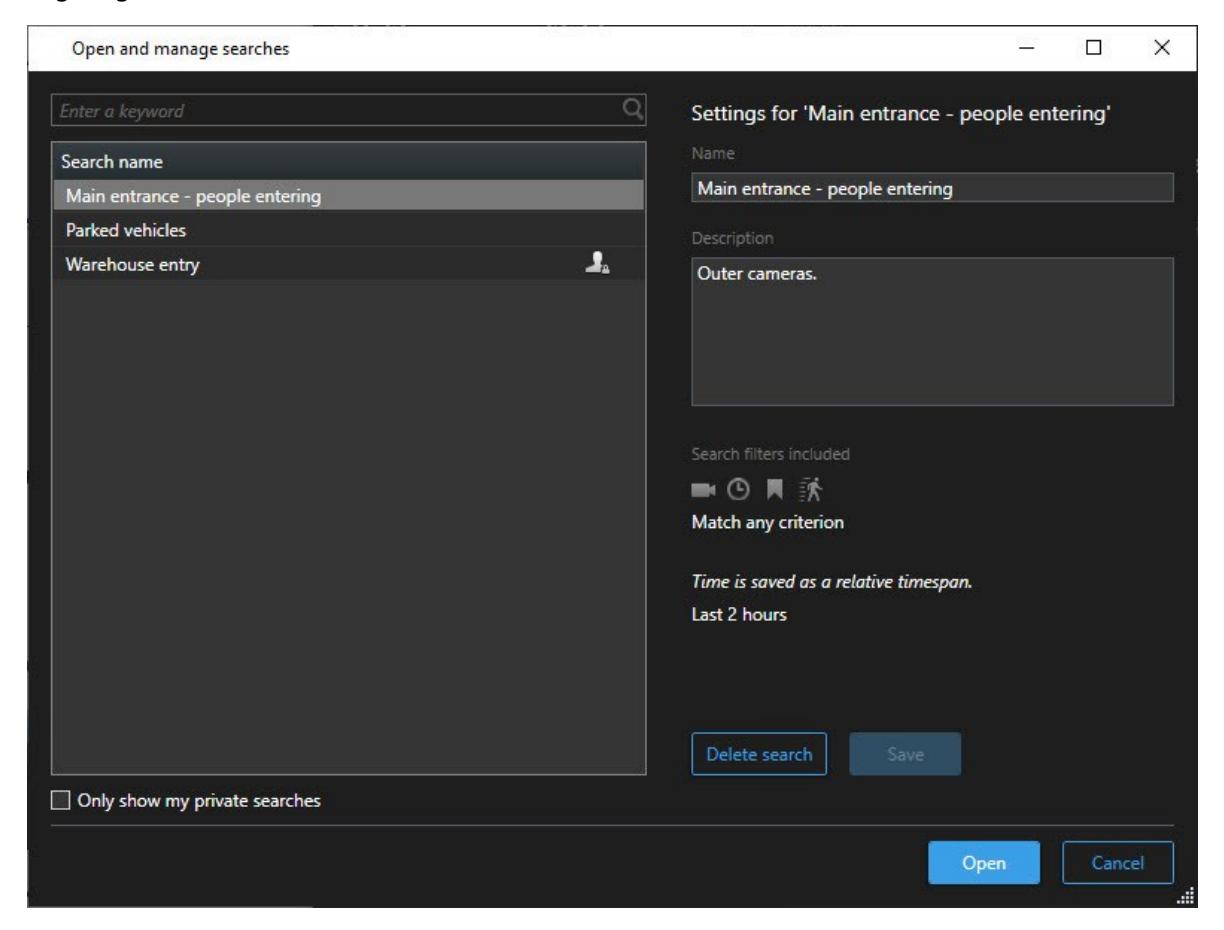

3. Suchen Sie die Suche, die Sie öffnen möchten, und klicken Sie doppelt darauf, oder klicken Sie auf **Öffnen**. Die Suche wird unverzüglich ausgeführt.

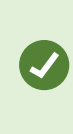

Falls viele Suchen aufgeführt sind, verwenden Sie die Suchfunktion, um die Suche zu finden. Die Suche beinhaltet die Felder sowohl für den **Namen** als auch für die **Beschreibung**.

4. Sie können die Suche ändern, z.B. indem Sie Kameras hinzufügen. Klicken Sie auf > **Speichern**, um die Änderungen zu speichern.

# **Gespeicherte Suchen bearbeiten oder löschen**

Diese Funktion steht nur bei bestimmten XProtect VMS-Systemen zur Verfügung. Siehe die Produktvergleichstabelle, um weitere Informationen zu erhalten. <https://www.milestonesys.com/products/software/product-index/>

Sie können die Details einer gespeicherten Suche ändern, oder Sie können ändern, wie die Suche konfiguriert ist, z.B. die Suchkategorien.

Suchen, die nicht mehr aktuell sind, können Sie löschen.

#### **Voraussetzungen**

**AND** 

Die folgenden Benutzerberechtigungen sind in Ihrer Rolle in XProtect Management Client aktiviert:

- <sup>l</sup> Um öffentliche Suchen zu finden und zu öffnen, muss die Benutzerberechtigung **Öffentliche Suchen lesen** aktiviert sein
- <sup>l</sup> Um eine öffentliche Suche zu bearbeiten, muss die Benutzerberechtigung **Öffentliche Suchen bearbeiten** aktiviert sein
- <sup>l</sup> Um eine öffentliche Suche zu bearbeiten, muss die Benutzerberechtigung **Öffentliche Suchen löschen** aktiviert sein

Lesen Sie hier, wie Sie:

#### **Die Einzelheiten zu einer gespeicherten Suche bearbeiten können**

1. Klicken Sie auf der Registerkarte **Suche** auf rechts von **Suchfilter**.

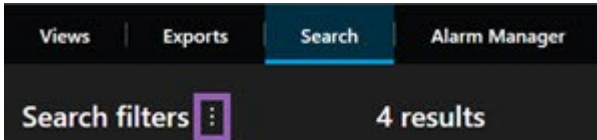

- 2. Klicken Sie auf der Liste, die nun erscheint, auf **Suchen öffnen und verwalten**. Ein Fenster wird angezeigt.
- 3. Suchen Sie die Suche, die Sie ändern möchten, und wählen Sie sie aus.
- 4. Nehmen Sie die gewünschten Änderungen vor, z.B. indem Sie den Namen der Suche eingeben, und klicken Sie dann auf **Speichern**.

#### **Ändern, wie eine Suche konfiguriert ist**

1. Klicken Sie auf der Registerkarte **Suche** auf rechts von **Suchfilter**.

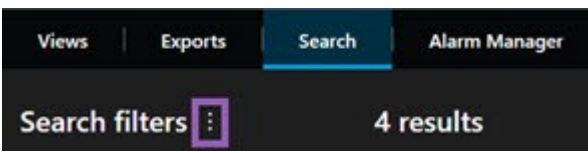

- 2. Klicken Sie auf der Liste, die nun erscheint, auf **Suchen öffnen und verwalten**. Ein Fenster wird angezeigt.
- 3. Suchen Sie die Suche, die Sie öffnen möchten, und klicken Sie doppelt darauf, oder klicken Sie auf **Öffnen**. Die Suche wird unverzüglich ausgeführt.

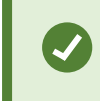

Falls viele Suchen aufgeführt sind, verwenden Sie die Suchfunktion, um die Suche zu finden.

4. Ändern Sie die Suche, z.B. indem Sie Kameras hinzufügen, und klicken Sie auf > **Speichern**.

#### **Löschen einer gespeicherten Suche**

- 1. Öffnen Sie das Fenster **Suchen öffnen und verwalten**, wie weiter oben beschrieben.
- 2. Suchen Sie die Suche, die Sie löschen möchten, und wählen Sie sie aus.
- 3. Klicken Sie auf **Suche löschen**.

# **Erstellen von Videobeweisbildern**

Es gibt mehrere Möglichkeiten, um Vorfälle und Ereignisse in XProtect Smart Client z dokumentieren, zum Beispiel durch das Exportieren von Aufzeichnungen und das Erstellen von einzelnen Standbildern aus dem Videostream.

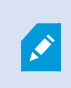

Sie können Videobeweise sperren, damit sie nicht gelöscht werden, oder Sie können die gesperrten Videoaufzeichnungen exportieren.

# **Video, Audio und Standbilder exportieren**

Um Videobeweise weiterzugeben, können Sie Videoaufzeichnungen und den dazugehörige Ton in verschiedenen Formaten exportieren. Sie können auch Standbilder und sonstige Daten exportieren, die je nach XProtect VMS-System ggf. zur Verfügung stehen.

Auf der Registerkarte **Exporte** können Sie Videobeweise in drei Schritten exportieren:

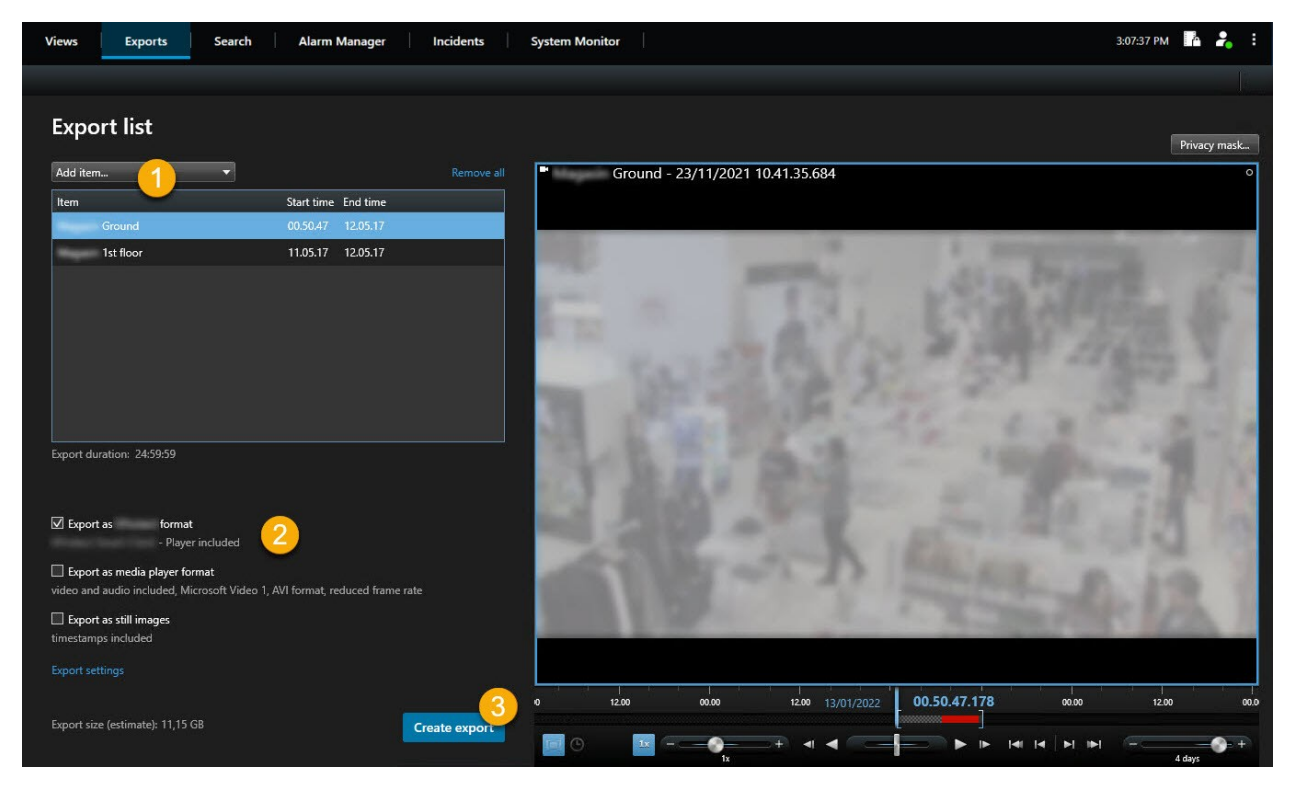

- 1. Fügen Sie die Videosequenzen, die Sie exportieren möchten, auf der Registerkarte **Exporte** > **Exportliste** hinzu. Siehe auch [Videosequenzen](#page-84-0) zur Exportliste hinzufügen auf Seite 85.
- 2. Wählen Sie mindestens ein Exportformat aus und passen Sie die Exporteinstellungen an. Siehe auch

[Exporteinstellungen](#page-85-0) anpassen auf Seite 86.

<span id="page-84-0"></span>3. Export erstellen. Siehe auch Export [erstellen.](#page-86-0) auf Seite 87.

# **Videosequenzen zur Exportliste hinzufügen**

Sie können Videosequenzen zur **Exportliste** hinzufügen, und zwar auf der:

#### **Registerkarte Exporte**

Wählen Sie auf der **Exportliste Element hinzufügen** aus, um die Videosequenzen hinzuzufügen, die Sie exportieren möchten.

#### **Im Wiedergabemodus**

Sie haben zwei Möglichkeiten. Entweder:

- 1. Wählen Sie auf der Zeitlinie die Schaltfläche aus, um die Start- und Endzeit der zu exportierenden Sequenz auszuwählen.
- 2. Aktivieren Sie für jedes Element, das Sie in den Export aufnehmen möchten, das entsprechende Kontrollkästchen VI
- 3. Wählen Sie **Export** > **Export**, um die ausgewählten Videosequenzen zur **Exportliste** hinzuzufügen und zur Registerkarte **Exporte** zu wechseln.

ODER:

Wählen Sie **Export** > **Zur Exportliste hinzufügen**, um die ausgewählten Videosequenzen zur **Exportliste** hinzuzufügen und im Wiedergabemodus zu bleiben.

Oder Sie wählen alternativ die Option **Beweissicherung** > **Ansicht** > **Beweissicherungsliste**

- 1. Wählen Sie auf der **Liste der Beweismittelsicherungen** eine vorhandene Beweismittelsicherung aus.
- 2. Wählen Sie **Zur Exportliste hinzufügen**, um die ausgewählte Beweissicherung zur **Exportliste** hinzuzufügen und im Wiedergabemodus zu bleiben.

#### **Die Registerkarte Suche**

- 1. Wenn Sie alle Ihre Suchergebnisse gleichzeitig exportieren möchten, wählen Sie in der Symbolleiste des Arbeitsbereichs oben rechts die Schaltfläche **Alle auswählen** .
- 2. Bewegen Sie den Mauszeiger über jedes Suchergebnis, das Sie exportieren möchten, und aktivieren Sie das blaue Kontrollkästchen, das erscheint
- 3. Wählen Sie auf der blauen Aktionsleiste **Zur Exportliste hinzufügen** .

# <span id="page-85-0"></span>**Exporteinstellungen anpassen**

Sobald Sie auf der Registerkarte **Exporte** > **Exportliste** mindestens eine Sequenz hinzugefügt haben, müssen Sie mindestens ein Exportformat auswählen. Optional können Sie die Exporteinstellungen anpassen.

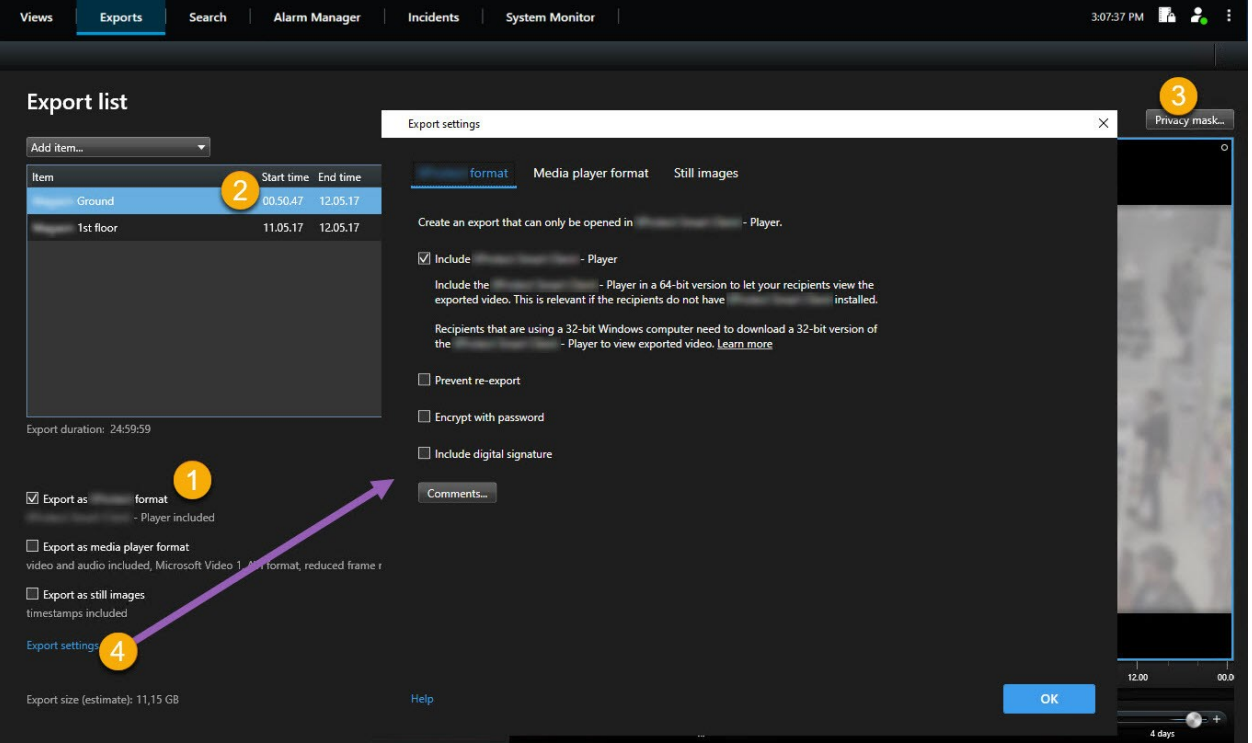

- 1. Wählen Sie von der **Exportliste** mindestens ein Format für den Export aus.
	- <sup>l</sup> **Export als XProtect Format** verwenden Sie das Format XProtect, wenn Sie es beim Export XProtect Smart Client – Player mit einschließen möchten. Andere Media Player funktionieren nicht. Wenn der Empfänger überprüfen können soll, ob die exportierten Beweismittel manipuliert wurden, wählen Sie **Exporteinstellungen** > **XProtect Format** > **Digitale Signatur einschließen**. Dadurch wird die Schaltfläche **Signaturen prüfen** in der XProtect Smart Client – Player aktiviert
	- <sup>l</sup> **Im Media-Player-Format exportieren** verwenden Sie ein Format, das die meisten Media Player abspielen können. Hierzu muss der Media Player auf dem Computer installiert sein, auf dem der Export abgespielt werden soll
	- <sup>l</sup> **Als Standbilder exportieren** Export einer Standbilddatei für jedes Bild im ausgewählten Zeitraum
- 2. Optional können Sie für jede Videosequenz auf der **Exportliste** die **Startzeit** und die **Endzeit** ändern.
- 3. Optional können Sie in Videosequenzen Bereiche hinzufügen, die aus Datenschutzgründen verdeckt werden, um verschiedene Videobereiche abzudecken. Siehe auch Hinzufügen von [Privatzonenmasken](#page-87-0) zu [Aufzeichnungen](#page-87-0) beim Export auf Seite 88.
- 4. Optional können Sie für jedes Format die **Exporteinstellungen** ändern.

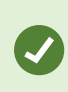

Die Dauer des Exports und die Anzahl der Kameras haben Einfluss darauf, wie lange der Export dauert. Um den Zeitaufwand zu verringern, können Sie versuchen, das Exportformat zu ändern.

# <span id="page-86-0"></span>**Export erstellen.**

Sobald Sie auf der Registerkarte **Exporte** > **Exportliste** mindestens eine Sequenz hinzugefügt und mindestens ein Exportformat ausgewählt haben, können Sie den Export erstellen.

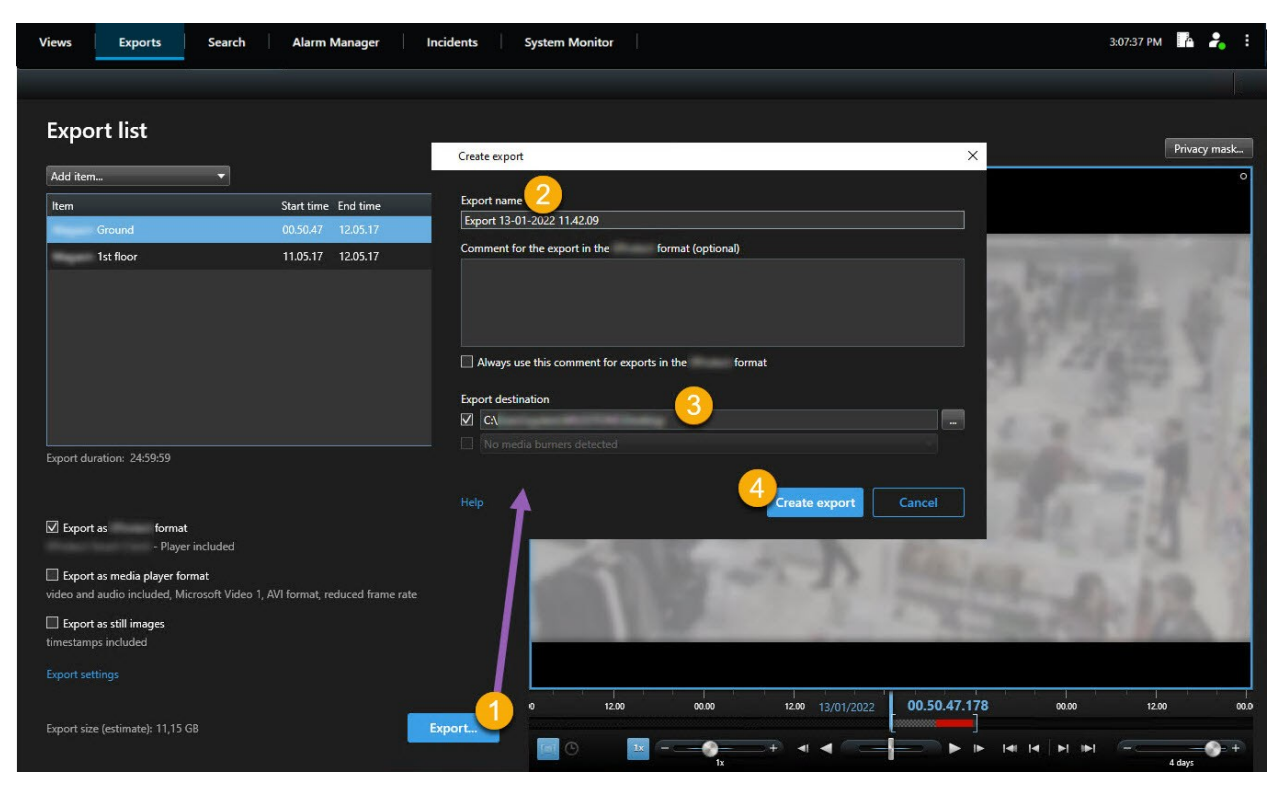

- 1. Wählen Sie die Schaltfläche **Exportieren** aus. Das Fenster **Export erstellen** wird geöffnet.
- 2. Im Feld **Exportname** wird automatisch ein Exportname für Sie erstellt. Sie können den Namen ändern.
- 3. Geben Sie im Feld **Speicherort für den Export** einen Pfad für den Export an. Der von Ihnen erstellte Export wird in dem Ordner gespeichert, den Sie hier angeben.
- 4. Wählen Sie **Export erstellen** aus, um die Beweismittel zu exportieren.
- 5. Der Export wird erstellt und in dem Ordner gespeichert, den Sie als **Speicherort für den Export** angegeben haben. Siehe auch Anzeigen von [exportierten](#page-89-0) Videos auf Seite 90.

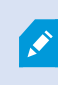

Wenn Sie mehrere Videosequenzen von der gleichen Kamera exportieren möchten, können Sie Ihre Videosequenzen in mehrere Videosequenzen aufteilen, indem Sie auf das Symbol Kamera aufteilen klicken <sup>[#]</sup>.

Fehlende Benutzerberechtigungen können das Exportieren von Videodaten verhindern.

# <span id="page-87-0"></span>**Hinzufügen von Privatzonenmasken zu Aufzeichnungen beim Export**

Beim Export von Videos können Sie Privatzonenmasken hinzufügen, um ausgewählte Bereiche abzudecken. Wenn jemand das exportierte Video anschaut, erscheinen die Bereiche, die aus Datenschutzgründen verdeckt sind, als feste Blöcke.

> Die Privatzonenmasken, die Sie hier hinzufügen, gelten für alle Videosequenzen im aktuellen Export von der Kamera, die Sie in der **Exportliste** ausgewählt haben. Wenn Sie eine Privatzonenmaske aus einer Videosequenz entfernen, wird sie automatisch auch aus allen anderen Videosequenzen für diese Kamera entfernt. Der Export kann bereits Privatzonenmasken enthalten, die Ihr Systemadministrator bereits für bestimmte Kameras definiert hat.

#### Schritte:

 $\mathscr{I}$ 

- 1. Wählen Sie auf der Registerkarte **Exporte** > **Exportliste** die Kamera aus, der Sie eine Privatzonenmaske hinzufügen möchten.
- 2. Klicken Sie für jeden Bereich, dem Sie eine Privatzonenmaske hinzufügen möchten, auf die Schaltfläche  $\Box$  +, und ziehen Sie den Mauszeiger über den Bereich.
- 3. Um einen Teil einer Privatzonenmaske zu entfernen, klicken Sie auf die Labschaltfläche, und ziehen Sie den Mauszeiger über den Bereich, aus dem Sie die Privatzonenmaske entfernen möchten. Wiederholen Sie diesen Schritt für jedes Teil, das Sie entfernen möchten.

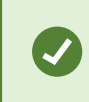

Um Privatzonenmasken vorübergehend auszublenden, klicken Sie auf die Schaltfläche **Privatzonenmaske ausblenden** und halten Sie sie gedrückt.

4. Klicken Sie auf **OK**, um zur Registerkarte **Exporte** zurückzukehren.

Das Vorschaubild enthält ein unsichtbares Raster mit Zellen. Wenn der von Ihnen ausgewählte Bereich einen beliebigen Teil einer Zelle umfasst, fügt das System eine Privatzonenmaske für die gesamte Zelle hinzu. Das kann dazu führen, dass das System etwas mehr vom Bild mit einer Privatzonenmaske versieht, als Sie beabsichtigt haben.

# **Storyboards (Erklärung)**

Mithilfe der Storyboard-Funktion können Sie Videosequenzen von einer oder mehreren Kameras in einem zusammenhängenden Workflow exportieren und einfügen. Sie können die Sequenz der Ereignisse, das Storyboard, als Beweismittel bei internen Untersuchungen oder bei Gerichtsverhandlungen verwenden.

Sie können alle nicht relevanten Sequenzen überspringen und so verhindern, dass Sie durch das Durchsehen von langen Videosequenzen, die Sie nicht benötigen, Zeit verschwenden. Sie können auch verhindern, Speicherplatz durch gespeicherte Sequenzen zu belegen, die keine relevanten Videodaten enthalten.

# **Exportieren von Storyboards**

Sie können ein Storyboard erstellen, indem Sie Videosequenzen zu einem zusammenhängenden Ablauf zusammenfügen und diesen dann exportieren.

Schritte:

 $\mathscr{S}$ 

- 1. Beginnen Sie im Wiedergabemodus damit, dass Sie eine Ansicht öffnen, die Elemente enthält, die Sie zu Ihrem Storyboard hinzufügen möchten.
- 2. Klicken Sie auf der Zeitachse auf .
- 3. Wählen Sie für das Storyboard eine Start- und Endzeit aus.
- 4. Aktivieren Sie für jedes Element in der Ansicht, das Sie hinzufügen möchten, das entsprechende Kontrollkästchen und klicken Sie auf **Export** > **Zur Exportliste hinzufügen**.

Wiederholen Sie die Schritte 1-4, bis Sie alle Elemente hinzugefügt haben, die Sie für Ihr Storyboard benötigen.

5. Fahren Sie mit dem Exportvorgang fort. Siehe [Exporteinstellungen](#page-85-0) anpassen auf Seite 86 und [Export](#page-86-0) [erstellen.](#page-86-0) auf Seite 87.

# **Exportieren gesicherter Videobeweismittel**

Wenn Sie Beweismittelsicherungen exportieren, werden auch die Daten von Geräten mit exportiert, die mit den Kameras verbunden sind.

- 1. Wechseln Sie in den Wiedergabemodus.
- 2. Klicken Sie in der oberen rechten Ecke der Symbolleiste des Arbeitsbereichs auf **Beweissicherung**. Wählen Sie anschließend die Option **Ansicht** aus.
- 3. Wenn Sie im Live-Modus anstatt im Wiedergabemodus bleiben möchten, wählen Sie **Beweissicherung** in der globalen Symbolleiste aus.

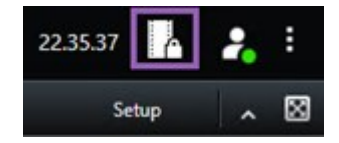

Es wird eine Liste mit den vorhandenen Beweissicherungen von den Geräten angezeigt, für die Sie Benutzerrechte haben.

- 4. Wählen Sie eine Beweismittelsicherung aus und klicken Sie auf **Zur Exportliste hinzufügen**.
- <span id="page-89-0"></span>5. Fahren Sie mit dem Exportvorgang fort. Siehe [Exporteinstellungen](#page-85-0) anpassen auf Seite 86 und [Export](#page-86-0) [erstellen.](#page-86-0) auf Seite 87.

# **Anzeigen von exportierten Videos**

Die von Ihnen erstellten Exporte werden in dem Ordner gespeichert, den Sie im Fenster **Export erstellen** >, im Feld **Speicherort für Export** angegeben haben.

- 1. So zeigen Sie das exportierte Video sofort nach der Erstellung an:
	- 1. Wählen Sie in der oberen rechten Ecke von XProtect Smart Client **Einzelheiten zum Export**.

Im Fenster **Exportdetails** > **Speicherort für den Export** zeigt ein Link den Speicherort des Ausgabeordners an.

2. Klicken Sie auf das Link, um den Ausgabeordner zu öffnen und auf die exportierten Dateien zuzugreifen.

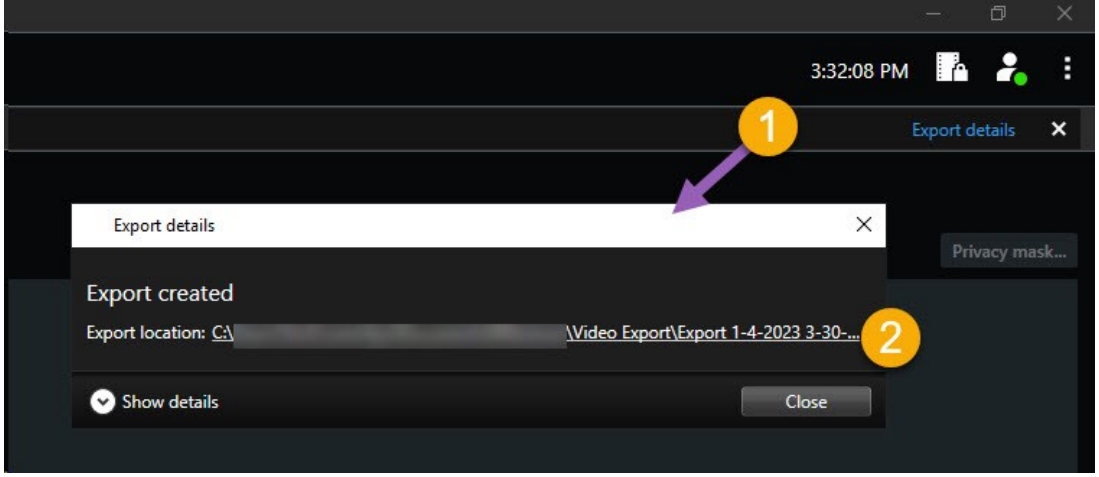

- 2. Falls Sie das Video zu einem früheren Zeitpunkt exportiert haben:
	- 1. Öffnen Sie den Ordner, in dem Sie Exporte speichern. Der standardmäßige Speicherort lautet C:\Benutzer\[Benutzername]\Dokumente\Milestone\Video Export. Sie können den Speicherort des Ordners im Fenster **Export erstellen** > im Feld **Speicherort für den Export** überprüfen. Dies funktioniert nur, wenn Sie immer das gleiche Exportziel verwenden.
	- 2. Öffnen Sie je nach Ausgabeformat den entsprechenden Ordner, und doppelklicken Sie auf die Videodatei oder das Standbild. Wenn es sich um das **XProtect-Format** handelt, doppelklicken Sie auf die Smart Client – Player-Player-Datei mit der .exe-Erweiterung.

# **Ausdrucken oder Erstellen von Überwachungsberichten**

Je nach Ihren Bedürfnissen können Sie Überwachungsberichte unmittelbar entweder ausdrucken, basierend auf Standbildern von Überwachungskameras, oder Überwachungsberichte erstellen, die Sie auf Ihrem Computer abspeichern.

# **Bericht von einzelnen Kameras ausdrucken**

Sie können einzelne Standbilder und dazugehörige Informationen von Live-Kameras oder aus Videoaufzeichnungen ausdrucken. Die von Ihnen hinzugefügten Notizen werden ebenfalls mit ausgedruckt.

- 1. Wechseln Sie zum Ausdrucken eines aufgezeichneten Standbildes in den Wiedergabemodus.
- 2. Wechseln Sie zum Ausdrucken eines Live-Standbildes in den Live-Modus.
- 3. Öffnen Sie die Ansicht mit den Kameras, für die Sie sich interessieren.
- 4. Bewegen Sie den Mauszeiger über das Ansichtselement. Die Kamera-Symbolleiste wird angezeigt.

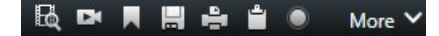

5. Klicken Sie auf das Symbol. Ein Fenster wird angezeigt.

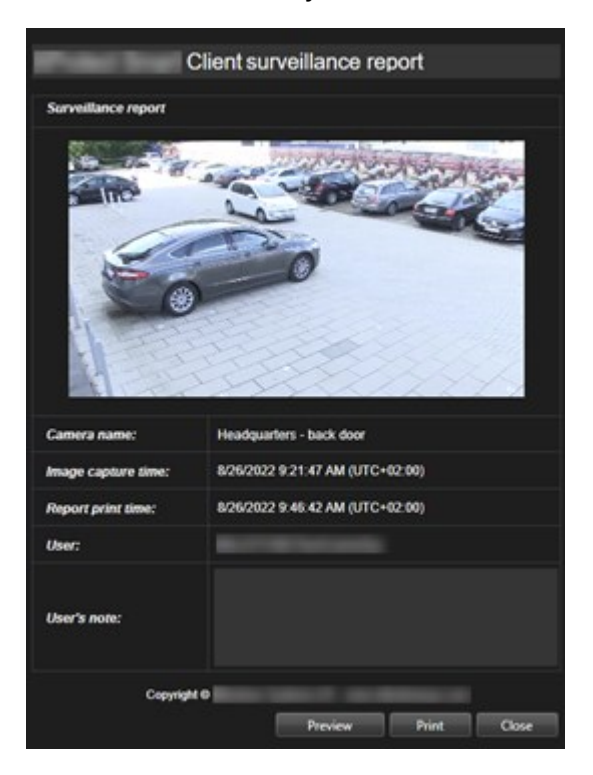

- 6. Fügen Sie Notizen hinzu, falls erforderlich.
- 7. Klicken Sie auf **Drucken**. Der Windows **Druck** dialog wird angezeigt.
- 8. Ändern Sie ggf. die Druckeinstellungen und drucken Sie. Ansonsten klicken Sie einfach auf **Drucken**.

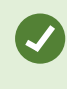

Sie können auch Informationen zu Alarmen ausdrucken, wenn Ihre Organisation die Funktionen zur Behandlung von Alarmen nutzt.

# **Erstellen Sie Berichte aus Suchergebnissen**

Auf der Basis der Suchergebnisse können Sie einen Überwachungsbericht erstellen, der Informationen zu den Ereignissen oder Zwischenfällen enthält, z.B. Standbilder, Ereigniszeit, Informationen zu den Kameras, und Notizen. Der Bericht wird im PDF-Format abgespeichert.

Schritte:

- 1. Gehen Sie auf die Registerkarte **Suche** und führen Sie eine Suche durch.
- 2. Bewegen Sie Ihren Mauszeiger über jedes Ergebnis, das Sie in den Bericht aufnehmen wollen, und wählen Sie das blaue Kontrollkästchen  $\mathbf{v}$  aus.
- 3. Klicken Sie in der blauen Aktionsleiste auf PDF. Ein Fenster wird angezeigt.
- 4. Ändern Sie den standardmäßig vorgegebenen Namen des Berichts in einen aussagekräftigeren. Der Name wird in der Kopfzeile des Berichts angezeigt.
- 5. Um den Ordner zu ändern, in dem der Bericht gespeichert wird, klicken Sie im Abschnitt **Speicherort für den Bericht** auf **und wählen Sie einen anderen Ordner aus.**
- 6. Optional können Sie eine Notiz in das Feld **Berichtsnotiz** schreiben.
- 7. Klicken Sie auf **Erstellen**. Ein Fortschrittsbalken zeigt an, dass der Bericht erstellt wird.

Creating PDF Cancel  $\boldsymbol{\mathsf{x}}$ 

- 8. Wenn der Bericht erstellt ist, wählen Sie auf dem Fortschrittsbalken **Details** aus.
- 9. Wählen Sie **Öffnen**, um den Bericht zu öffnen, oder klicken Sie auf den Link, um den Zielordner des Berichts zu öffnen.

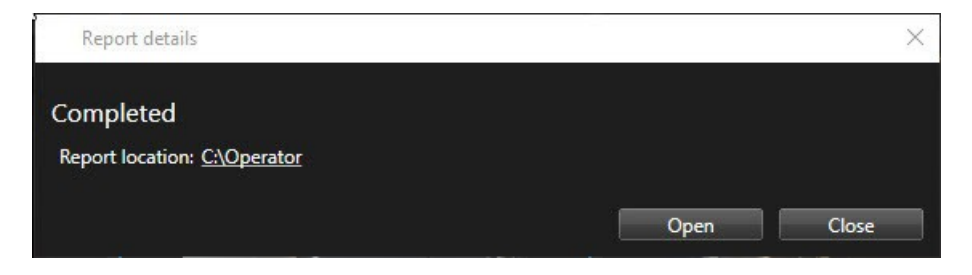

Um die Gliederung des Berichts zu ändern, öffnen Sie den Dialog **Einstellungen**, klicken Sie auf **Erweitert**, und wählen Sie dann einen anderen Wert auf der Liste der **PDF-Berichtsformate** aus.

# **Bilder in die Zwischenablage kopieren**

Sie können einzelne Standbilder von ausgewählten Kameras kopieren. Kopierte Bilder können dann (als Bitmap-Bilder) in andere Anwendungen, z. B. Textverarbeitungsprogramme, E-Mail-Programme usw., eingefügt werden. Sie können immer jeweils nur ein einzelnes Bild von einer Kamera kopieren.

<sup>l</sup> Klicken Sie auf der Kamerasymbolleiste auf das Symbol **In die Zwischenablage kopieren** , um ein Bild zu kopieren

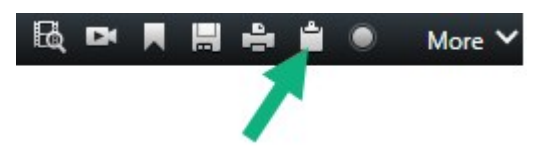

# **Glossar**

## **A**

#### **Adaptives Streaming**

Eine Funktion, die die Videodekodierungsfunktion verbessert und damit die allgemeine Leistung des Computers, auf dem XProtect Smart Client oder ein anderer Client zum Anzeigen von Videos läuft.

#### **Alarm**

Ein im Überwachungssystem definierter Zwischenfall, der in XProtect Smart Client einen Alarm auslöst. Ausgelöste Alarme werden, falls Ihr Unternehmen diese Funktion nutzt, in Ansichten mit Alarmlisten und Karten angezeigt.

#### **Ansicht**

Eine Sammlung von Videoaufnahmen von einer oder mehreren Kameras, die gemeinsam in XProtect Smart Client dargestellt werden. Ein Ansicht kann andere Inhalte als Video von Kameras enthalten, z. B. HTML-Seiten und Standbilder. Eine Ansicht kann privat (nur für den Benutzer sichtbar, von dem die Ansicht erstellt wurde) sein oder gemeinsam mit anderen Benutzern verwendet werden.

#### **Archivierung**

Die automatische Übertragung von Aufzeichnungen von der Standarddatenbank einer Kamera an einen anderen Speicherort. Auf diese Weise werden die Aufzeichnungen, die Sie speichern können, nicht auf die Größe der Standarddatenbank der Kamera beschränkt. Außerdem bietet Ihnen die Archivierung die Möglichkeit, die Aufzeichnungen auf Backup-Medien Ihrer Wahl zu sichern.

#### **Aufzeichnen**

In IP-Videoüberwachungssystemen wird das Speichern von Video- und ggf. Audiodaten von einer Kamera in einer Datenbank des Überwachungssystems als Aufzeichnen bezeichnet. In vielen IP-Überwachungssystemen werden nicht

zwangsläufig alle Video-/Audiodaten von Kameras gespeichert. Video- und Audiodaten werden häufig nur gespeichert, wenn dies erforderlich ist, beispielsweise wenn Bewegung erkannt wird, wenn ein bestimmtes Ereignis eintritt oder wenn eine bestimmte Zeitspanne beginnt. Die Aufzeichnung wird dann nach einer angegebenen Zeitspanne, in der keine Bewegung mehr erkannt wird, in der ein weiteres Ereignis eintritt oder wenn ähnliche Bedingungen erfüllt sind, beendet. Der Begriff Aufzeichnen stammt aus dem Analogbereich, in dem Video-/Audiodaten erst auf Band aufgezeichnet wurden, wenn die Aufnahmetaste gedrückt wurde.

#### **Ausgang**

Die von einem Computer gesendeten Daten. In IP-Überwachungssystemen wird der Ausgang häufig zum Aktivieren von Geräten wie Toren, Sirenen, Stroboskopleuchten usw. verwendet.

### **AVI**

Ein gängiges Dateiformat für Video. Dateien in diesem Format weisen die Dateierweiterung .avi auf.

# **B**

### **Bediener**

Ein professioneller Nutzer einer XProtect Client-Anwendung.

#### **Benutzerdefinierte Overlays**

Ein benutzerdefiniertes grafisches Element, das der Benutzer zu einer Smart Map hinzufügen kann, z.B. um einen Grundriss in einem Gebäude zu illustrieren oder Grenzen zwischen Regionen einzuzeichnen. Ein benutzerdefiniertes Overlay kann ein Bild, eine CAD-Zeichnung oder eine Shape-Datei sein.

#### **Beweissicherung**

Eine Videosequenz, die geschützt ist, so dass sie nicht gelöscht werden kann.

#### **Bildrate**

Ein Maß für den Umfang an Informationen in einem Video mit Bewegung. Wird i. d. R. in FPS (Frames Per Second, Bilder pro Sekunde) gemessen.

# **C**

### **Cluster**

Eine Gruppe von Geräten oder Plug-in-Elementen oder eine Kombination davon - die auf der Smart Map visuell als kreisförmiges Symbol mit einer Zahl darin dargestellt wird. Cluster erscheinen bei bestimmten Zoomstufen und zeigen die Nummer von Geräten oder Plug-in-Elementen in einem bestimmten geographischen Bereich an.

#### **Codec**

Eine Technologie zum Komprimieren und Dekomprimieren von Audio- und Videodaten, z. B. in einer exportierten AVI-Datei.

#### **CPU**

Die Abkürzung für die "zentrale Prozessoreinheit", d.h. den Teil eines Computers, auf dem das Betriebssystem und die Anwendungen laufen.

# **D**

#### **DirectX**

Eine Windows-Komponente, die erweiterte Multimedia-Funktionen bietet.

# **E**

#### **Ebene**

Der geografische Hintergrund auf einer Smart Map, ein benutzerdefiniertes Overlay oder ein Systemelement, z. B. eine Kamera. Schichten sind alle grafischen Elemente, die auf der Smart Map vorhanden sind.

#### **Ereignis**

Ein vordefinierter Vorfall im Überwachungssystem, der vom Überwachungssystem zum Auslösen von Aktionen verwendet wird. Je nach Konfiguration des

Überwachungssystems können Ereignisse durch Eingaben von externen Sensoren, durch erkannte Bewegung, durch von anderen Anwendungen empfangene Daten oder manuell durch Benutzereingaben verursacht werden. Das Eintreten eines Ereignisses kann beispielsweise verwendet werden, um eine Kameraaufzeichnung mit einer bestimmten Bildrate auszulösen, um Ausgänge zu aktivieren und/oder E-Mail-Nachrichten zu senden.

#### **externer IDP**

Eine externe Einheit, die mit dem XProtect VMS verknüpft werden kann, um Angaben zur Identität der Benutzer zu verwalten und Benutzerauthentifizierungsdienste für das VMS bereitzustellen.

## **F**

#### **Fenster**

Kleine Gruppen von Schaltflächen, Feldern usw., die sich auf der linken Seite des XProtect Smart Client-Fensters befinden. Über Fensterbereiche haben Sie Zugriff auf einen Großteil der XProtect Smart Client-Funktionen. Welche Fenster genau angezeigt werden, hängt von Ihrer Konfigurierung und Aufgabe ab, beispielsweise ob Sie Live-Videos über den Live-Modus oder den Wiedergabemodus ansehen.

### **FIPS**

Diese Abkürzung steht für "Federal Information Processing Standards".

#### **FIPS 140-2**

Ein Standard der US-Regierung, der die kritischen Sicherheitsparameter festlegt, die die Zulieferer zur Verschlüsselung verwenden müssen, bevor sie Software oder Hardware an US-Behörden verkaufen.

#### **Fischauge-Linse**

Eine Linse, mit der 360°-Panoramabilder erstellt und angezeigt werden können.

#### **FPS**

Frames Per Second (Bilder pro Sekunde), ein Maß für die Menge an Informationen in einem Video. Jeder Frame stellt ein Standbild dar. Wenn Frames jedoch kurz nacheinander angezeigt werden, entsteht die Illusion von Bewegung. Je höher der FPS-Wert, desto gleichmäßiger erscheint die Bewegung. Beachten Sie jedoch, dass ein hoher FPS-Wert beim Speichern von Videodaten zu einer beträchtlichen Dateigröße führen kann.

# **G**

### **GOP**

Group Of Pictures (Gruppe von Bildern). Zu Gruppen zusammengefasste Einzelbilder, die eine Videobewegungssequenz bilden.

### **GPU**

Die Abkürzung für "grafische Prozessoreinheit", d.h. für einen Prozessor, der dafür konstruiert ist, Grafikoperationen auszuführen.

# **H**

#### **H.264/H.265**

Ein Kompressionsstandard für digitale Videoaufzeichnung. Wie MPEG, verwendet auch dieser Standard eine Kompression mit Datenverlust.

#### **Hotspot**

Eine besondere Position zum Anzeigen vergrößerter und/oder hochwertiger Kamerabilder in XProtect Smart Client-Ansichten.

### **I**

#### **I-Frame**

Kurzbezeichnung für Intraframe. Wird im MPEG-Standard für die Komprimierung von digitalem Video verwendet. Ein I-Frame ist ein einzelner Frame, der in angegebenen Intervallen gespeichert wird. Im I-Frame wird die gesamte Ansicht der Kamera aufgezeichnet, während in den folgenden Frames (P-Frames) nur die geänderten Pixel aufgezeichnet

werden. So kann die Größe von MPEG-Dateien beträchtlich verringert werden. Ein I-Frame wird auch als Keyframe bezeichnet.

#### **intelligente Suche**

Eine Suchfunktion, mit der Sie Videoaufnahmen mit Bewegungen in einem oder mehreren ausgewählten Bereichen von Aufnahmen einer oder mehrerer Kameras finden können.

# **J**

# **JPEG**

Joint Photographic Experts Group. Eine Bildkomprimierungsmethode, auch als JPG bezeichnet. Bei dieser Methode handelt es sich um verlustbehaftete Komprimierung. Dies bedeutet, dass einige Bilddetails während der Komprimierung verloren gehen. Mit dieser Methode komprimierte Bilder werden allgemein als JPGs oder JPEGs bezeichnet.

# **K**

### **Karte**

1) XProtect Smart Client Eine Funktion zur Verwendung von Karten, Geschossplänen, Fotos usw. zur Navigation und zur Sichtbarmachung des Status. 2) Die eigentliche Karte, der Grundrissen, das Foto usw., die in einer Ansicht verwendet werden.

#### **Karteninhaber**

Eine Person, die eine Karte besitzt, die von einem Zutrittskontrollsystem erkannt werden kann und den Zutritt zu einem oder mehreren Bereichen, Gebäuden oder ähnlichen Einrichtungen gibt. Siehe auch Zutrittskontrolle.

### **Karussell**

Eine besondere Position, um Video von mehreren Kameras eines nach dem anderen in einer XProtect Smart Client-Ansicht anzuzeigen.

#### **Keyframe**

Wird im Standard für die Komprimierung von digitalem Video, wie beispielsweise MPEG, verwendet. Ein Keyframe ist ein einzelner Frame, der in angegebenen Intervallen gespeichert wird. Im Keyframe wird die gesamte Ansicht der Kamera aufgezeichnet, während in den folgenden Frames nur die geänderten Pixel aufgezeichnet werden. So kann die Größe von MPEG-Dateien beträchtlich verringert werden. Ein Keyframe ist mit einem I-Frame vergleichbar.

# **L**

#### **Lesezeichen**

Eine wichtige Stelle in einer Videoaufzeichnung, die markiert und optional mit einem Kommentar versehen wurde, damit Sie und Ihre Kollegen sie später problemlos wiederfinden.

#### **LPR**

Kurzform für "Nummernschilderkennung".

### **M**

#### **MAC-Adresse**

Media Access Control-Adresse. Eine 12-stellige Hexadezimalzahl, die jedes Gerät in einem Netzwerk eindeutig identifiziert.

#### **Matrix**

Ein in manche Überwachungssysteme integriertes Produkt, das die Steuerung von Live-Kameraansichten auf ortsfernen Computern für die dezentrale Anzeige ermöglicht. Computer, auf denen Sie das von Matrix ausgelöste Video ansehen können, werden als Matrix-Empfänger bezeichnet.

#### **Matrix-Empfänger**

Der Computer, auf dem Sie sich das von Matrix ausgelöste Video ansehen können.

#### **MIP**

Eine Abkürzung für "Milestone Integration Platform".

#### **MIP-Element**

Ein Plug-in-Element, das über das MIP SDK hinzugefügt wurde.

#### **MIP SDK**

Abkürzung für das Softwareentwicklungsset "Milestone Integration Platform".

#### **MKV**

Die Abkürzung für "Matroska Video". Eine MKV-Datei ist eine Videodatei, die im Matroska-Multimedia-Containerformat abgespeichert wurde. Es unterstützt verschiedene Typen von Audio- und Video-Codecs.

#### **Momentaufnahme**

Eine sofortige Aufnahme eines Videobildes zu einem bestimmten Zeitpunkt.

#### **MPEG**

Eine Gruppe von Komprimierungsstandards und Dateiformaten für digitales Video, die von der Moving Pictures Experts Group (MPEG) entwickelt wurde. MPEG-Standards verwenden die sogenannte verlustbehaftete Komprimierung, da nur die Änderungen zwischen Keyframes gespeichert und häufig beträchtliche Mengen an redundanten Informationen entfernt werden. In Keyframes, die in angegebenen Intervallen gespeichert werden, wird die gesamte Ansicht der Kamera aufgezeichnet, während in den folgenden Frames nur die geänderten Pixel aufgezeichnet werden. So kann die Größe von MPEG-Dateien beträchtlich verringert werden.

### **O**

#### **Overlay-Schaltfläche**

Eine Schaltfläche, die als Ebene über einem Video eingeblendet wird, wenn Sie Ihren Mauszeiger über einzelne Ansichtselemente mit Kameras bewegen, wenn Sie im Live-Modus sind. Mithilfe von Overlay-Schaltflächen können Lautsprecher, Ereignisse oder Ausgänge aktiviert, PTZ-Kameras bewegt,

Aufzeichnungen gestartet, Signale von Kameras gelöscht werden.

#### **P**

#### **P-Frame**

Kurzbezeichnung für Predictive Frame. Beim MPEG-Standard für die Komprimierung von digitalem Video werden P-Frames zusammen mit I-Frames verwendet. Ein I-Frame (auch als Keyframe bezeichnet) ist ein einzelner Frame, der in einem angegebenen Intervall gespeichert wird. Im I-Frame wird die gesamte Ansicht der Kamera aufgezeichnet, während in den folgenden Frames (den P-Frames) nur die geänderten Pixel aufgezeichnet werden. So kann die Größe von MPEG-Dateien beträchtlich verringert werden.

#### **Port**

Ein logischer Endpunkt für Datenverkehr. In Netzwerken werden für verschiedene Typen von Datenverkehr unterschiedliche Ports (Anschlüsse) verwendet. Daher ist es manchmal erforderlich, den für eine bestimmte Datenkommunikation zu verwendenden Port anzugeben. Die meisten Ports werden automatisch auf der Grundlage des Typs der gesendeten Daten verwendet. In TCP/IP-Netzwerken liegen die Portnummern zwischen 0 und 65536, doch nur die Ports 0 bis 1024 sind für bestimmte Zwecke reserviert. Beispielsweise wird Port 80 für HTTP-Datenverkehr zum Anzeigen von Webseiten verwendet.

#### **PoS**

Diese Abkürzung für "Point of Sale" bezieht sich typischerweise auf eine Registrierkasse oder auf die Kasse in einem Einzelhandelsgeschäft oder Kaufhaus.

#### **Privatzonenmaske**

Ein Bereich in der Kameraansicht des Videos wurde unscharf gemacht oder durch ein farbiges Feld verdeckt. Die festgelegten Bereiche sind im Live-, Wiedergabe-, Hotspot-, Karussell-, Smart-Map-,

Smart-Search- und Export-Modus in den Clients verschwommen oder verdeckt dargerstellt.

### **PTZ**

Pan/Tilt/Zoom (Schwenken/Neigen/Zoomen). Ein sehr flexibler Typ von Kamera mit umfassenden Bewegungsoptionen.

#### **PTZ-Voreinstellung**

Kann verwendet werden, um die PTZ-Kamera automatisch an bestimmte Preset Positionen zu bewegen, wenn bestimmte Ereignisse auftreten, und zum Festlegen von PTZ-Wachrundgang-Profilen.

#### **PTZ-Wachrundgang**

Die automatische Bewegung einer PTZ-Kamera zwischen mehreren Preset Positionen.

# **Q**

### **QVGA**

Eine Videoauflösung mit 320×240 Pixeln. QVGA steht für "Quarter Video Graphics Array" und trägt diese Bezeichnung, weil die Auflösung 320×240 Pixel ein Viertel der Größe der VGA-Standardauflösung beträgt, die 640×480 Pixel hat.

# **S**

# **SCS**

Dateierweiterung (.scs) für einen Skripttyp zur Steuerung von XProtect Smart Client.

#### **Seitenverhältnis**

Höhe-Breite-Verhältnis von Bildern.

#### **Sequenz Explorer**

Der Sequenz Explorer listet Miniaturbilder aufgezeichneter Sequenzen einer einzelnen Kamera oder aller Kameras in einer Ansicht auf. Da Sie die Vorschaubilder nebeneinander vergleichen können, während Sie gleichzeitig durch einfaches Ziehen der Miniaturansicht navigieren, ist es Ihnen möglich, in kurzer Zeit eine große Zahl von Sequenzen zu bewerten und die wichtigste Sequenz zu

identifizieren, die Sie dann anschließend sofort wiedergeben können.

#### **Smart Map**

Eine Kartenfunktion, die mithilfe eines geographischen Informationssystems Geräte sichtbar macht (z.B. Kameras und Mikrofone), Bauwerke und topographische Elemente eines Überwachungssystems in geografisch genauer, realistischer Darstellung. Karten, die Elemente dieser Funktion nutzen, werden als Smart Maps bezeichnet.

#### **Smart Wall-Voreinstellung**

Ein vorgegebenes Layout für einen oder mehrere Smart Wall-Monitore in XProtect Smart Client. Voreinstellungen legen fest, welche Kameras angezeigt werden und wie der Inhalt auf jedem Bildschirm auf der Videowand angeordnet ist.

#### **Smart Wall control**

Eine grafische Darstellung einer Videowand, mit der Sie steuern können, was auf den verschiedenen Monitoren angezeigt wird.

#### **Standbild**

Ein einzelnes statisches Bild.

# **T**

#### **TCP**

Transmission Control Protocol. Ein Protokoll (Standard) zum Senden von Datenpaketen über Netzwerke. TCP wird häufig mit dem Protokoll IP (Internet Protocol) kombiniert. Diese als TCP/IP bezeichnete Kombination ermöglicht das Senden von Datenpaketen zwischen zwei Punkten in einem Netzwerk über einen längeren Zeitraum und wird verwendet, wenn Computer und andere Geräte mit dem Internet verbunden sind.

#### **TCP/IP**

Transmission Control Protocol/Internet Protocol. Eine Kombination von Protokollen (Standards), die verwendet wird, wenn Computer und andere Geräte

in Netzwerken, einschließlich des Internets, verbunden werden.

#### **Totzone**

Eine Totzone bestimmt den Bewegungsspielraum eines Joysticks, in dem noch keinerlei Informationen an das System gesendet werden. Eine optimale Joystick-Ruheposition ist vollständig vertikal. Allerdings haben viele Joysticks in der Ruheposition eine leichte Neigung. Bei der Verwendung von Joysticks zur Steuerung von PTZ-Kameras kann selbst eine minimale Neigung des Joysticks zu einer unnötigen Bewegung der PTZ-Kamera führen. Daher ist die Einstellungen von Totzonen oftmals erforderlich.

### **V**

# **VMD**

Video Motion Detection (Videobewegungserkennung). In IP-Videoüberwachungssystemen wird die Aufzeichnung von Video häufig durch erkannte Bewegung ausgelöst. Dies ist eine gute Methode, um unnötige Aufzeichnungen zu vermeiden. Die Aufzeichnung von Video kann selbstverständlich auch von anderen Ereignissen ausgelöst werden oder nach Zeitplänen erfolgen.

#### **VMS**

Abkürzung für "Video Management Software".

### **W**

#### **Wachrundgangprofil**

Eine genaue Definition der Art und Weise, wie der Wachrundgang ausgeführt werden soll, einschließlich der Sequenz für das Wechseln zwischen Preset Positionen,

Zeitsteuerungseinstellungen usw. Auch bekannt als Schema "Wachrundgang ausführen".

# **X**

### **XProtect Transact**

Als Erweiterung für Überwachungssysteme verfügbares Produkt. Mit XProtect Transact können Sie Videos mit zeitlich verknüpften Point-of-Sale- (PoS)- und Geldautomaten-Transaktionsdaten kombinieren.

# **Z**

## **Zutrittskontrolle**

Ein Sicherheitssystem, das das den Zugang von Personen, Fahrzeugen usw. in ein Gebäude oder einen Bereich kontrolliert.

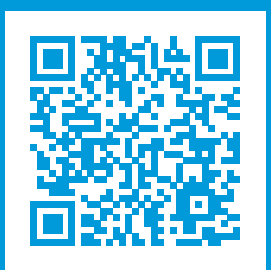

# **helpfeedback@milestone.dk**

Info über Milestone

Milestone Systems ist ein weltweit führender Anbieter von Open-Platform-Videomanagementsoftware – Technologie, die Unternehmen hilft für Sicherheit zu sorgen, Ressourcen zu schützen und die Wirtschaftlichkeit zu erhöhen. Milestone Systems ist die Basis einer Open Platform Community, die die Zusammenarbeit und Innovation bei der Entwicklung und dem Einsatz von Netzwerkvideotechnologie vorantreibt und für zuverlässige, individuell anpassbare Lösungen sorgt, die sich an über 150.000 Standorten auf der ganzen Welt bewährt haben. Milestone Systems wurde 1998 gegründet und ist ein eigenständiges Unternehmen der Canon Group. Weitere Informationen erhalten Sie unter https://www.milestonesys.com/.

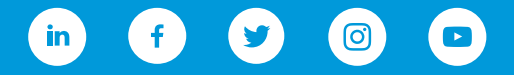